# **[EDL Web 2 – Manuel](https://aide.crypto.fr/gerance/edl-web-manuel-dexploitation/) [d'exploitation 2.4](https://aide.crypto.fr/gerance/edl-web-manuel-dexploitation/)**

États des lieux sous tablette Android ou Ipad

# **Préambule**

Même si vous travaillez à distance (et sans connexion), La Solution Crypto est le serveur d'applications et, via un « Cloud », envoie les « EDL » vers une tablette (Ipad ou Android) en Wifi ou en 4G puis, les récupère à l'issue des traitements

Tout le suivi est donc géré par LSC…

# **Sommaire**

*Tous les points sont cliquables et permettent d'arriver directement sur la rubrique escomptée. Un bouton « retour sommaire », placé au même niveau que chacune des rubriques énumérées ci-dessous permet de revenir en tête de document en un clic.*

*Survolez les titres et si un pictogramme apparaît, il devient « cliquable » pour afficher le chapitre souhaité…*

### **Documentation adaptée à la version 2.4 (sortie le 22/06/2022) de EDL Web, optimisée pour Ios 15 et Android 12**

En bleu, les nouveautés de la dernière version

## **COTÉ LSC…**

#### **Partie I : LSC (licence) & affichage des rubriques**

[– Validation de la nouvelle licence LSC](#page--1-0)

[– Accès aux paramètres](#page--1-0)

#### **Partie II : paramétrages génériques et personnalisation**

[– Paramètres](#page--1-0)

#### **Partie III : paramétrage du module**

[– Initialisation des dictionnaires](#page--1-0) [– Composition type](#page--1-0) [– Niveaux, pièces et équipements](#page--1-0) [-Chauffage et eau chaude](#page--1-0) [-Eléments extérieurs, équipements électriques et plomberie](#page--1-0) [-Marques et couleurs](#page--1-0) [-Types de vérifications](#page--1-0) [-Types de clés](#page--1-0) [-Types de compteurs](#page--1-0) [-Motifs de congés locataires](#page--1-0) [-Commentaires](#page--1-0) [-Dégradations](#page--1-0) [– Exporter un logo](#page--1-0)

#### **Partie IV : composition d'un lot**

[Composition d'un lot](#page--1-0) [Utiliser une composition type](#page--1-0) [Générer une composition type depuis ce lot](#page--1-0) [Prévisualisation du rapport entrant](#page--1-0) [Prévisualisation du rapport sortant](#page--1-0) [La liste de gestion des lots et les options liées à l'EDL web](#page--1-0) [La liste de gestion des locataires](#page--1-0)

# **COTÉ TABLETTE…**

#### **Partie V : créer un EDL depuis LSC (RDV)**

- [Création d'un RDV](#page--1-0)
- [Conséquences](#page--1-0)

#### **Partie VI: installation de l'application VTI sur votre tablette**

- [Quelle tablette choisir ?](#page--1-0)
- [Installation de EDL web sur la tablette](#page--1-0)
- [Paramétrer EDL web](#page--1-0)
- [Prendre une photo et/ou faire un dessin](#page--1-0)

#### **Partie VII : établir un état des lieux**

[– Ecran d'accueil](#page--1-0) [– Réaliser un EDL](#page--1-0)

#### **Partie VIII : retour à l'agence**

- [Rapatriement d'un EDL vers LSC](#page--1-0)
- [Conséquences](#page--1-0)
- **Partie IX : comparatif EDL sortant / entrant**
- [Comparatif](#page--1-0)

#### **Partie X : désinscrire une tablette**

[– Désinscrire une tablette](#page--1-0)

# **Côté LSC…**

# **Partie I : LSC (licence) & affichage des rubriques**

### **Validation de votre nouvelle licence**

Pour accéder aux fonctionnalités de votre nouveau module, vous devez préalablement saisir votre nouvelle licence.

Accès : écran d'accueil, menu paramètres, préférences et administration, administration du logiciel, valider une licence

### **Accès aux paramètres**

Deux façons d'accéder aux paramètres

Via l'administration

Accès : écran d'accueil, menu paramètres, préférences et administration, administration métier, Etat des lieux

Cette entrée permet de définir les éléments qui vous seront nécessaires pour l'export de données sur votre tablette (IPAD ou Android) et le retour vers LSC toujours via le « Cloud ».

Accessible directement depuis l'écran d'accueil sans accès à l'administration

Sur la fiche utilisateur existe une autorisation d'accès (pour ceux qui n'ont pas accès à l'administration) permettant de voir les rubriques de paramétrages du module Etat des lieux à partir de l'écran d'accueil, dans le menu Paramètres

Accès à la fiche utilisateur : écran d'accueil, menu paramètres, préférences et administration, administration du logiciel, utilisateurs, chercher/lister, double clic sur une fiche, 2ème onglet

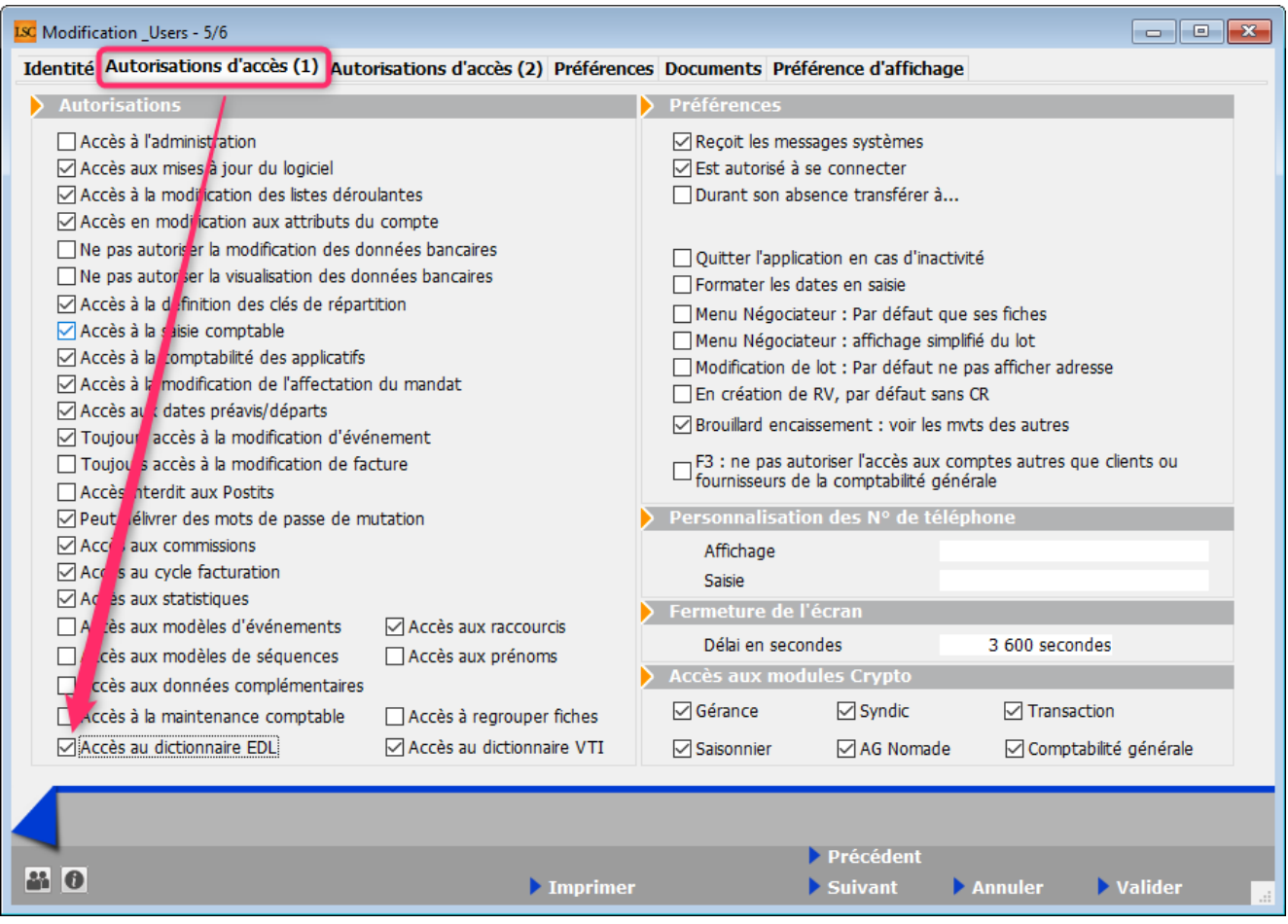

*Cette rubrique n'est pas visible si vous avez coché « accès à l'administration » dans la fiche utilisateur*

Menu paramètres, une fois l'option activée

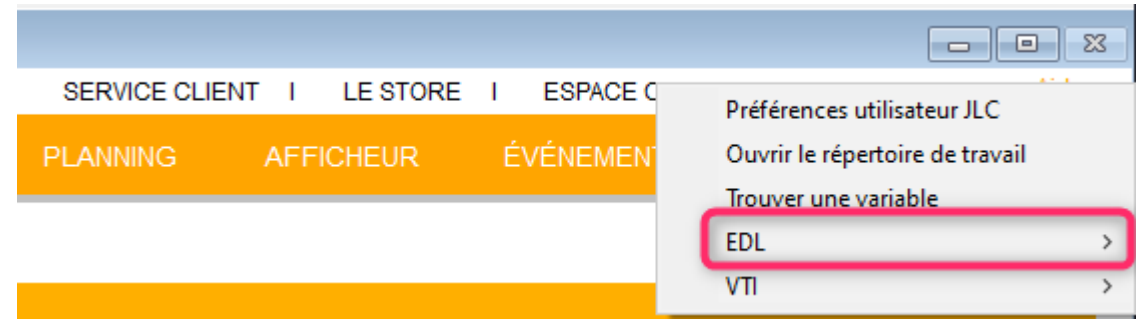

*[Retour sommaire](#page--1-0)*

**Partie II : paramétrages génériques**

## **et personnalisation**

Cette fenêtre vous permet notamment de paramétrer le type de rapport à utiliser, de personnaliser sa couleur, de définir le modèle à utiliser pour l'historisation des rapports EDL et de définir un texte légal à reprendre sur chaque état des lieux.

### **Administration**

Accès : écran d'accueil, menu paramètres, préférences et administration, administration métier, gérance, configuration gérance, onglet EDL

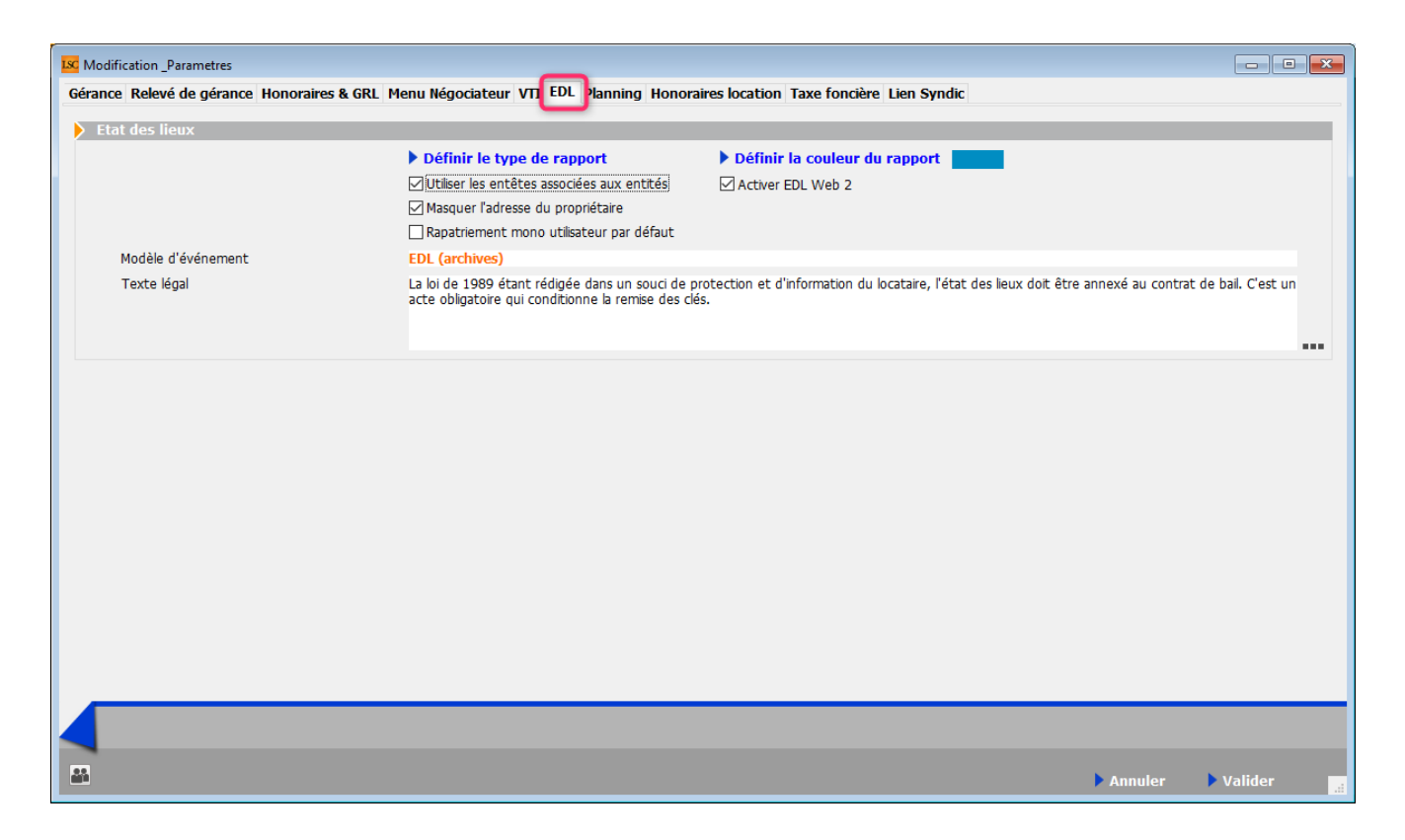

#### **Activer EDL web 2**

Assurez-vous que cette rubrique est cochée. En effet, dans le cas contraire, LSC considérera que vous travaillez sur la version EDL web 1 et certaines fonctionnalités ne seront pas disponibles.

#### **Définir le type de rapport**

Permet de choisir votre modèle de rapport…Deux choix possibles

: standard ou liste

Après un clic sur ce bouton, l'écran suivant permet le choix

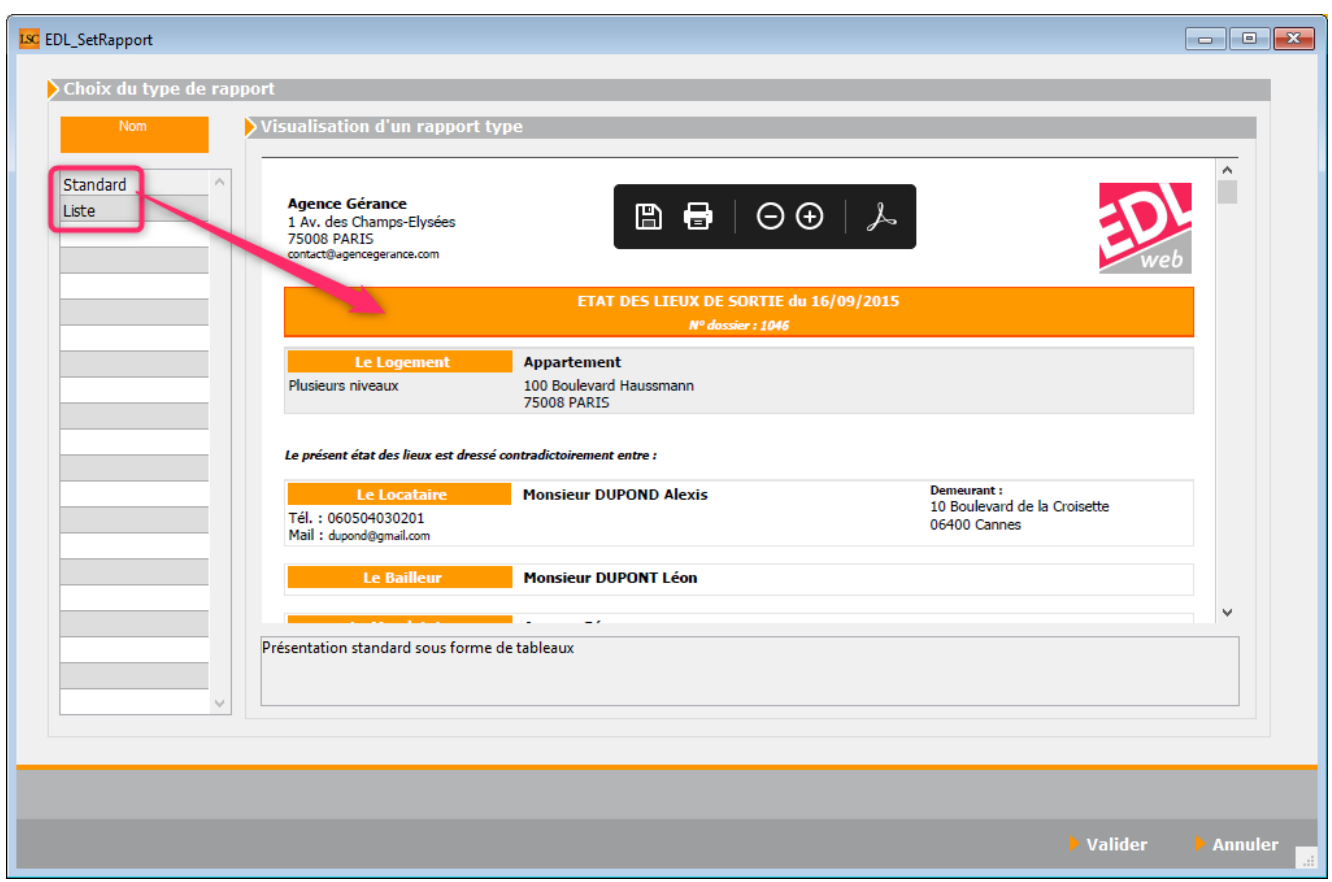

Par défaut, vous possédez le rapport « standard ».

Un autre est disponible, le rapport en « Liste ». Une prévisualisation est disponible ainsi que la description des différences avec le rapport standard.

*Si vous optez pour ce dernier, il suffit simplement de valider la fenêtre. L'information sera envoyée automatiquement à notre plateforme.*

#### **Définir la couleur du rapport**

Par défaut, votre rapport EDL est de couleur orange…Cependant, vous pouvez le personnaliser par un clic sur le titre.

Une palette de couleurs s'ouvre…

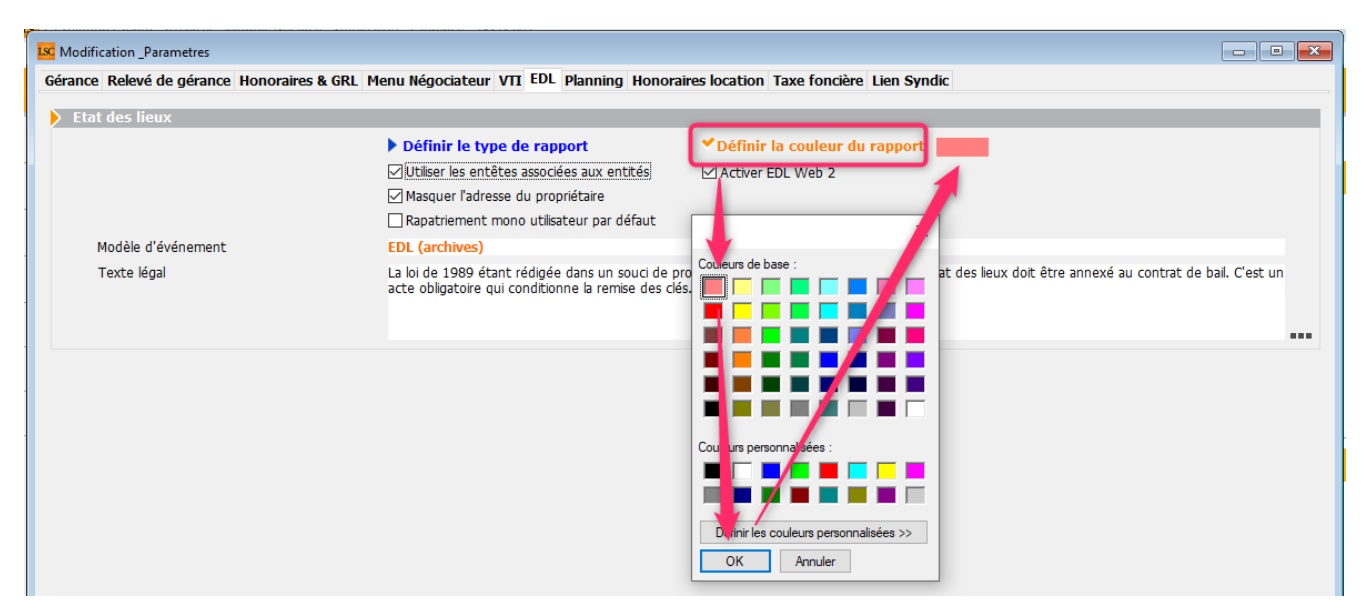

Soit la couleur de Votre choix est affichée sur la palette. Vous n'avez qu'à cliquer dessus,

Soit vous cliquez sur « définir les couleurs personnalisées et vous pourrez saisir les valeurs ou déplacer le curseur.

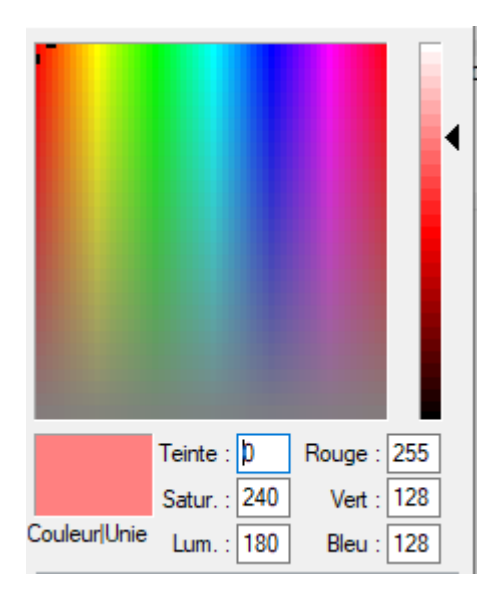

#### **Utiliser les entêtes associées aux entités**

Lorsque l'on définit les paramètres de base de la VTI, la possibilité d'envoyer un logo sur le Cloud est donnée. Il est donc le même pour tous les immeubles.

En cochant cette case, LSC regarde le numéro d'entête saisi au niveau de l'entité comptable et envoie ce dernier. Il est donc possible de traiter des visites dont les rapports finaux auront des entêtes distinctes.

#### **Masquer l'adresse du propriétaire**

En cochant cette option, seul le nom du propriétaire s'affichera sur le rapport d'état des lieux.

#### **Rapatriement mono utilisateur par défaut**

De retour à l'agence, dans LSC, vous rapatrierez toutes les visites terminées et présentes sur le Cloud, tous utilisateurs confondus.

En cochant cette cas, vous limitez ce retour à l'utilisateur courant.

### **Modèle d'événement**

Vous devez renseigner le modèle d'événement qui sera pris en compte pour l'archivage des EDL.

En effet, lorsque vous récupérez les données du « nuage », LSC crée un événement avec le rapport EDL, sur le modèle défini sur cette page.

#### **Texte légal**

Vous avez également la possibilité de saisir un texte « légal » qui sera envoyé puis repris sur l'état des lieux.

### **Fiche entité**

#### **Email**

A l'issue de l'EDL fait sur la tablette, vous aurez la possibilité d'envoyer le rapport au locataire et/ou propriétaire.

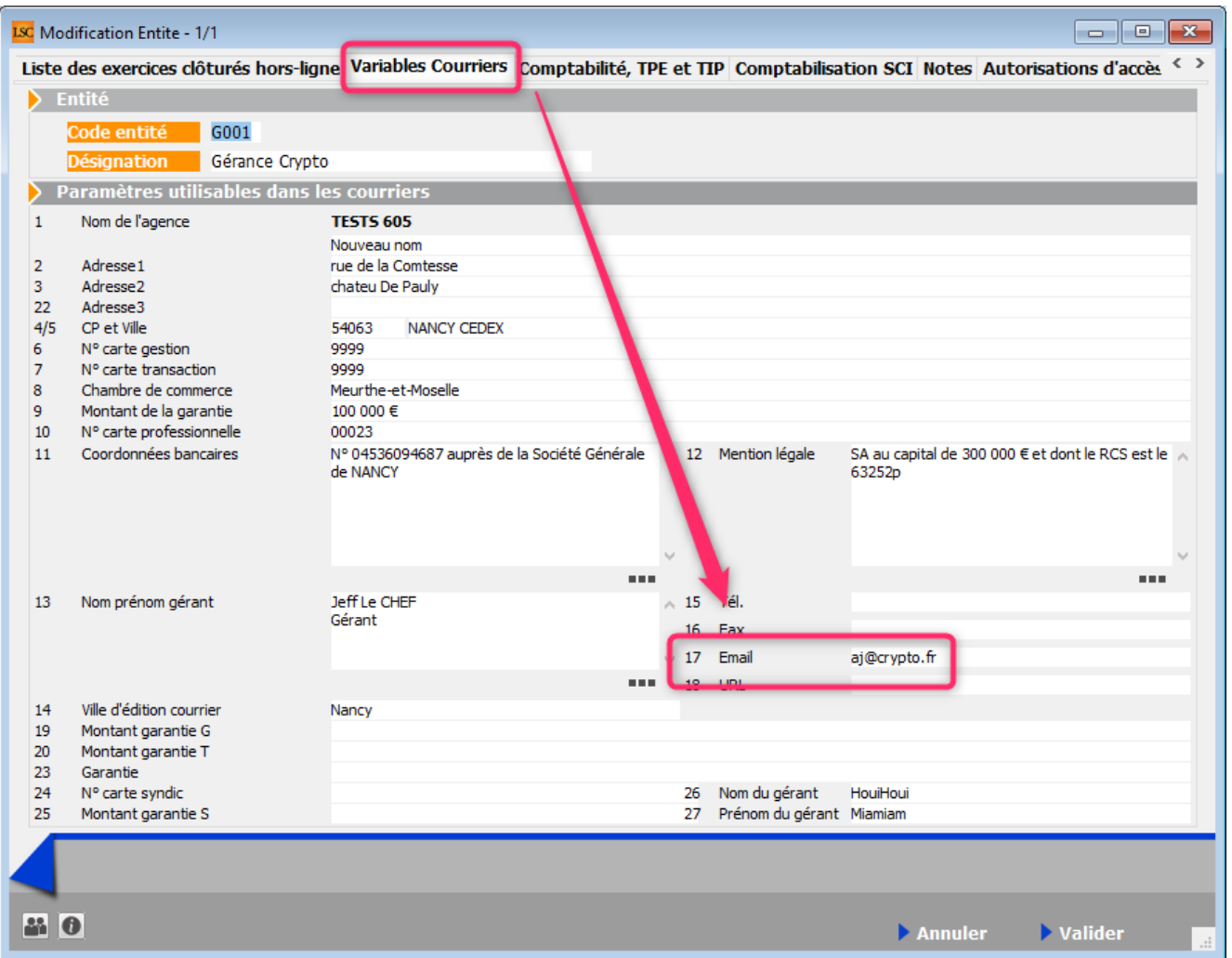

Seulement, il faut définir préalablement une adresse d'expéditeur. Celle-ci est à saisir dans la fiche entité, onglet « variables courriers », rubrique n°17.

#### **Texte légal**

Sur la fiche entité, dans l'onglet « Notes », vous retrouvez la même zone de notes que celle proposée en administration. Elle n'est utile qu'avec une gestion multi-entités et une note différente par entité.

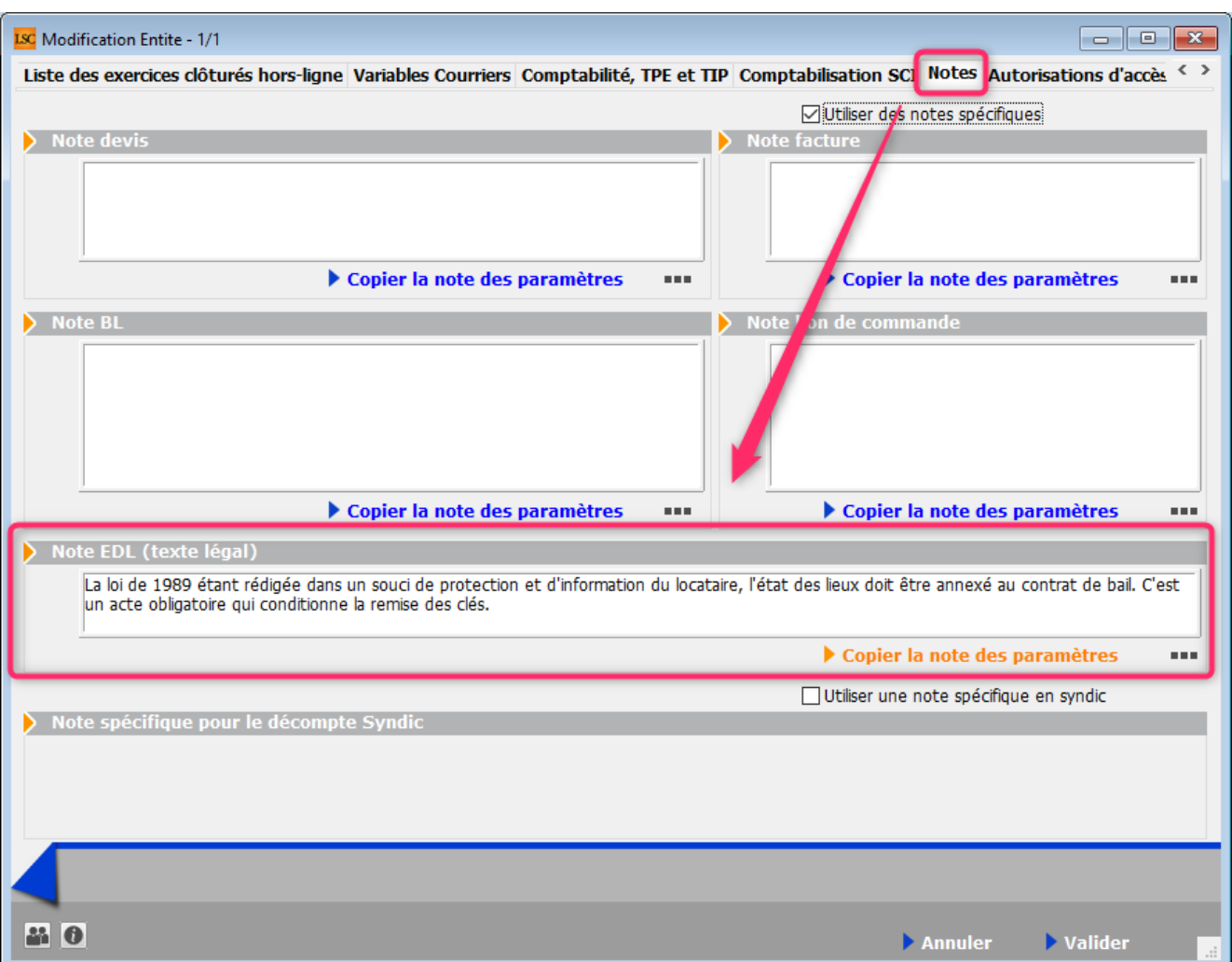

*[Retour sommaire](#page--1-0)*

# **Partie III : Paramétrage du module**

### **Initialisation des dictionnaires**

Rubrique, soumise à mot de passe, qui permet la récupération sur le « Cloud » de tous les éléments nécessaires à votre future base de données « EDL ».

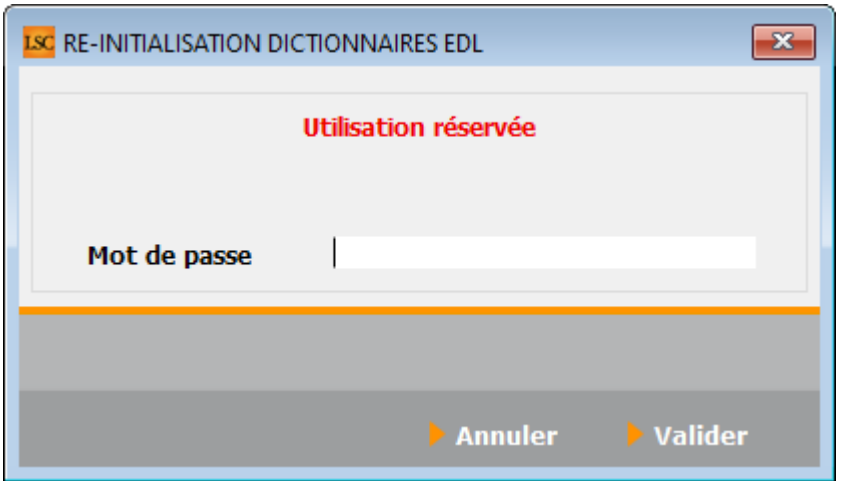

#### **Mot de passe = solutioncrypto**

*Il est donc préférable de ne faire cette manipulation que lors de la mise en route du module. En la relançant, vous écraseriez les paramétrages personnels expliqués dans les chapitres suivants*

*Si toutefois vous importez un dictionnaire une seconde fois, un second mot de passe vous sera demandé, celui utilisé par la suppression (par défaut = OUI)*

#### **Erreurs souvent rencontrées lors de la manipulation**

« Vous ne pouvez pas publier sur le compte de démo… »

Si le message ci-dessus s'affiche, revenez sur le paragraphe 2 de cette documentation avant d'aller plus avant.

« Il ne doit pas y avoir d'autres utilisateurs connectés…. »

Si vous êtes en version multipostes clients, vous devez être le seul connecté pour réussir l'initialisation des dictionnaires

### **Composition type**

Vous devez maîtriser la composition d'un lot pour remplir ce tableau. Cette partie est abordée dans le chapitre : partie 4 – Composition du lot pour EDL web

Permet de définir des modèles de composition de type de lots, que vous pourrez ensuite affecter à un lot. Peut éviter une saisie redondante pour vos lots.

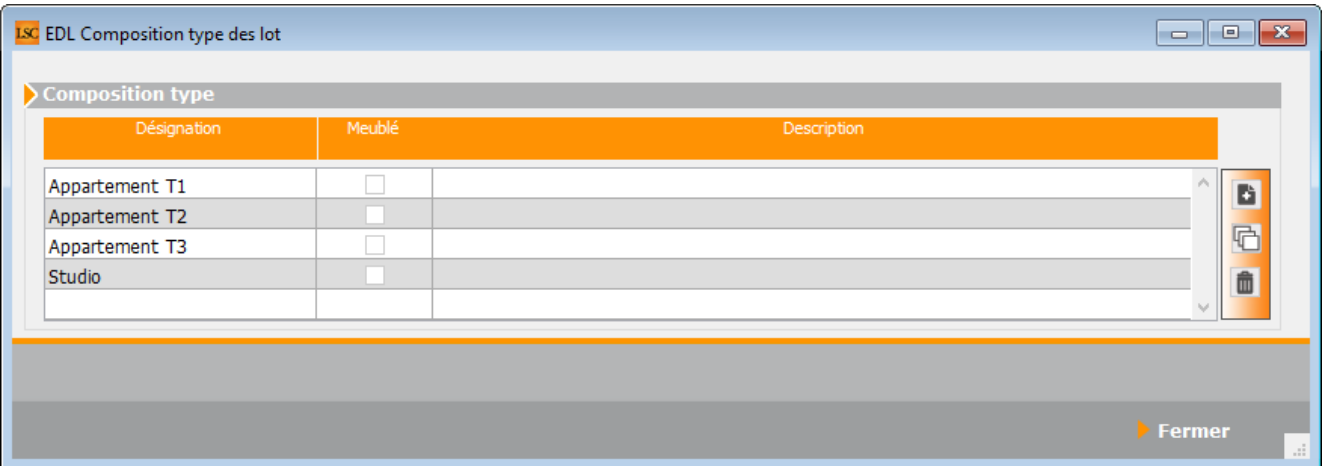

*Le mot de passe est identique à celui de l'initialisation des dictionnaires*

#### La création d'un modèle se fait à l'aide du bouton « + »

*Par la suite, sur votre lot, vous pourrez affecter une composition type via un clic maintenu sur « composition du lot ».*

*Si un EDL a déjà état réalisé sur le lot, il n'est alors plus possible d'utiliser une composition type*

*Vous pouvez également faire des compositions type meublé. Au moment de la création de votre composition, cochez la rubrique « meublé » sur le 1er onglet.*

### **Niveaux, pièces et équipements**

*Ce qui est expliqué ci-après n'est possible qu'une fois l'initialisation des dictionnaires effective.*

Cette seconde étape du paramétrage consiste à déterminer les niveaux, pièces et équipements dont vous aurez besoin pour la future composition de vos lots.

*Par défaut, l'affichage est proposé en détail. Si vous désirez un visuel différent, utilisez les boutons « + » ou « – » situés dans les colonnes « Niveau » & « Pièce ».*

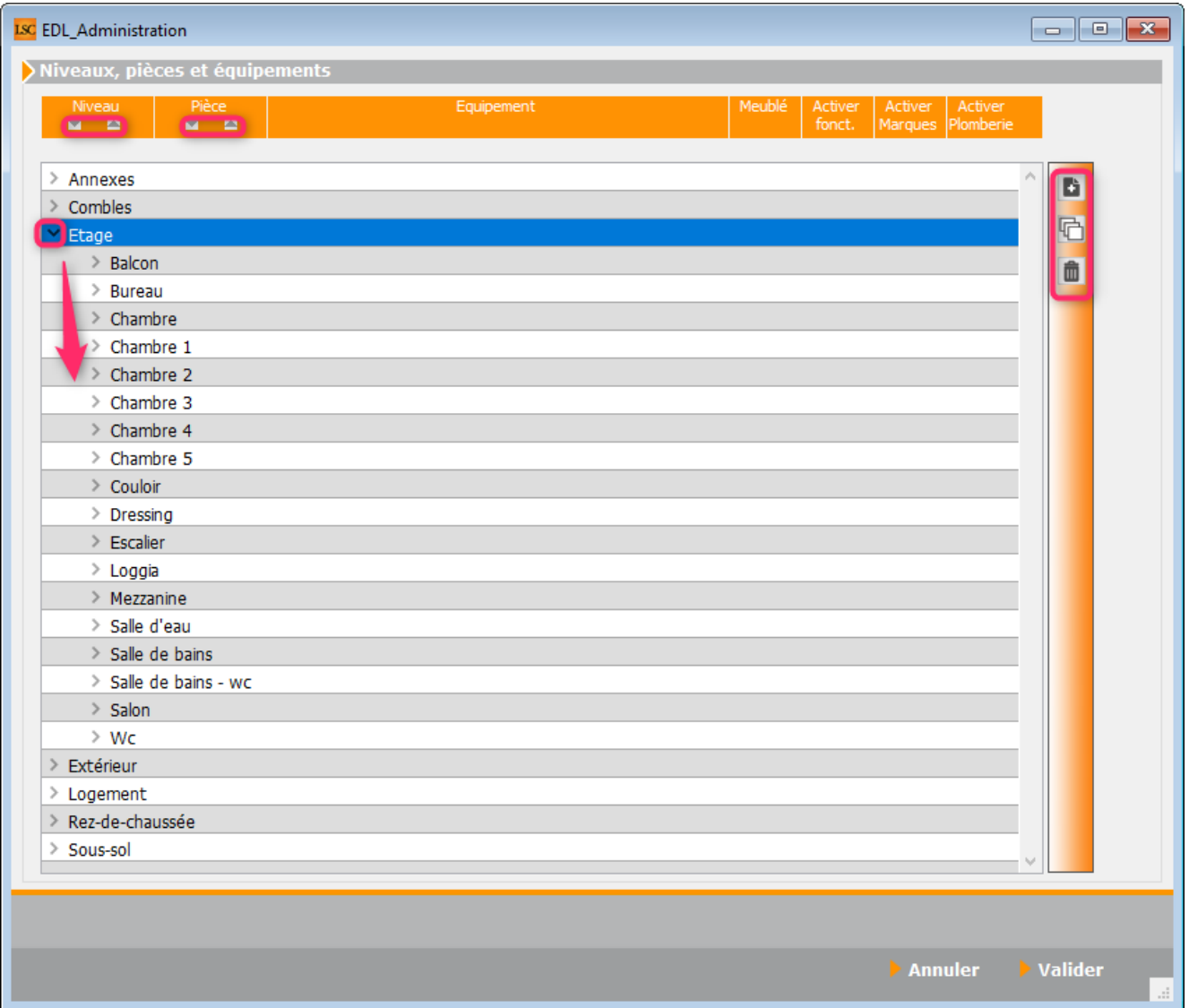

Les données affichées par défaut sont celles issues de notre dictionnaire. Le but étant de les adapter en fonction de vos

#### besoins.

*Donc, vous définissez des niveaux puis les pièces dans ceuxci et enfin, les équipements des pièces*

#### **Niveaux**

1er échelon de votre EDL. Vous pouvez en ajouter /dupliquer / supprimer grâce aux boutons situés sur la partie droite.

A noter que les deux derniers boutons ne sont visibles qu'après sélection d'un niveau

#### **Pièces**

2ème échelon de votre EDL. La pièce est une partie intégrante d'un niveau. Elle ne peut être créée seule, sans rattachement à un niveau.

*Ajout d'une pièce = en créant une pièce, si celle-ci existe déjà dans le dictionnaire, vous récupérez systématiquement les équipements de celle-ci.*

*Exemple : vous ajoutez un bureau dans les combles, pièce déjà présente au niveau étage. Tous les équipements seront repris.*

#### **Équipements**

Rattaché à une pièce, il peut être de plusieurs types que vous devez activer ou pas en fonction du contexte.

- **Meublé** : ne sera pris en compte qu'avec un lot de type « meublé »
- **Activer fonctionnement** : en cochant, vous aurez pour l'équipement une rubrique permettant d'en définir sa bonne marche ou pas (exemple : hotte)
- **Activer marques** : si vous cochez, vous aurez accès à une liste de marques, vous permettant d'en affecter une à votre équipement courant.

**Activer plomberie** : permet de lier des éléments de plomberie à l'équipement car par défaut ces éléments le sont à la pièce. Permet par exemple, dans une salle de bains, d'avoir des éléments de plomberie pour la douche, la baignoire et un WC.

*Ajout d'un équipement : si vous créez un équipement dans une pièce, il sera affecté à toutes les pièces portant ce nom dans les différents niveaux.*

*Exemple : en reprenant le bureau crée dans les combles, j'ajoute un équipement « canapé d'angle ». Celui-ci sera ajouté également dans le bureau de l'étage*

#### **Comment créer / modifier / dupliquer un niveau, une pièce ou un équipement ?**

Vous l'avez sans doute compris, la définition de votre nomenclature doit se faire en plusieurs étapes. D'abord, on ajoute ou on enlève du contenu …et ….dans un second temps, on active (ou pas) ces équipements par niveau.

#### **Création d'un niveau**

Donc, à l'aide du bouton **d'** 

Création d'un nouveau niveau. Ajoutons par exemple un 2ème étage.

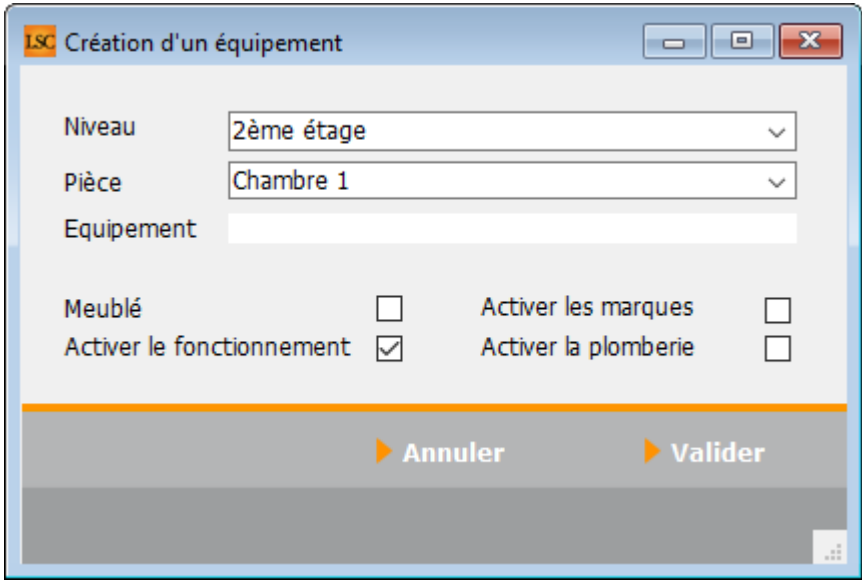

Dans la 1ère case, écrivez directement « 2ème étage ». Comme vous ne pouvez pas créer un niveau sans au moins une pièce, choisissez là dans le second menu ou tapez en une nouvelle.

Rubriques : Meublé, Activer le fonctionnement, Activer les marques, Activer la plomberie ne seront prises en compte que pour un nouvel équipement

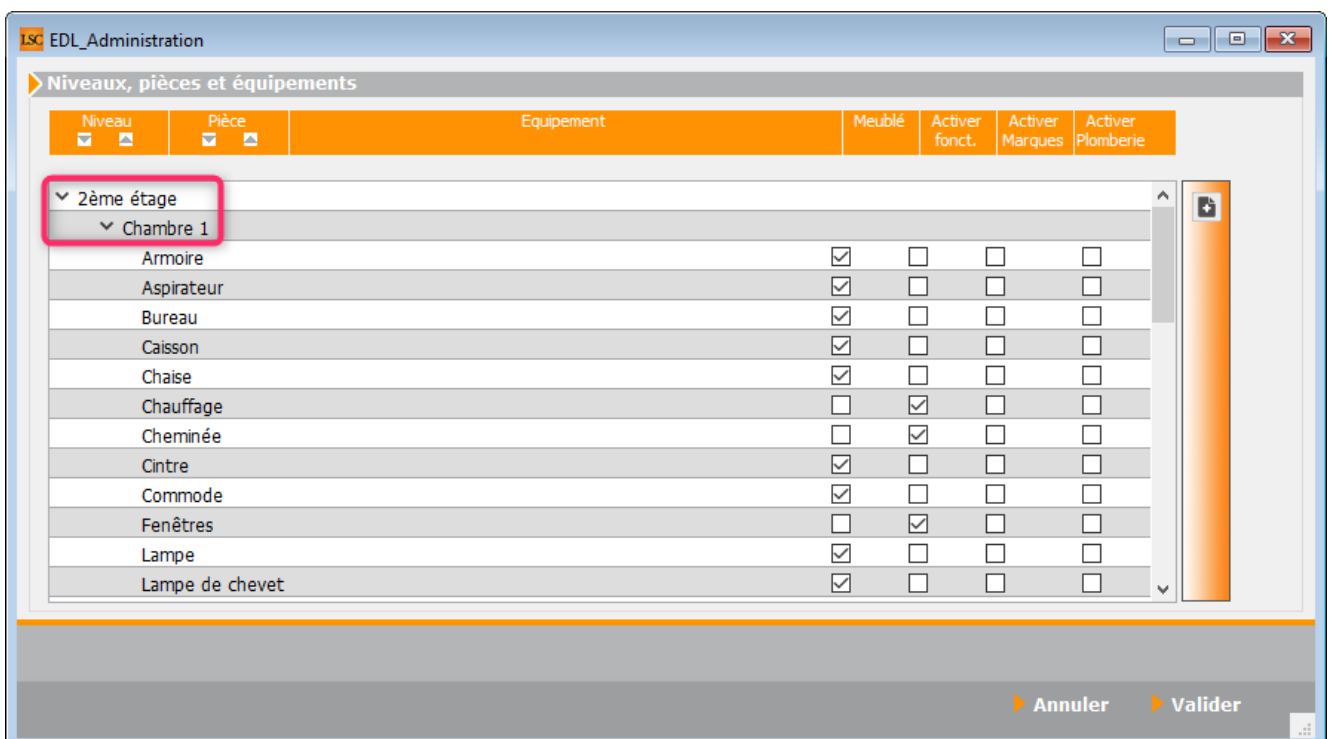

Vous obtenez dans la liste des niveaux votre nouvel enregistrement, avec une pièce « chambre 1 » et, de façon automatique, tous les équipements attachés.

#### **Ajout d'un équipement à une pièce**

Vous désirez maintenant ajouter un équipement à la chambre 1. Par exemple, un ventilateur.

Sélectionnez « chambre 1 », cliquez sur de complissez « Niveau », « pièce » puis « équipement », activez ce qui doit l'être et ….validez.

*RAPPEL : cet équipement s'ajoutera à TOUTES les « chambre 1 » de tous les niveaux.*

#### **Modifier un niveau**

Pour modifier une rubrique existante, il suffit simplement de faire un double clic dessus pour avoir l'écran qui la permettra

Exemple pour une pièce … En double cliquant « bureau » situé à l'étage, j'obtiens l'écran suivant où je pourrai par exemple taper « bureau 2 ».

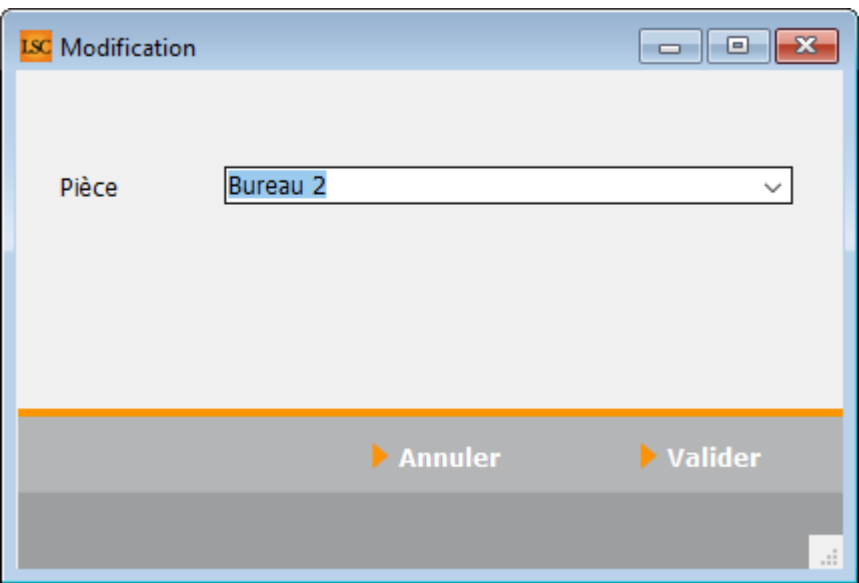

La validation entraînera une mise à jour de :

- TOUS les « bureau » qui se trouvent sur d'autres niveaux,
- Tous les dictionnaires

Des lots ayant déjà une composition contenant un bureau

#### **Dupliquer un niveau**

Pour dupliquer une rubrique, il suffit de la sélectionner puis cliquez sur le bouton  $\overline{\mathbb{G}}$ 

Chaque objet dupliqué reprendra le nom initial suivi de « -1 » puis « -2 » si vous dupliquez une seconde fois …et ainsi de suite

*La duplication d'équipement ne reproduit pas les rubriques dans les autres niveaux. Elle recopie cependant le contenu*

### **Chauffage et eau chaude**

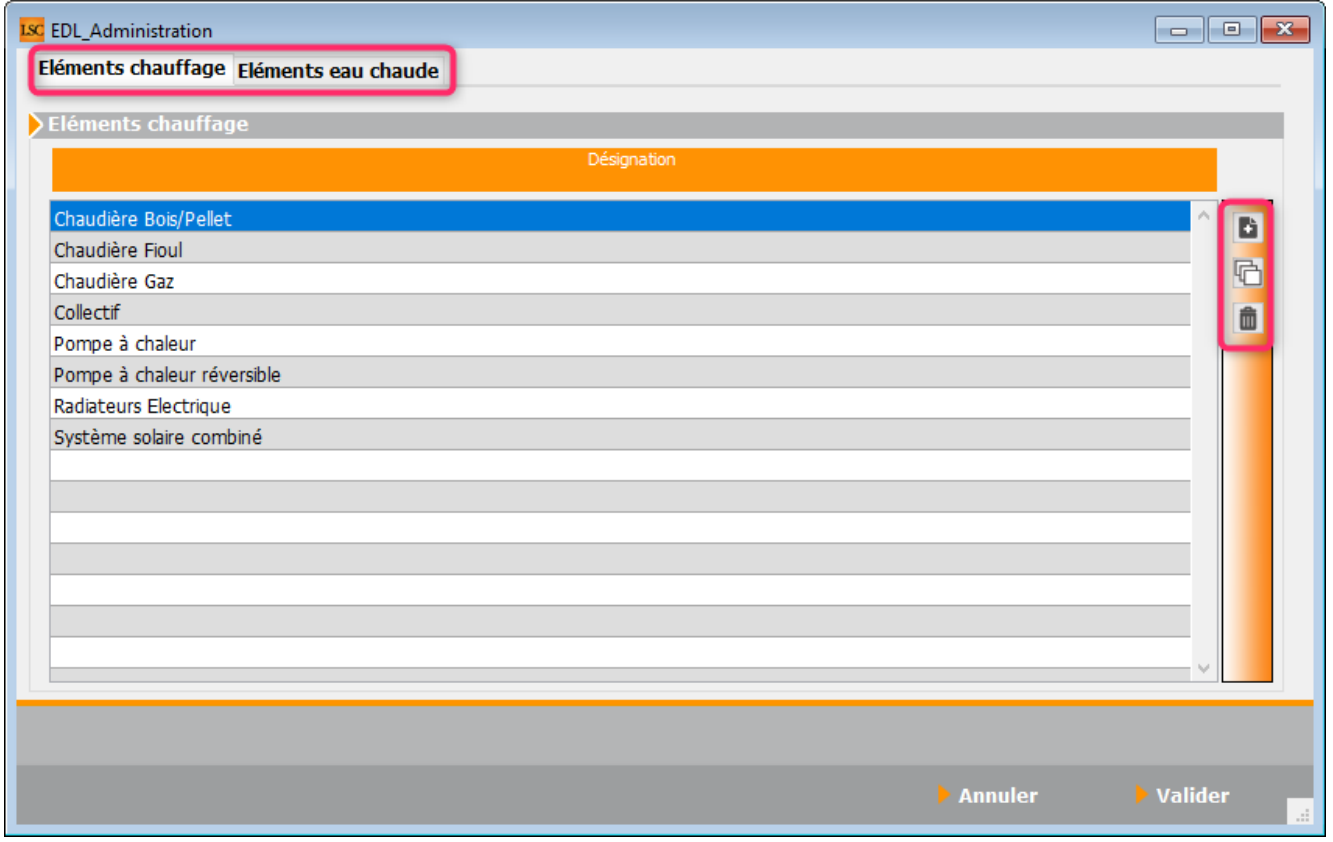

Deux onglets sont à distinguer à ce niveau :

Les éléments correspondant au type de chauffage dans le lot

La manière dont l'eau chaude est obtenue

*Vous retrouverez ces deux rubriques dans la composition du lot*

Définissez les éléments en fonction de vos besoins grâce aux boutons présents sur la partie droite de la fenêtre

### **Eléments Extérieurs, équipements électriques et plomberie**

Dans cette rubrique, vous déterminez les éléments dont vous avez besoin lors de la composition des lots pour :

- Les éléments extérieurs du lot (boite à lettres par exemple). Un onglet est dédié à cette rubrique dans la composition
- Les équipements électriques
- Les équipements de plomberie

Pour ces deux derniers, ils seront affichés pour chacune des pièces définies lors de la composition du lot.

Le principe est simple. A l'aide des trois boutons, vous ajoutez, dupliquez, supprimez.

### **Marques et couleurs**

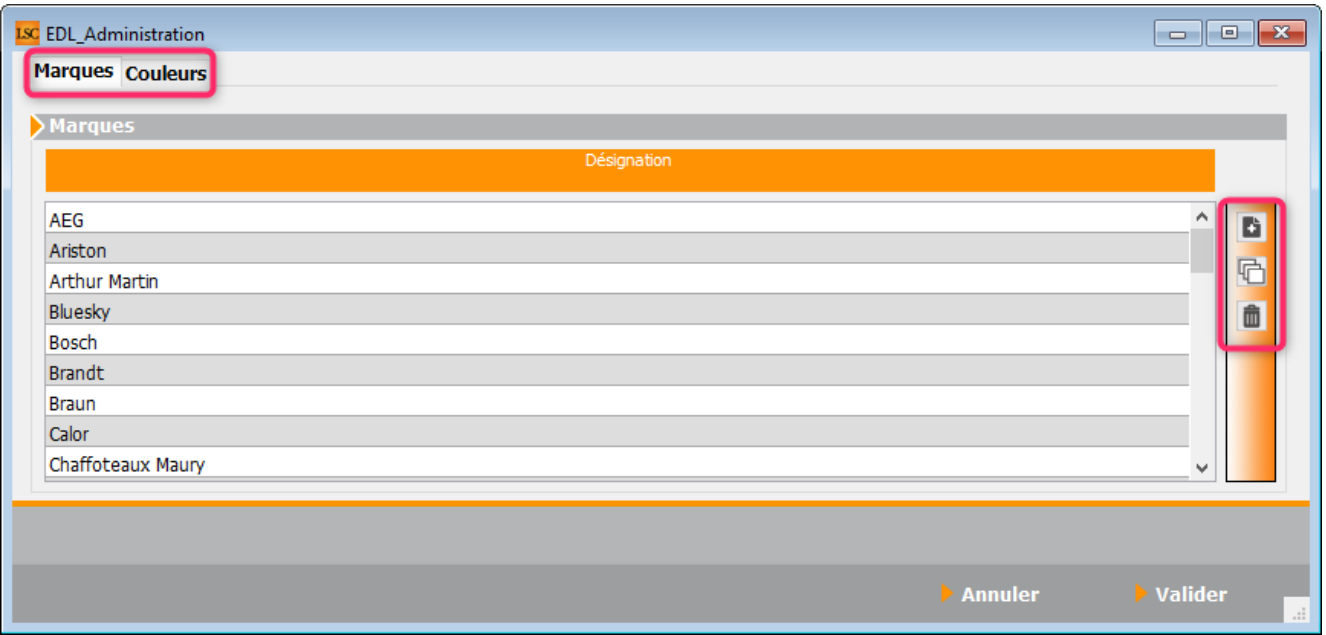

#### **Marques**

Au niveau des équipements, dans un chapitre précédent, nous avons vu comment activer l'option « Marques ». Lorsqu'elle l'est, c'est la liste déterminée ici qui est proposée pour vos équipements.

Il est possible de lier une couleur à un nom de couleur.

Le principe est simple. A l'aide des trois boutons, vous ajoutez, dupliquez, supprimez.

#### **Couleurs**

Comme pour les marques, vous personnalisez les couleurs que vous désirez utiliser.

Le principe est simple. A l'aide des trois boutons, vous ajoutez, dupliquez, supprimez.

Une couleur est composée de son nom et vous pouvez y associer ….une couleur à partir d'une palette. Faire un double clic sur la ligne qui représente la couleur puis vous choisissez dans la palette la couleur adéquate.

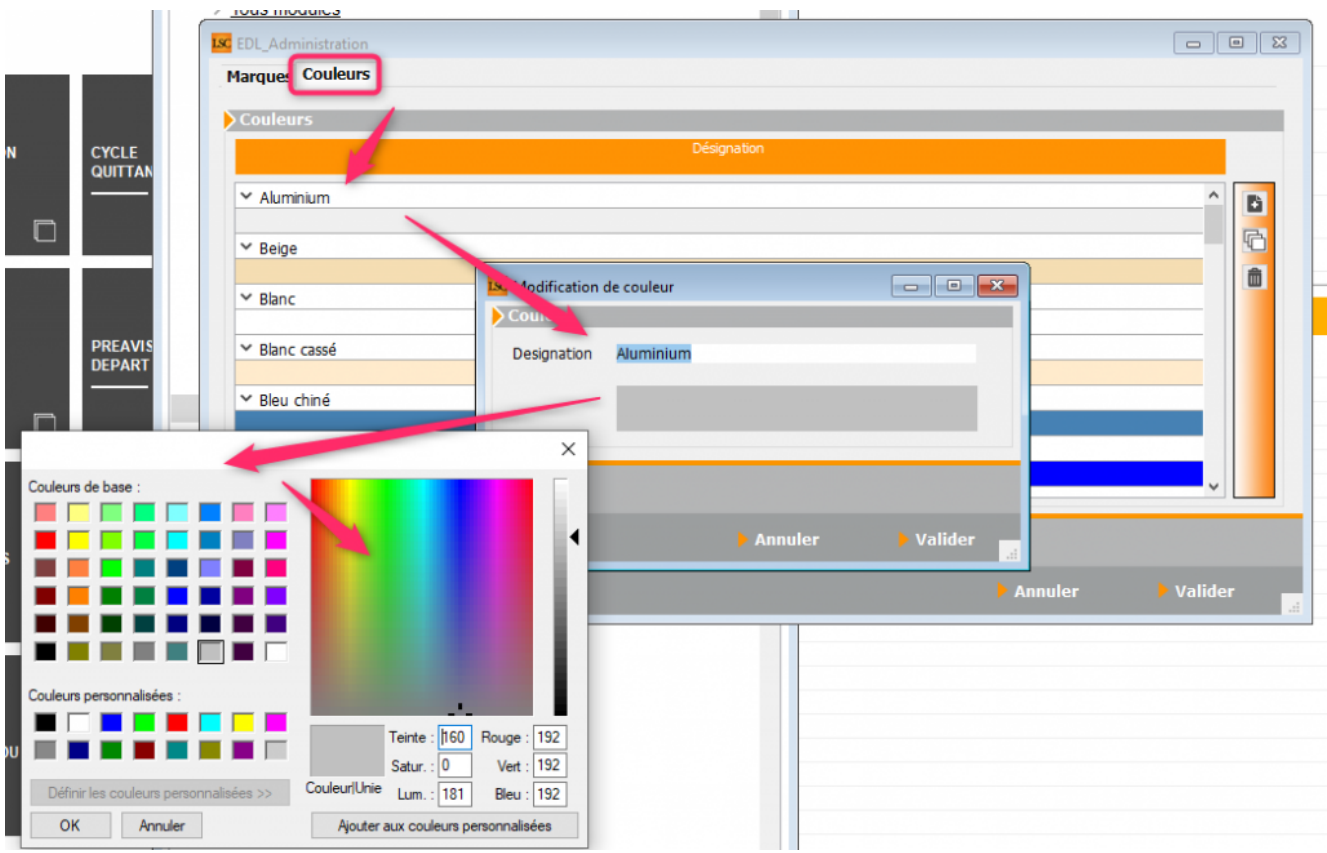

### **Types de vérifications**

Lors de la réalisation de votre EDL, vous aurez surement plusieurs points à vérifier avant de donner les clés au locataire (l'assurance habitation par exemple).

Dans cette liste, vous déterminez ce que vous vérifier habituellement.

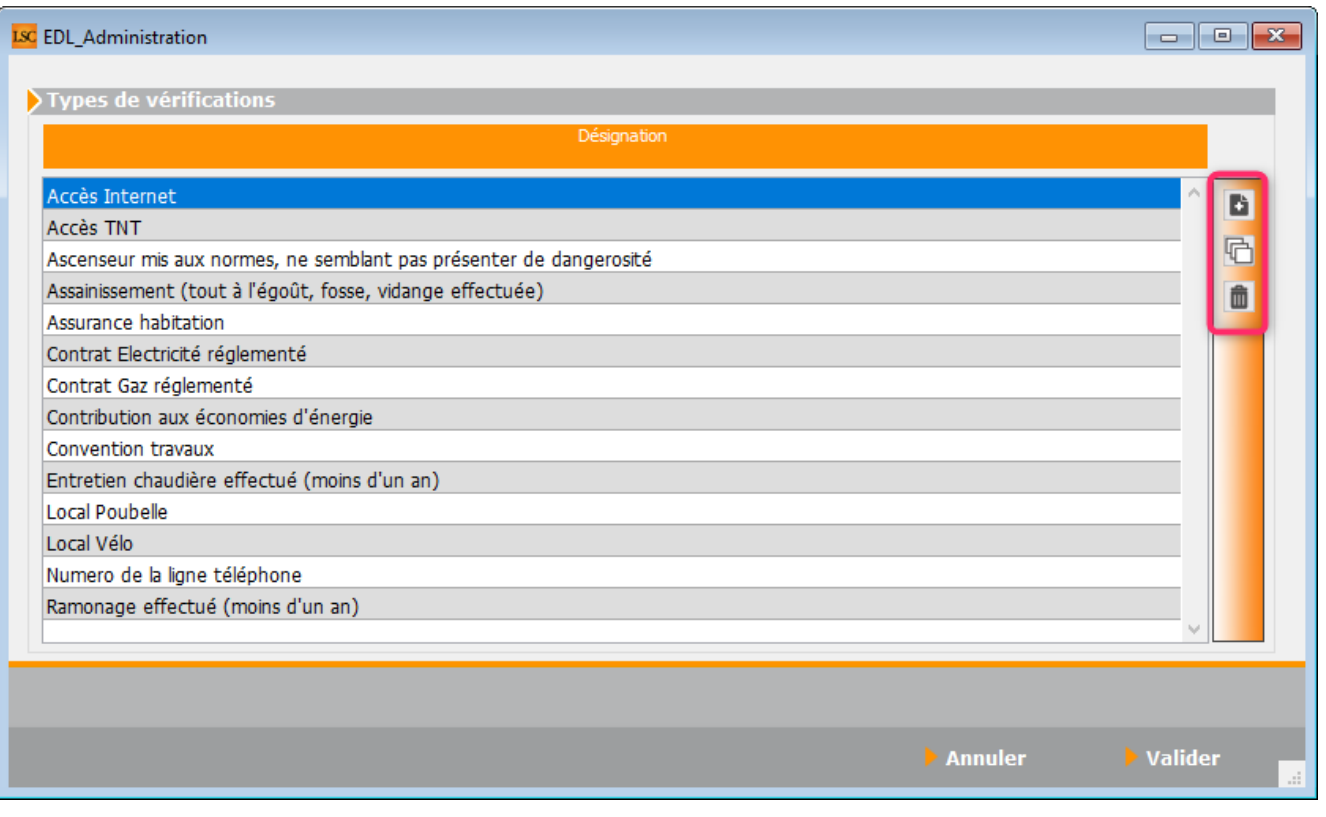

*Elle sera proposée dans un onglet dédié lors de la composition de votre LOT.*

Le principe est simple. A l'aide des trois boutons, vous ajoutez, dupliquez, supprimez.

### **Types de clés**

Ici, vous listez les types de clés que vous gérez et remettez au locataire le jour de l'état des lieux

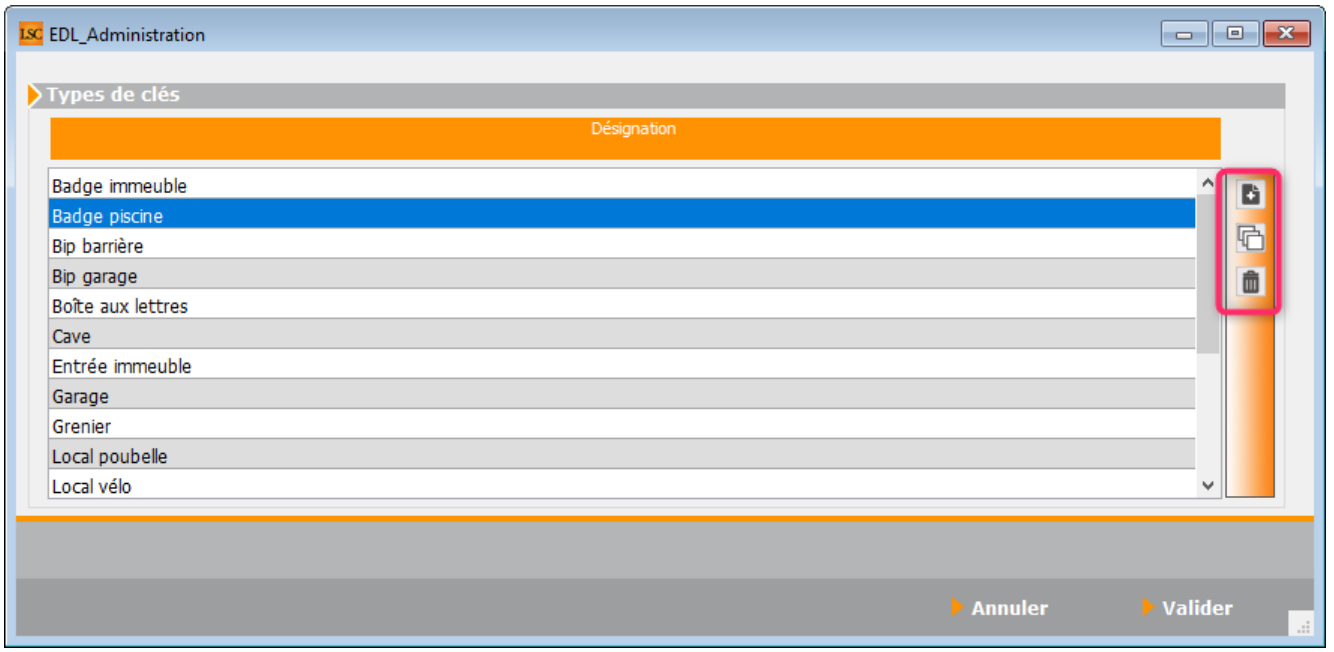

Le principe est simple. A l'aide des trois boutons, vous ajoutez, dupliquez, supprimez.

*Lorsque vous serez sur la composition du LOT, cette liste sera accessible sur un onglet dédié où le nombre sera alors à saisir*

### **Types de compteurs**

Autre information importante pour votre EDL. Listez tous les types de compteurs existants dans vos biens gérés.

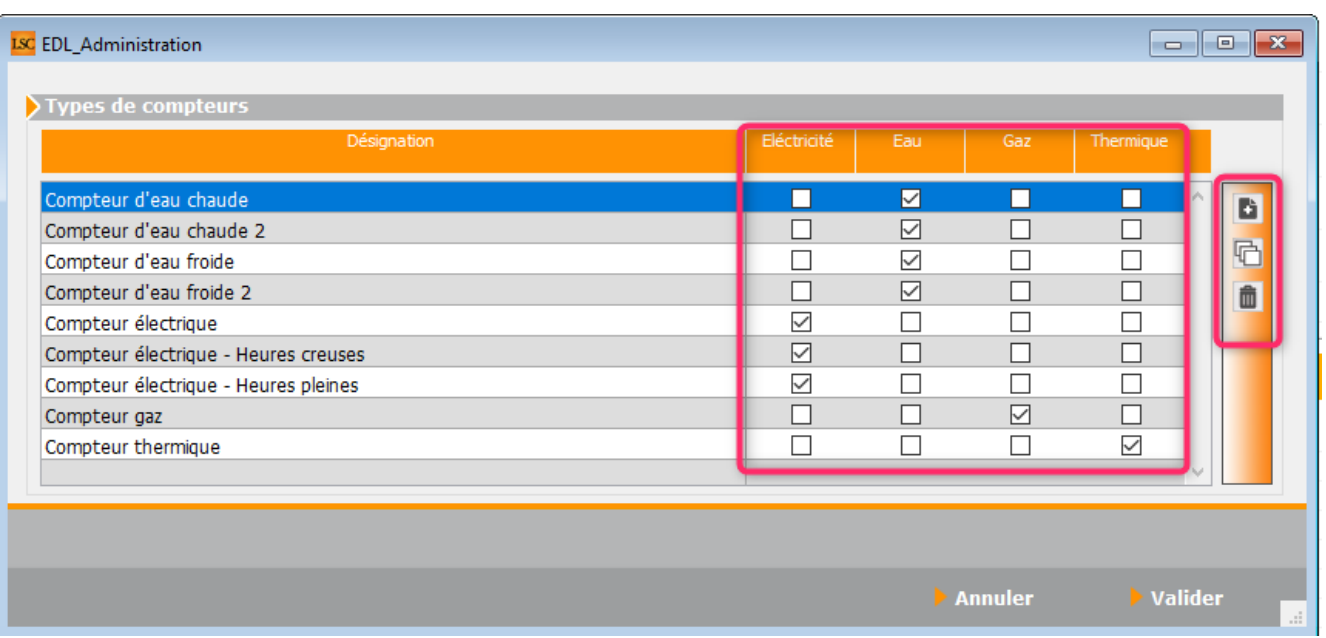

Pour chacun, déterminez sa catégorie grâce aux boites à cocher présentes :

- Electricité
- $E$ Fau
- $-$ Gaz
- Thermique

Le principe est simple. A l'aide des trois boutons, vous ajoutez, dupliquez, supprimez.

*Dans la composition du LOT, un onglet sera dédié à ces types de compteurs*

### **Motif de congés locataires**

Cette entrée vous permet de déterminer une liste de causes de congés…

Le principe est simple. A l'aide des trois boutons, vous ajoutez, dupliquez, supprimez.

*Elle sera reprise sur la tablette, lors d'EDL's de sortie, dans la partie « Editions et signatures ».*

### **Commentaires**

Pour tous équipements et tous types d'éléments, vous pouvez pré-écrire un commentaire.

- Soit à partir de l'existant
- Soit à partir de vos créations.

Le principe est simple. A l'aide des trois boutons, vous ajoutez, dupliquez, supprimez.

La création d'un nouvel équipement affichera l'écran suivant :

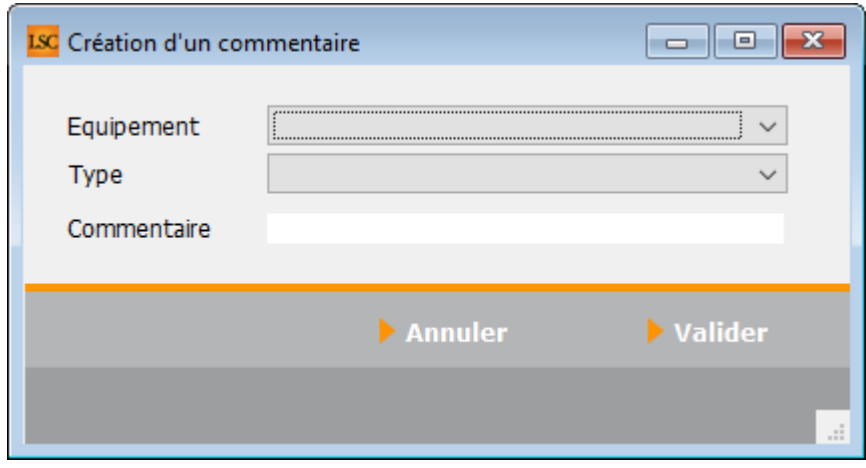

*Sur les autres onglets, l'ajout sera matérialisé par une nouvelle ligne sur laquelle vous cliquerez pour modifier le contenu*

#### **Ajouter une désignation aux équipements**

Permet de rajouter un commentaire sur tous les équipements en même temps. Un clic sur ce bouton affiche l'écran suivant :

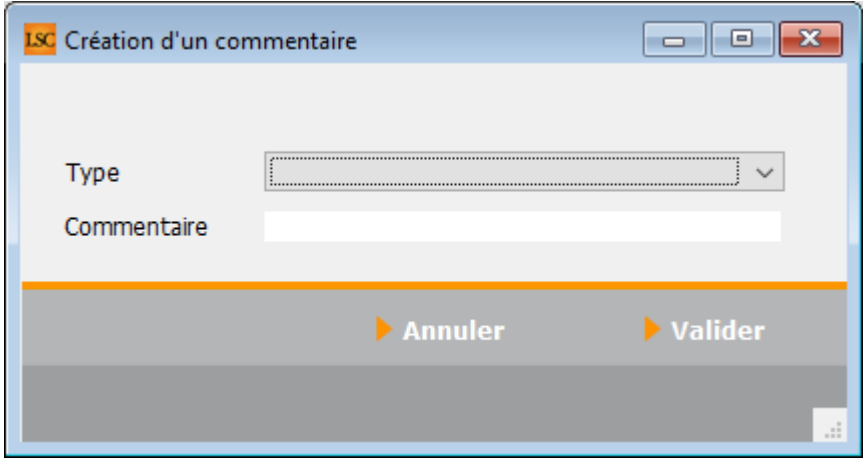

Vous pouvez ajouter un commentaire au niveau de l'état ou la nature d'un équipement.

Donc, choisissez le type, puis saisissez le commentaire. La validation crée ce nouveau commentaire sur TOUS les équipements.

### **Dégradations**

Permet de définir des types de dégradations

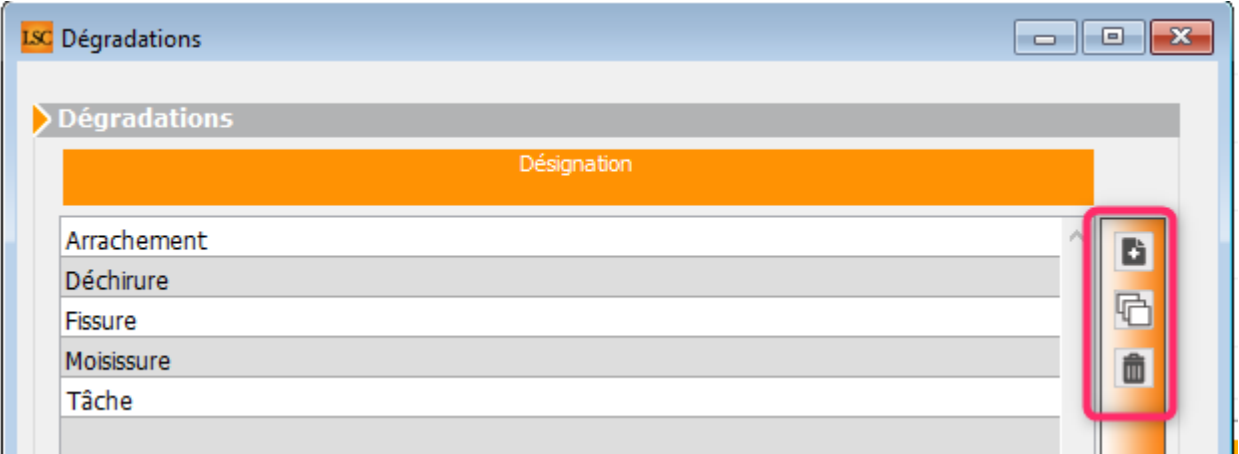

Le principe est simple. A l'aide des trois boutons, vous ajoutez, dupliquez, supprimez.

*Vous pourrez l'exploiter au niveau de la composition des lots ou directement sur la tablette*

### **Exporter un logo**

Vous permet d'envoyer un logo dans le « Cloud ». Celui ci sera ensuite récupéré sur la tablette et sera utilisé pour la génération des états des lieux en PDF.

### **Migration EDL serveur**

Plus utilisé…

### **Maintenance EDL**

Permet à nos techniciens de traiter des problèmes rencontrés sur le module. **Strictement réservé à notre usage interne.**

*[Retour sommaire](#page--1-0)*

# **Partie IV : composition d'un LOT**

Cette quatrième étape consiste à indiquer sur chaque lot les éléments qui serviront par la suite à l'envoi des données sur le « Cloud » puis à la réalisation d'un EDL sur tablette.

*Si vous ne le faites pas, vous pourrez quand même faire un EDL pour le lot à l'aide de tous les éléments du dictionnaire qui sont toujours envoyés. On peut tout à fait imaginer ce cas de figure lors d'une pré-visite, quand on rentre un mandat … Ensuite, vous préparez votre lot depuis la tablette et lors du retour au cabinet, ce dernier se mettra à jour. Cependant, notez bien que vous devrez tout créer (niveaux, pièces, équipement, etc….) à partir de la tablette.*

Dans votre fiche lot, onglet « Gérance », une nouvelle rubrique multi-choix est disponible au niveau de la « vague »

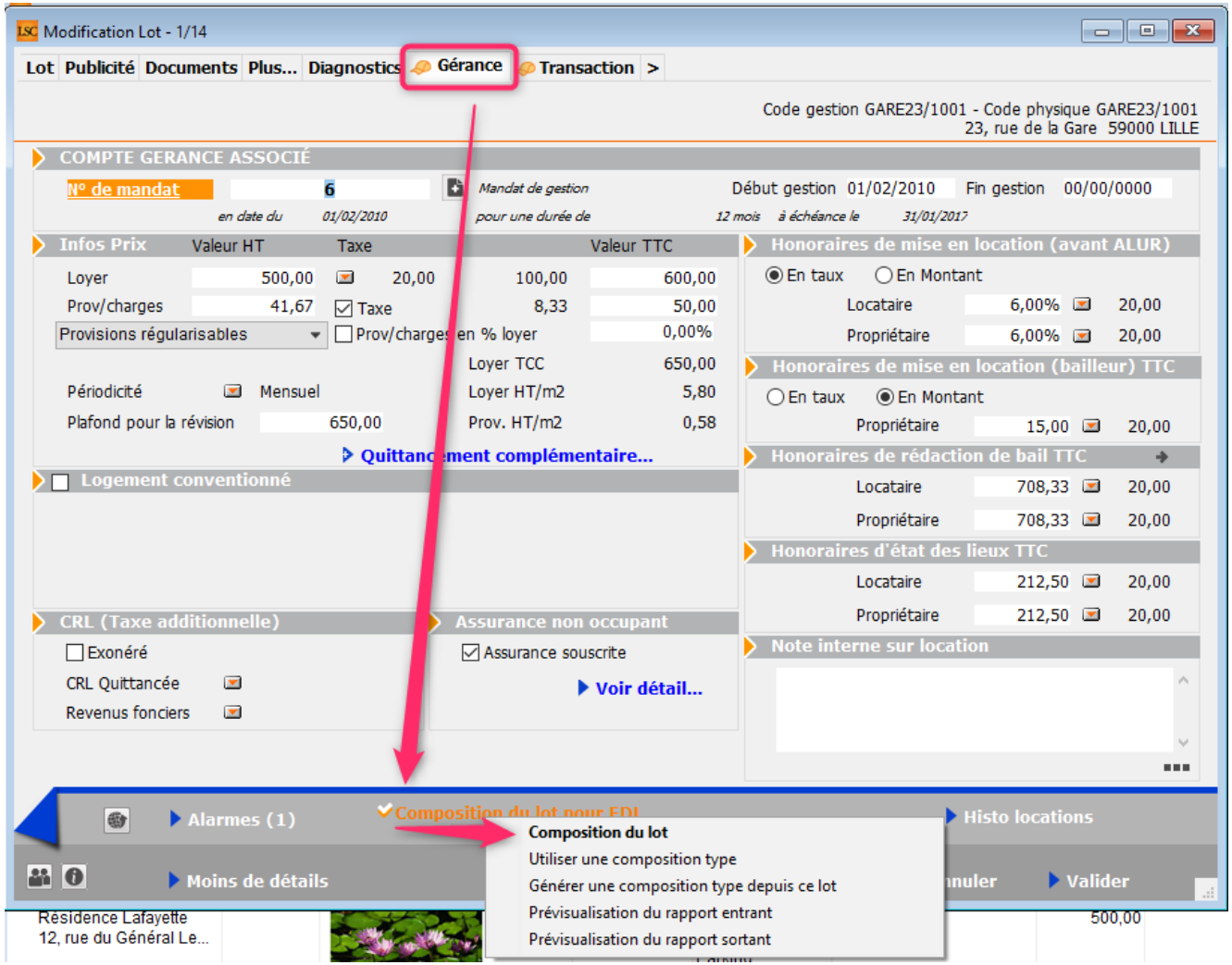

### **Composition du lot**

Jusqu'à 10 onglets à votre disposition pour déterminer de façon exhaustive la composition de votre bien. Parcourez-les, dans l'ordre, pour compléter le lot….Chaque nouvelle étape propose la validation de la précédente…

#### **Général**

#### **Rappel des informations**

Toutes les rubriques à ce niveau se remplissent automatiquement, si elles ont été pré-saisies dans la fiche lot.

*Aucune modification possible à ce niveau, il faut revenir sur le lot, le modifier, le valider puis revenir sur cet onglet pour voir les changements.*

Logement meublé ou non meublé ?

Cette information, indiquée à ce niveau, doit être renseignée dans les données complémentaires du lot, dans la partie « appartement »

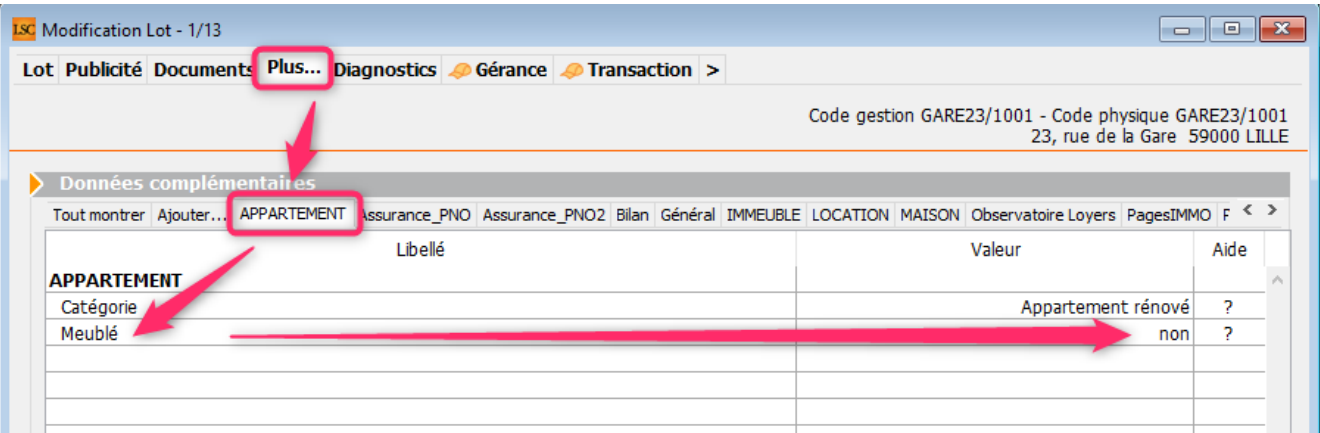

*La conséquence directe sera d'activer un bouton « meublé » dans l'EDL WEB, rubrique « pièce par pièce » (expliquée dans les chapitres suivants)*

#### **Complément d'information**

A ce niveau, c'est à vous de saisir…

Numéro de cave

S'il y a une cave attachée au bien et si vous en connaissez le numéro, indiquez-le ici.

Situation porte d'entrée

Un menu déroulant vous permet de choisir dans une liste préexistante mais vous pouvez le compléter.

Niveaux multiples

Simple indication. Aucune incidence sur les données suivantes.

Faire apparaître les observations dans l'édition du constat

Toute observation n'est pas reprise par défaut dans l'EDL

final. En cochant cette boite, vous les rendez visibles.

Sens de la visite

Vous pouvez indiquer, si besoin, le sens dans lequel se fera la visite du bien.

#### **Composition**

En cliquant sur cet onglet, un message vous demande si vous désirez sauvegarder les données saisies sur l'onglet « Général ».

*Si vous n'avez rien modifié sur l'onglet « Général », ce message ne s'affichera pas.*

Ensuite, la liste des niveaux et des pièces liées s'affiche en fonction des dictionnaires définis en administration.

*A ce niveau, vous ne pouvez rien ajouter à cette liste.*

Rappel : les pictogrammes **vous permettent** de contracter ou non TOUS les niveaux présents à l'écran.

Vous devez donc indiquer les différents niveaux de votre bien ainsi que leurs pièces respectives.

#### **Procédé par double-clic**

Double clic sur un niveau

Celui-ci et toutes ses pièces basculent vers la droite de l'écran

*Le niveau n'est plus affiché sur la partie gauche de l'écran*

Double clic sur la pièce d'un niveau

Seule la pièce (avec son niveau) bascule à droite

*Le niveau reste affiché sur la partie gauche de l'écran, hormis la pièce choisie.*

#### **A l'aide des flèches**

Simple flèches

Si vous sélectionnez un niveau ou un composant d'un niveau avec la flèche qui indique la droite, il y bascule. Et …inversement !

Flèches à traits blancs

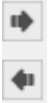

Un clic sur l'une des deux flèches bascule l'ensemble des niveaux et leurs contenus à droite ou à gauche.

Une fois les niveaux et les composants choisis, vous obtenez votre composition du lot

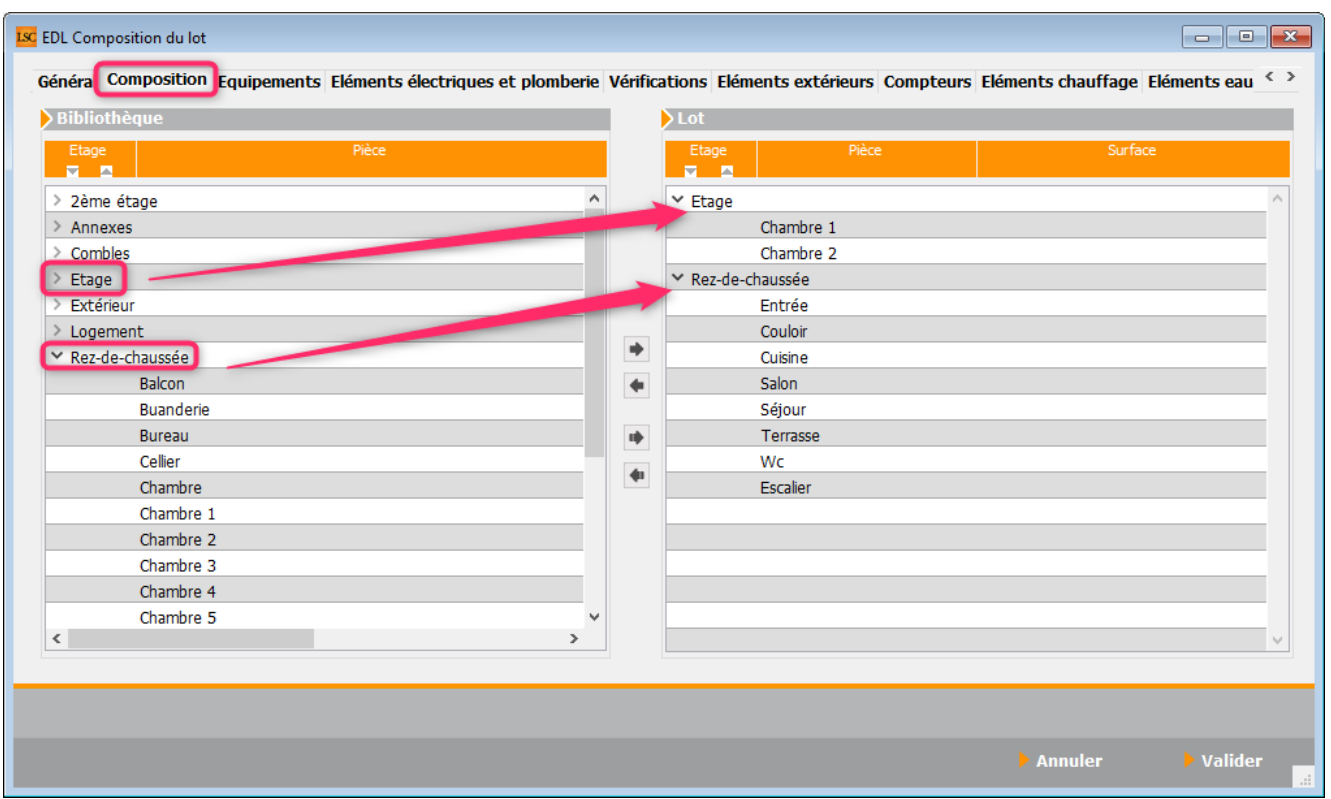

Dans notre copie d'écran ci-avant, le bien est composé d'un étage avec deux chambres et d'un RDC avec entrée, couloir, cuisine, salon, séjour, terrasse, WC et un escalier.

#### **Ordonnancement**

La possibilité de changer l'ordre des niveaux et/ou pièces vous est donnée.

Le principe est simple… Vous faites un clic maintenu et vous faites un « glissé – déposé » (drag and drop) de votre sélection.

*Cette manipulation n'est possible qu'à l'intérieur d'un même niveau*

Ce nouvel ordre sera conservé sur la tablette. Vous pourrez cependant le changer lors de l'EDL et sera modifié lors de votre retour à l'agence.

#### **Surfaces**

Pour chaque pièce, vous pouvez indiquer également la surface

de celle-ci par un simple clic sur la ligne.

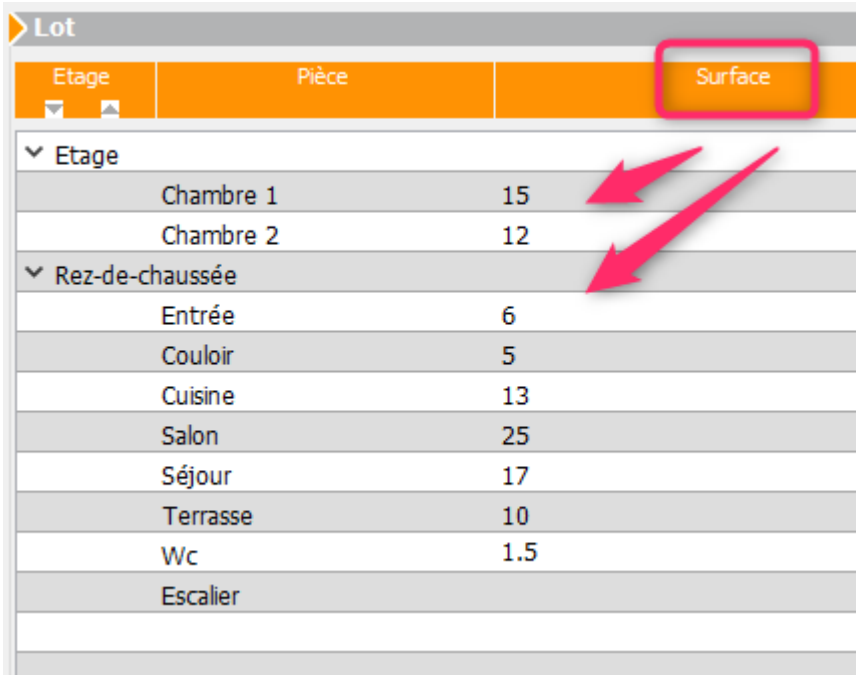

A l'issue, passez à l'onglet « Equipements »

### **Équipements**

Cet écran est la synthèse du précédent, c'est à dire qu'il reprend les niveaux et les pièces définies. S'y ajoutent les équipements de chacune des pièces, provenant des dictionnaires de l'administration.

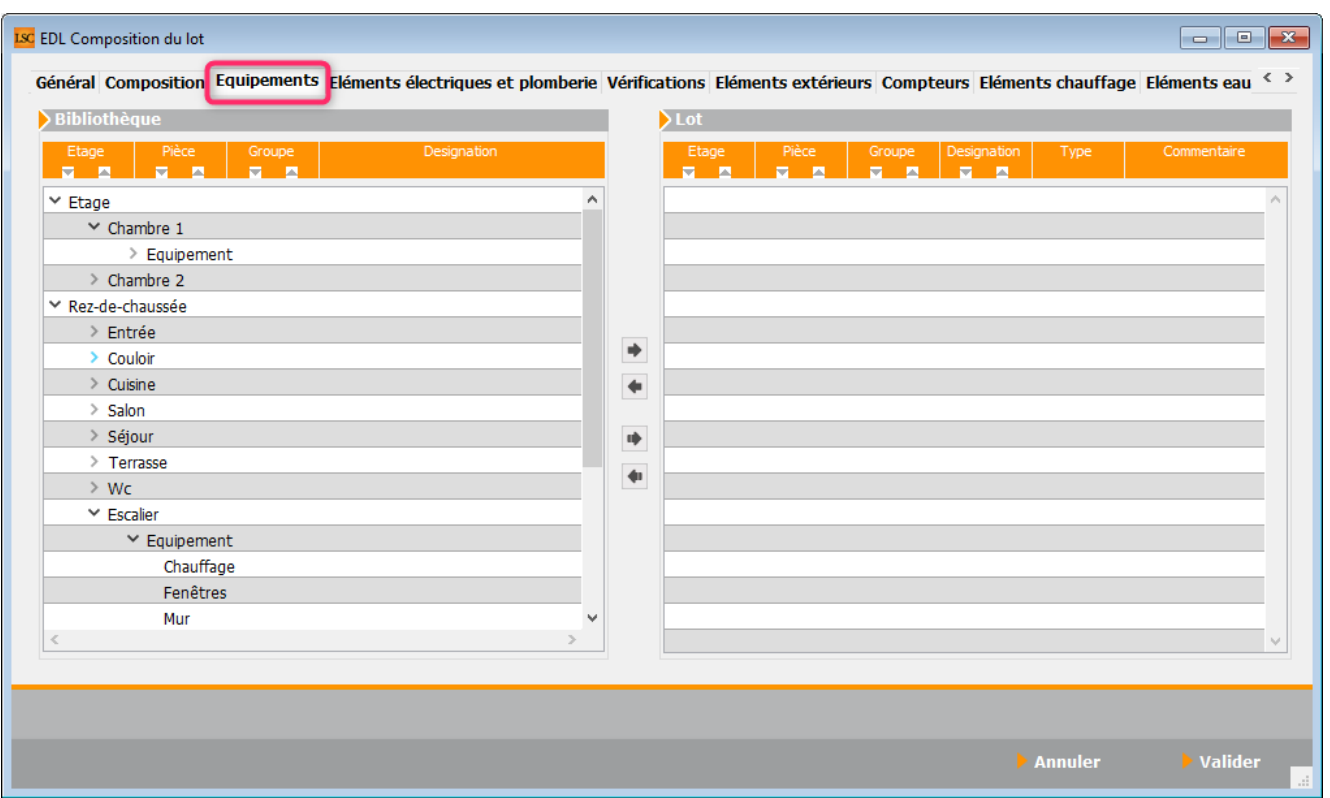

Comme pour l'onglet précédent, vous allez devoir maintenant choisir les équipements de chacune des pièces, avec la même méthodologie.

Les pictos présents dans les titres de colonnes permettent de déployer les différentes listes pour en faciliter la lecture.

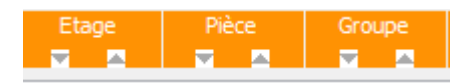

Une fois les rubriques basculées de la bibliothèque (partie gauche) vers le lot (partie droite), vous pourrez les qualifier…

#### **Non meublé**

#### **Équipement**

Pour chaque équipement, vous aurez accès à plusieurs rubriques :

- Etat général
- Nature (et couleur)
- Fonctionnement
- Détail (trois onglets : Etat, couleur, trous)
- Dégradations (liste des dégradations créée en adminstration ou saisie manuelle)

Explication par l'exemple :

La chambre 1 a une fenêtre neuve

Ouvrez « Etage », puis « Chambre 1 » puis « Equipement » et double cliquez sur « Etat général ». Une fenêtre « commentaire d'état général » s'ouvre avec 6 choix préécrits accessibles :

– Neuf, Bon état, Usure avancée, Dégradé, Hors service, Usure normale

Ensuite, choisissez les options adéquates par une simple sélection OU tapez directement un commentaire dans la zone

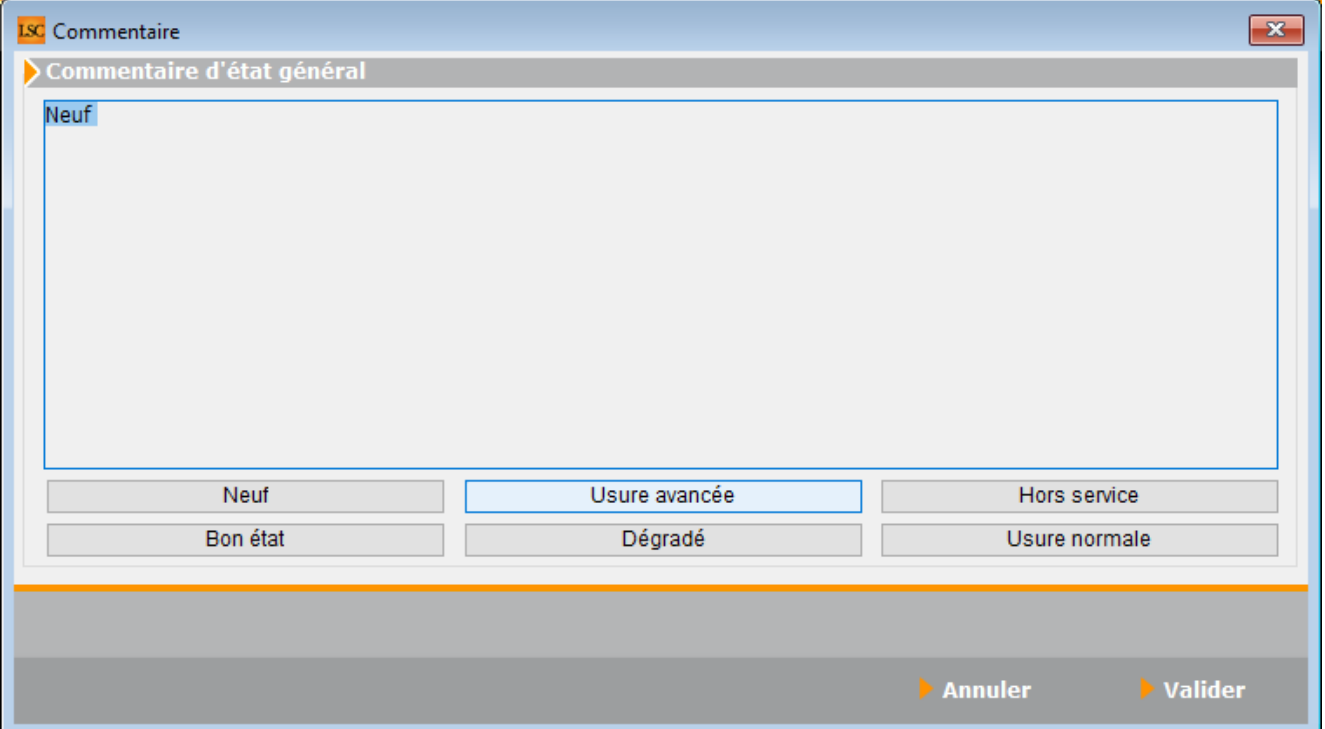

Puis, allez sur nature pour définir le type de fenêtre. Aluminium dans notre cas. Et ainsi de suite… pour obtenir,
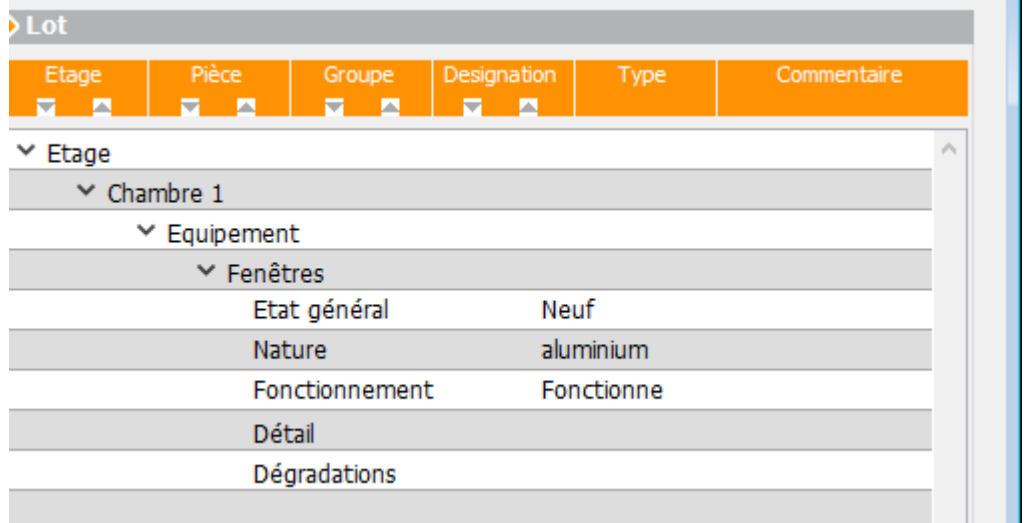

### **Meublé**

Si votre lot est un meublé, chaque pièce pour laquelle vous aurez défini des équipements spécifiques au meublé affichera cette rubrique en sus..

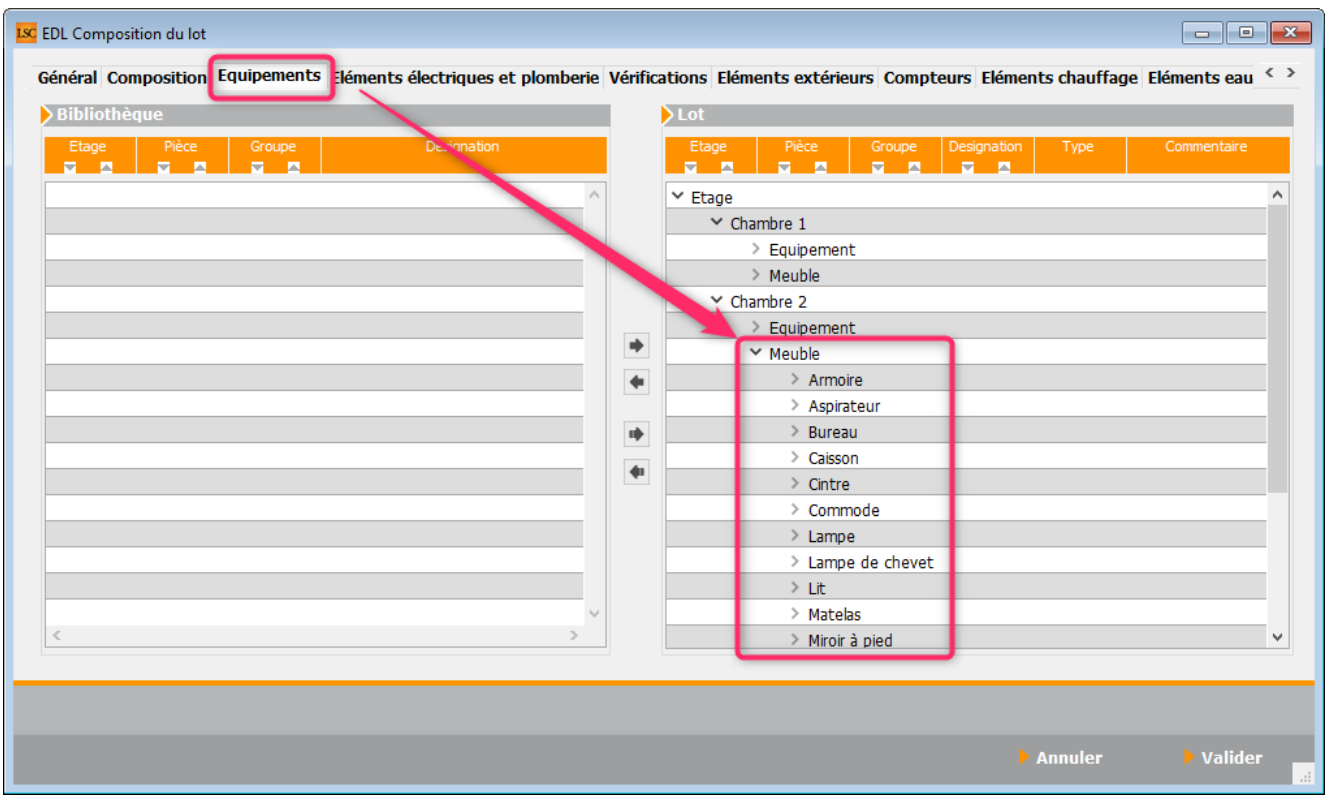

Une fois déployée, chaque sous rubrique pourra être définie à l'aide des options suivantes

- Etat général
- Quantité
- Fonctionnement
- Détail (trois onglets : Etat, couleur, trous)
- Dégradations (liste des dégradations créée en administration ou saisie manuelle)

Par rapport aux équipements, seule la seconde option est différente : quantité

Saisissez là, elle sera ensuite envoyée sur la tablette puis remise à jour si vous la modifiez lors de l'état des lieux.

### **Éléments électroniques et plomberie**

Ici, chacune des pièces est attachée à une liste d'équipements électriques et de plomberie.

*Ne traitez que ce qui doit l'être !*

*Par exemple, si vous voulez définir une douille pour la chambre 1, déployez « Etage » puis « Chambre 1 » puis « Electrique » et double cliquez sur « douille » pour le faire passer dans le cadre de droite.*

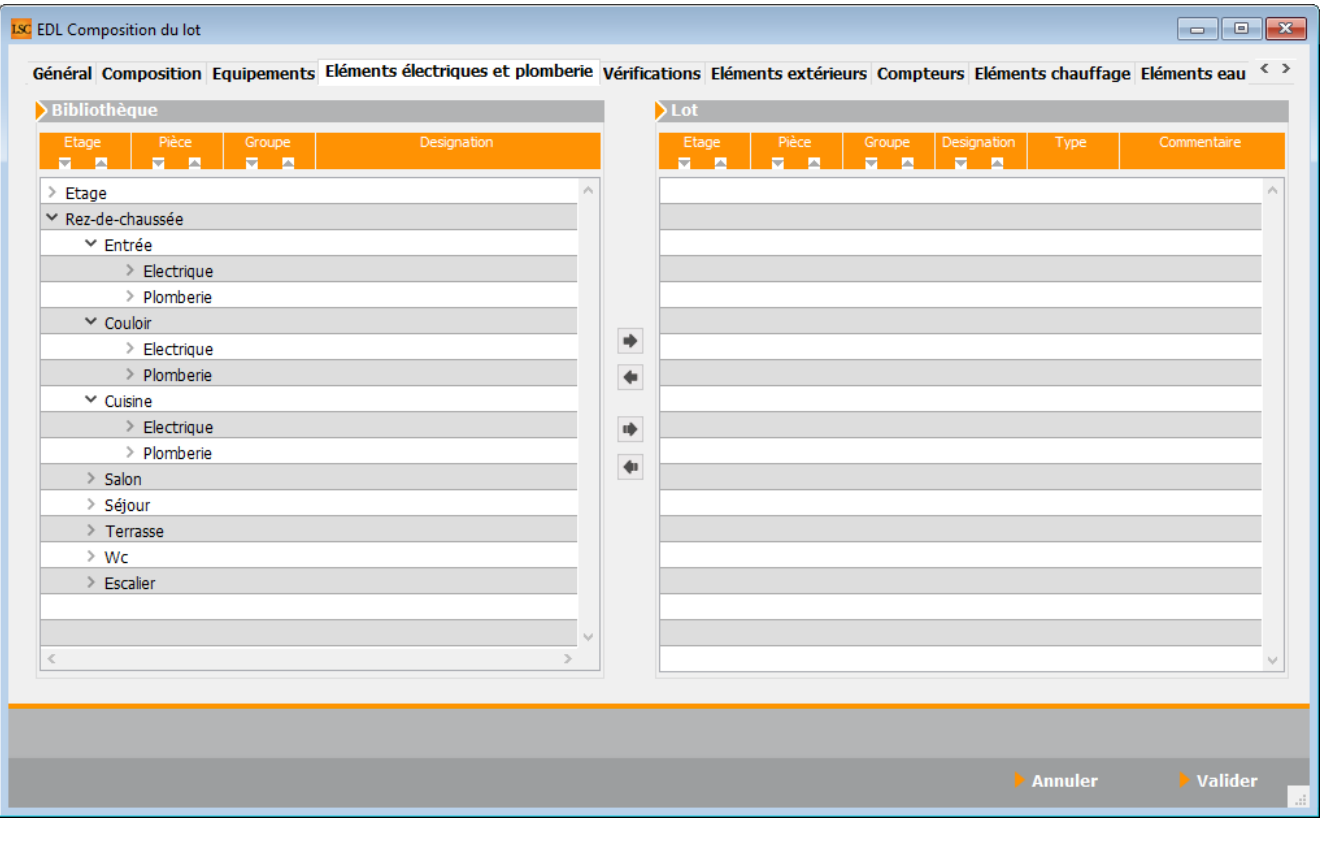

Comme pour la rubrique précédente, vous pourrez ensuite déployer la rubrique « douille » pour accéder aux rubriques :

- Etat général
- Quantité
- Fonctionnement
- Détail
- Dégradations

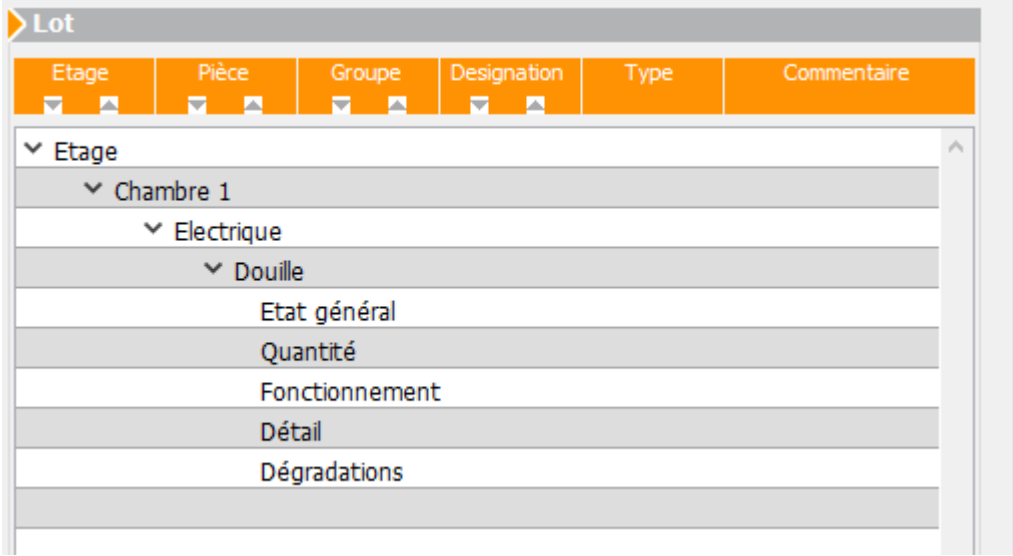

Un double-clic sur l'une des rubriques permet son remplissage…

### **Vérifications**

L'onglet « Vérifications » propose de déterminer les points de contrôle lors de l'état des lieux…

**De façon simple, vous faites passer de gauche à droite les vérifications à effectuer.**

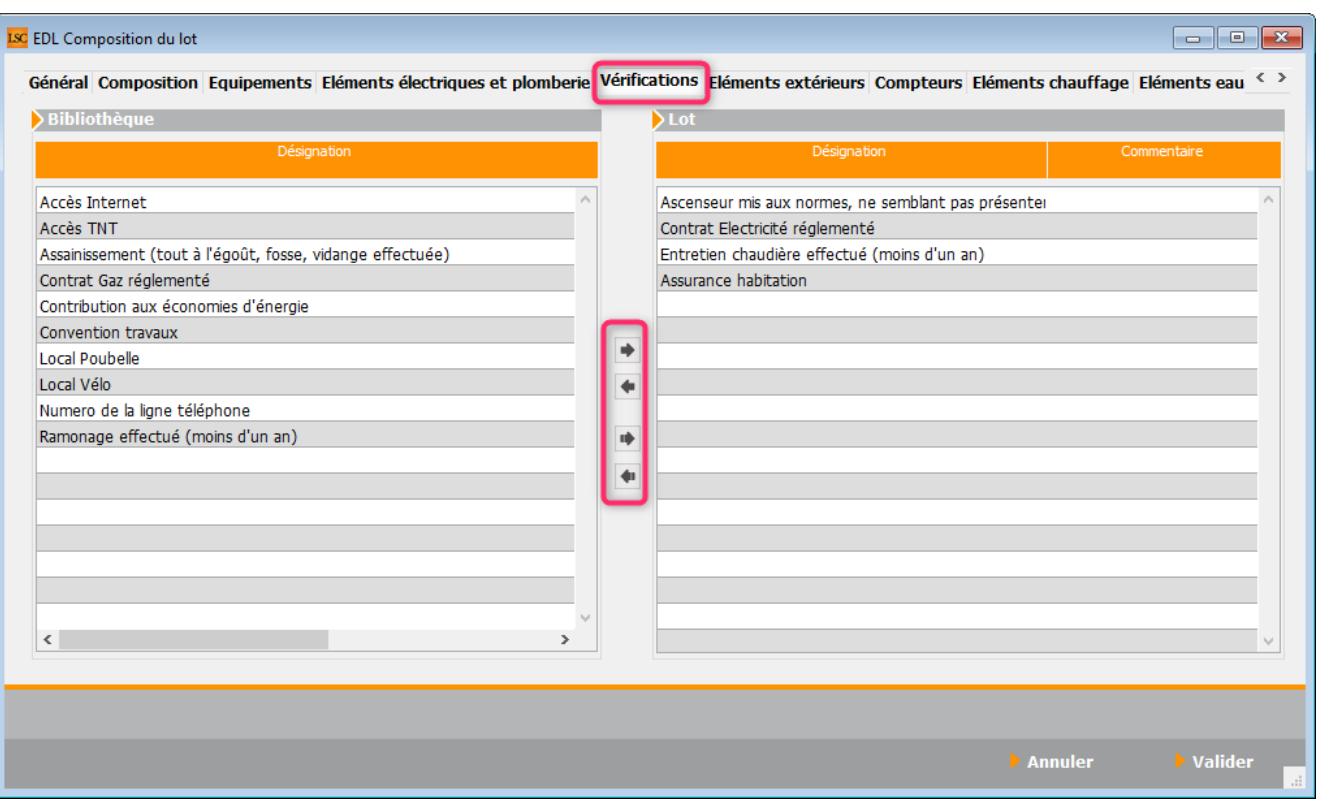

*La partie gauche est votre bibliothèque, déterminée en administration. S'il vous manque des données à ce niveau, il vous faudra les ajouter au niveau des dictionnaires puis revenir dans le lot pour le compléter.*

### **Eléments extérieurs**

Vous pouvez déterminer à ce niveau les éléments extérieurs au bien à mentionner sur l'état des lieux.

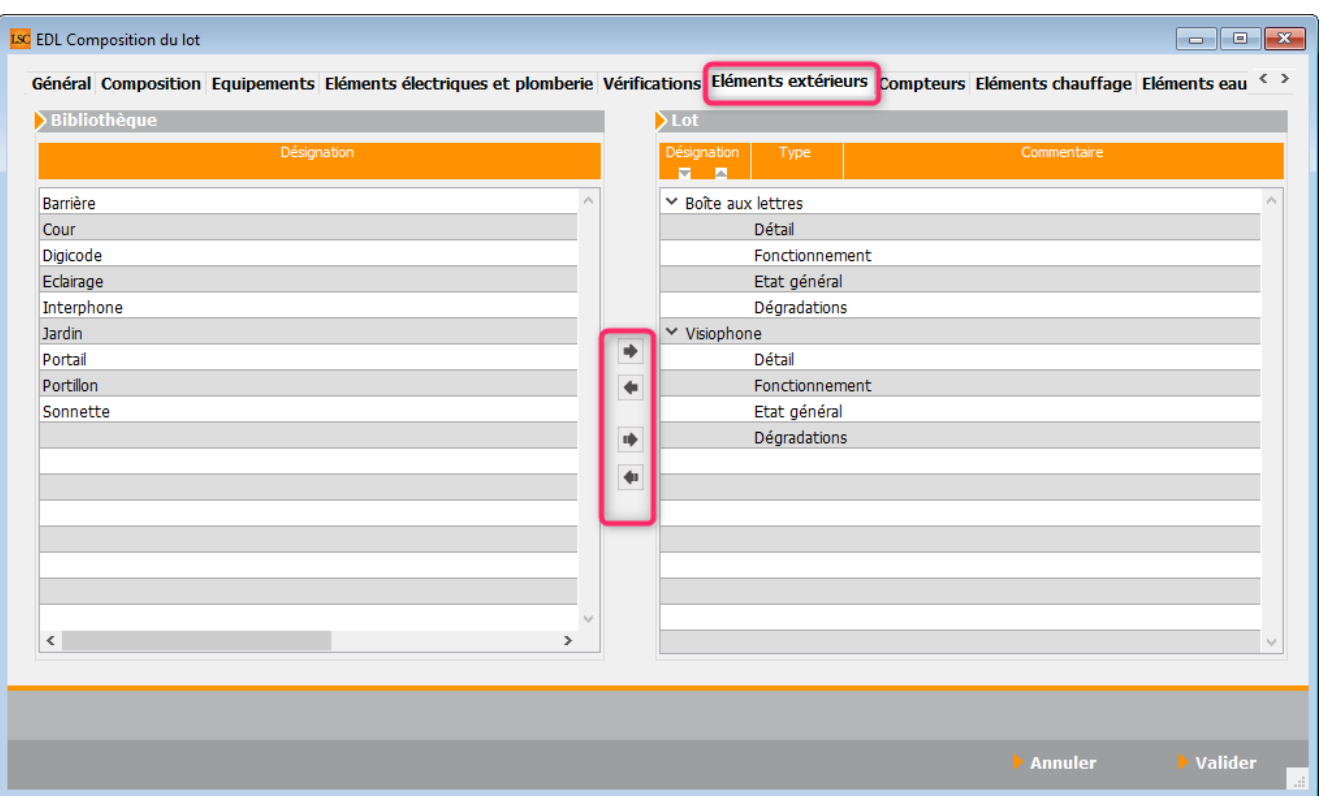

Ensuite, pour chaque élément (une fois qu'ils sont dans la partie droite), vous accédez aux rubriques :

- Détail
- Fonctionnement
- Etat général
- Dégradations

### **Compteurs**

Sur cet onglet, vous définissez les différents compteurs du bien (eau, électricité, gaz)

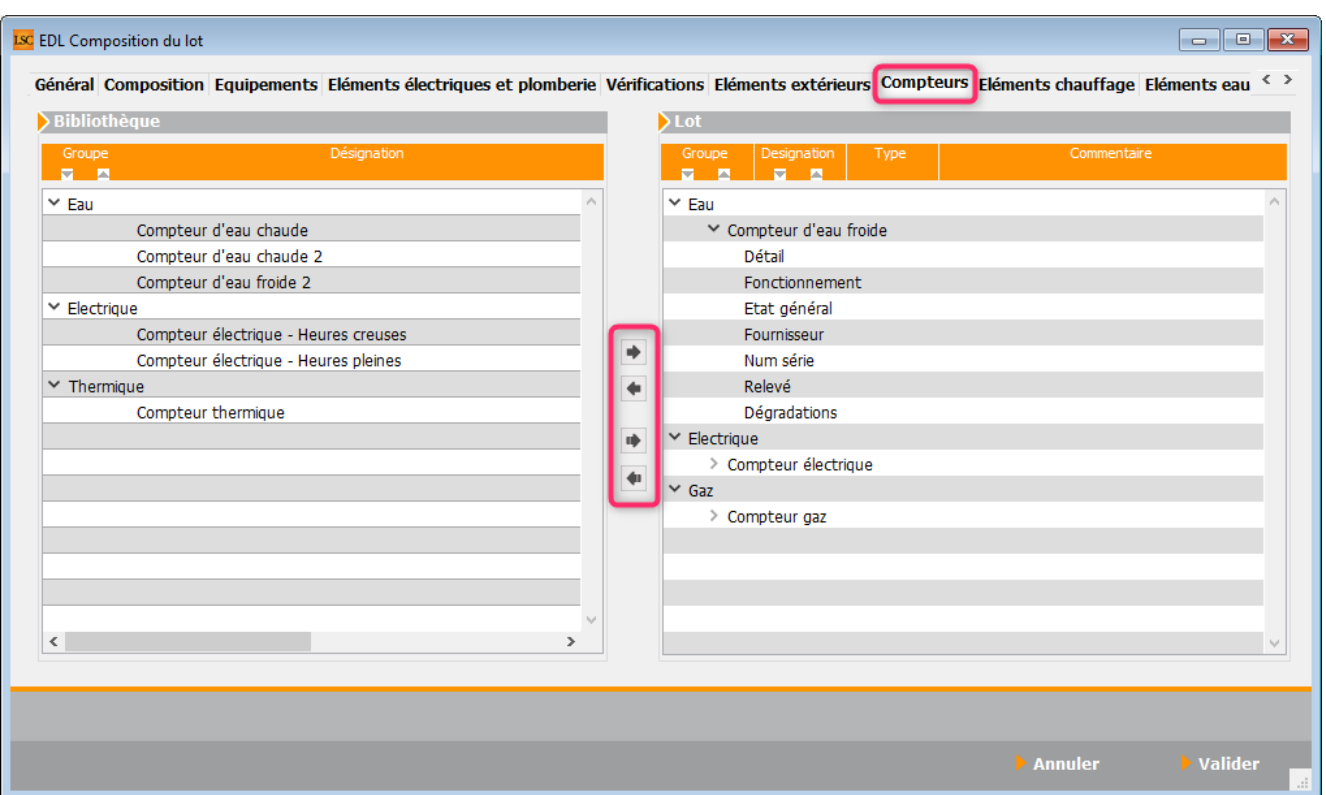

Vous pourrez ensuite déployer chaque compteur pour accéder aux rubriques que vous complétez :

- Détail
- Fonctionnement
- Etat général
- Fournisseur
- Num série
- Relevé
- Dégradations

### **Éléments chauffage**

Choisissez à ce niveau le type de chauffage utilisé ..

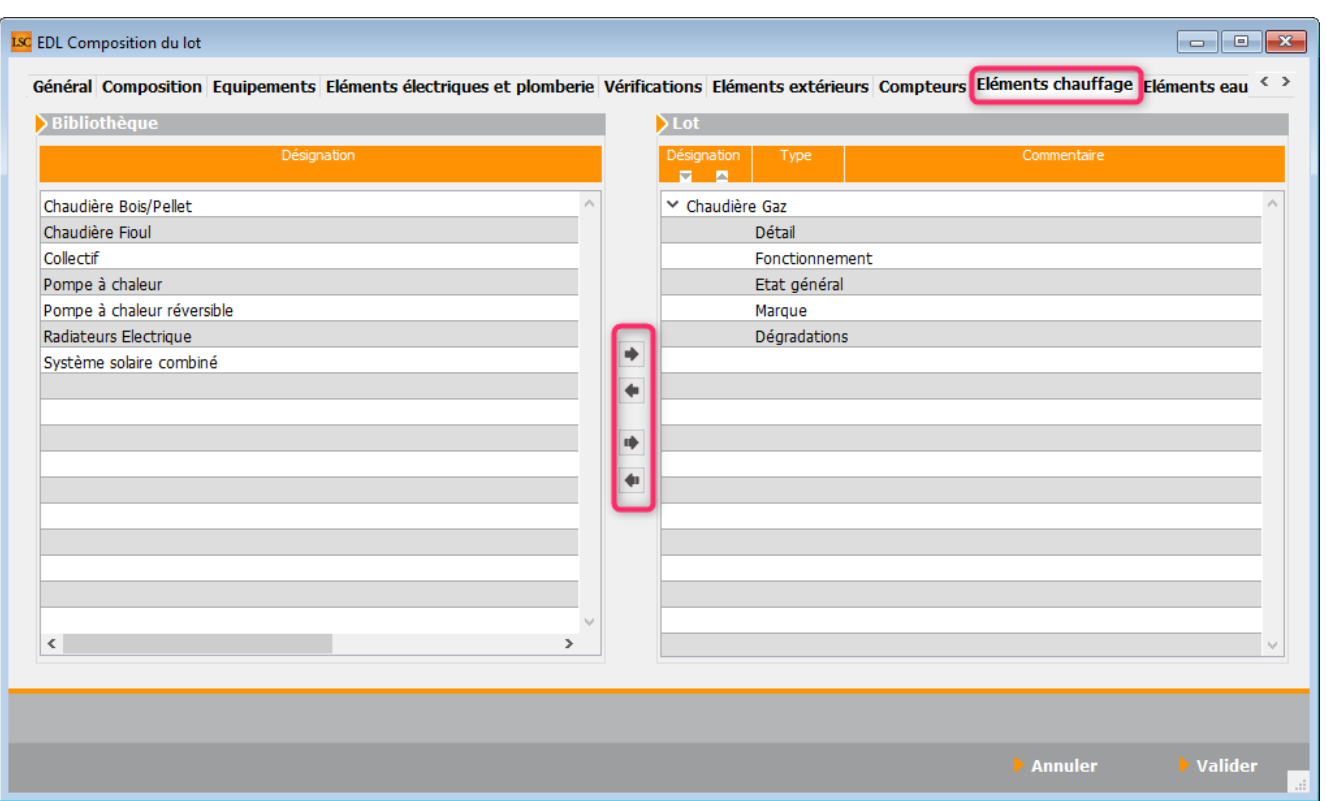

Vous pourrez ensuite déployer chaque élément pour accéder aux rubriques (par double clic) :

- Détail
- Fonctionnement
- Etat général
- Marque
- Dégradations

### **Éléments eau chaude**

Indiquez comment vous obtenez de l'eau chaude

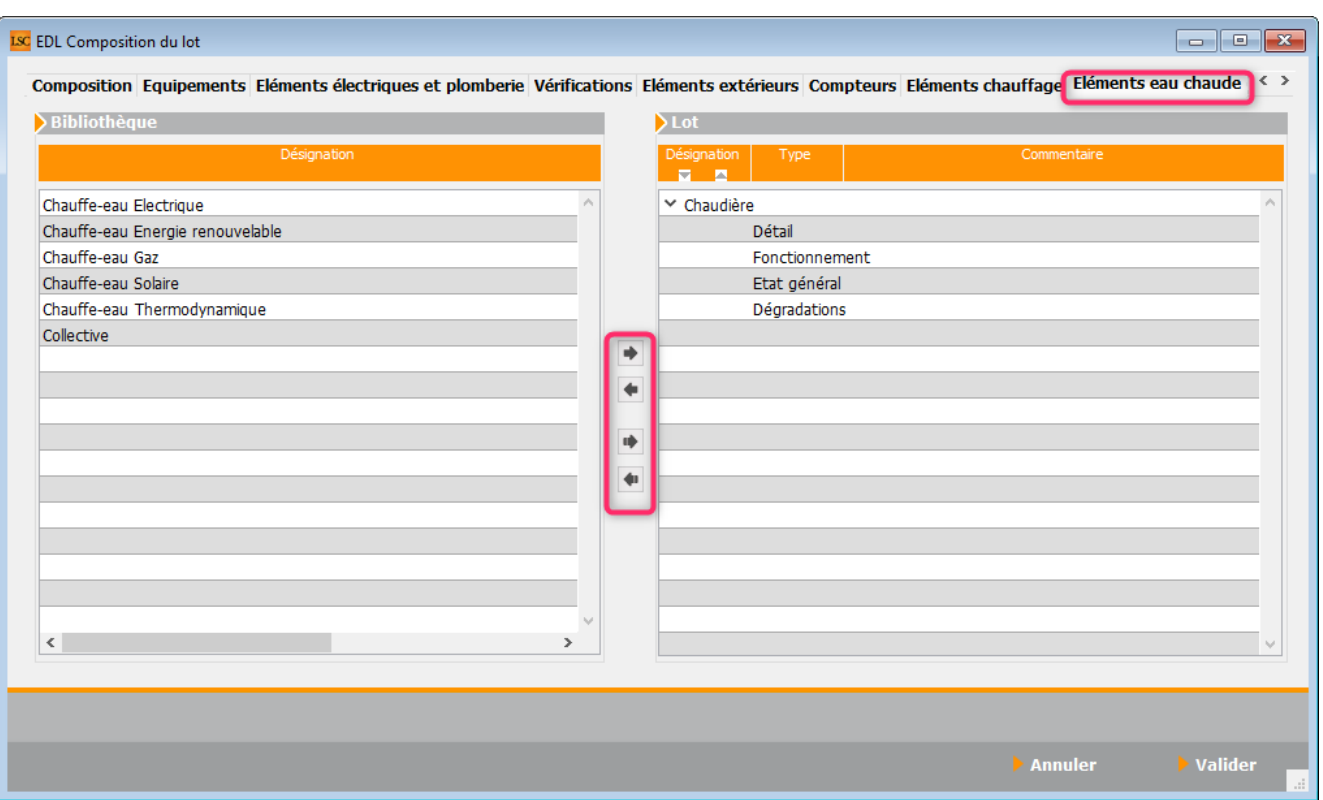

Vous pourrez ensuite déployer l'élément pour accéder aux rubriques (par double clic) :

- Détail
- Fonctionnement
- Etat général
- Dégradations

### **Clés**

Toujours sur le même principe, faites basculer de gauche à droite les types de clés à gérer puis, pour chacun, renseignez la quantité.

Vous pouvez également ajouter un commentaire dans la colonne prévue pour cela…

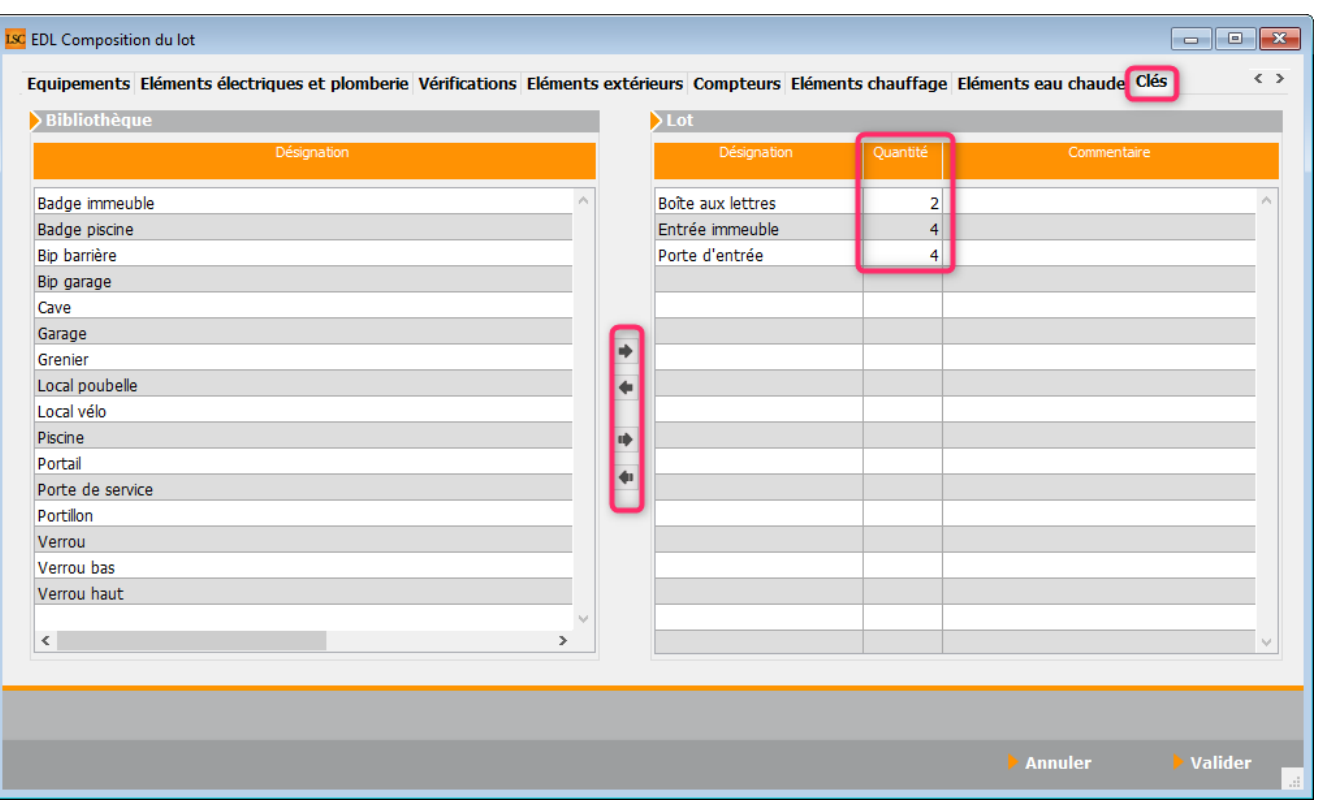

*Ces informations seront récupérées la partie « Remise des clés » de la tablette et mises à jour après chaque état des lieux réalisé.*

A l'issue de cette ultime saisie, validez pour revenir sur le lot

### **Les autres options visibles en composition de lot**

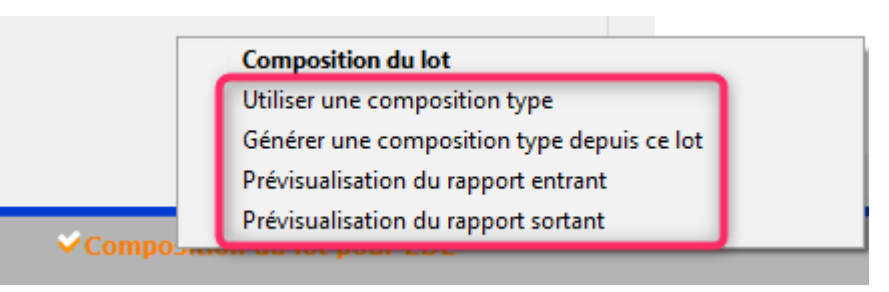

## **Utiliser une composition type**

Si vous avez défini des « compositions types » en administration, vous pouvez en choisir une à ce niveau afin de pré-remplir la composition du lot courant.

*Si vous avez déjà créer des EDL sur le lot, alors un message vous en avertira.*

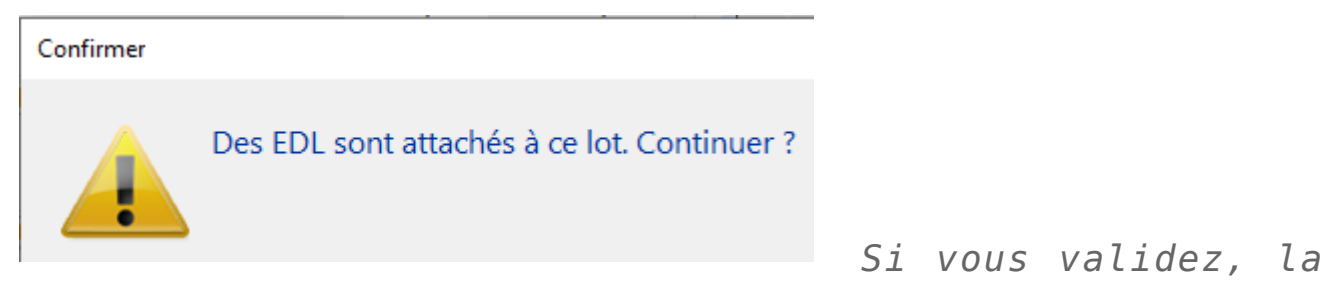

*composition existante sera écrasée.*

Sinon, une fenêtre de choix sera proposée. Il vous suffit de sélectionner un type puis de l'appliquer sur le lot.

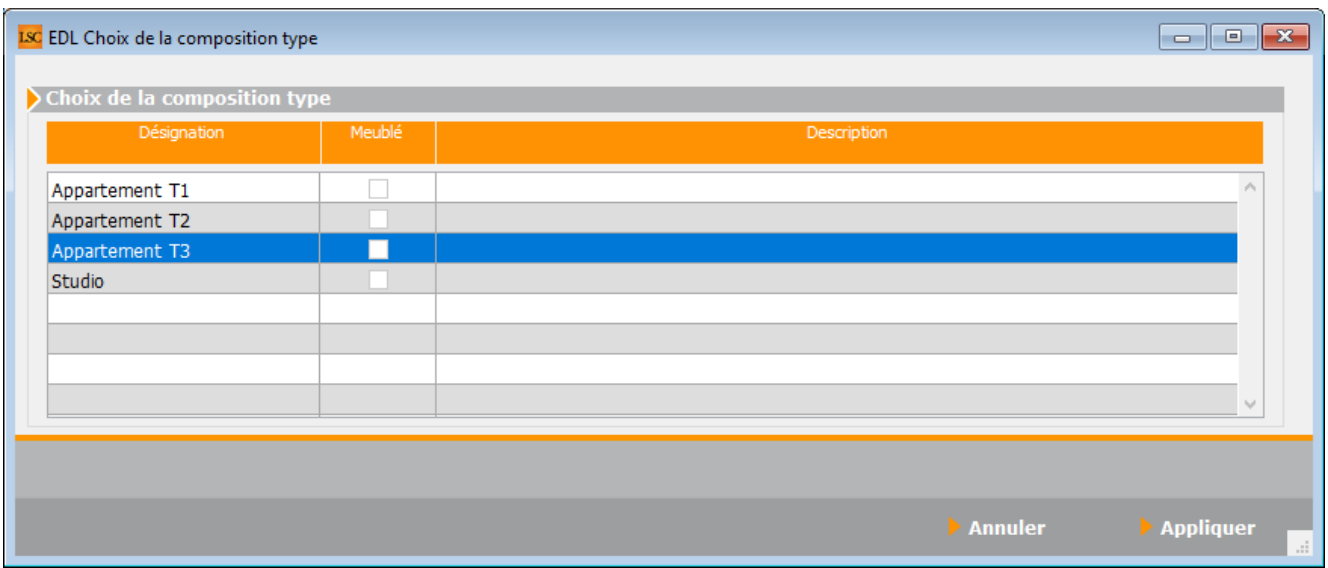

*Sauf exception, la composition type est une aide à la saisie. Vous devrez ensuite la personnaliser selon les particularités du lot.*

### **Générer une composition type depuis ce lot**

Permet, à partir de la composition d'un lot courant, d'en faire une composition type qui s'ajoutera en administration.

L'écran suivant vous demande de donner un nom à cette composition générique

### **Prévisualisation du rapport entrant**

Permet d'afficher un rapport d'Etat des lieux entrant en tenant compte de votre composition. Il n'a d'intérêt que si aucun EDL n'a été réalisé.

*Dans ce dernier cas, imprimez le rapport rapatrié de la tablette.*

### **Prévisualisation du rapport sortant**

Permet d'afficher un rapport d'Etat des lieux sortant en tenant compte de votre composition. Il vous sera demandé d'indiquer la date à laquelle l'EDL entrant a été réalisé. Il n'a d'intérêt que si aucun EDL n'a été réalisé.

*Dans ce dernier cas, imprimez le rapport rapatrié de la tablette.*

*[Retour sommaire](#page--1-0)*

## **La liste de gestion des lots**

**Menu Actions, dupliquer la composition EDL…**

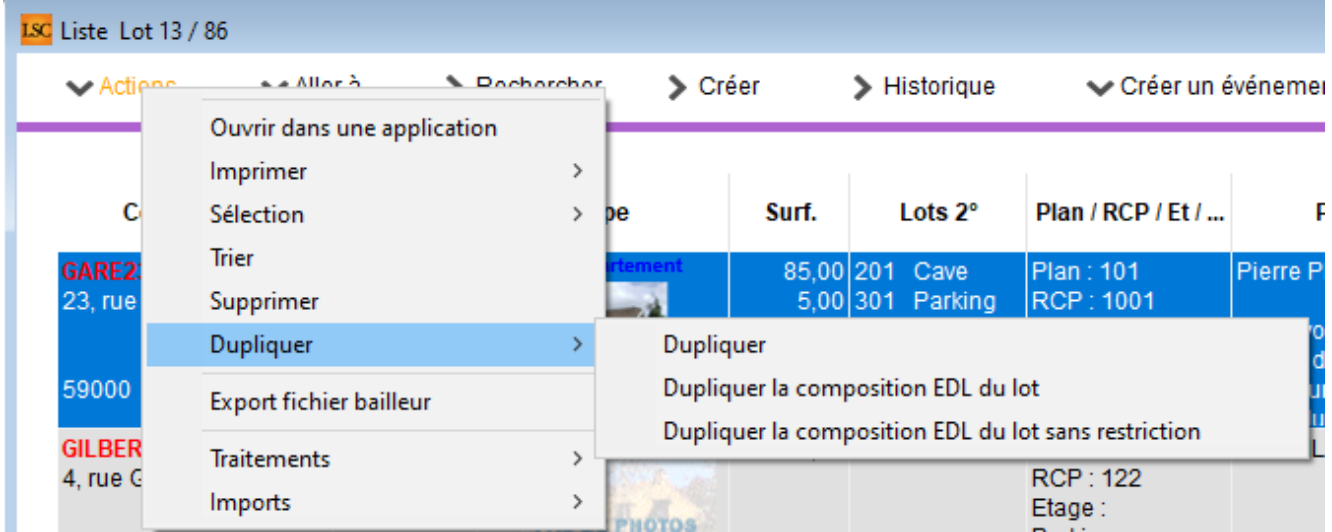

### **Du lot**

Permet de reprendre la composition de l'EDL ciblé et de le placer comme composition de référence pour le lot. (soumis au code de suppression)

### **Du lot sans restriction**

L'option de duplication de composition sans restriction permet de dupliquer sur les lots qui ne sont pas affectés au module Gérance (sans mandat)

# **Aller à…**

Une fonction très appréciée en termes de convivialité de LSC. Présente sur les listes de gestion, elle permet de passer d'une liste à une autre en utilisant des liens existants. A partir de la liste des lots, on peut aller sur la liste des états des lieux.

*[Retour sommaire](#page--1-0)*

# **La liste de gestion des locataires**

# **Aller à…**

Cette fonction est aussi présente à partir de la liste des

locataires et contient une rubrique liée au module EDL. A partir de la liste des lots, on peut aller sur la liste des états des lieux.

*[Retour sommaire](#page--1-0)*

# **Partie V : créer un EDL depuis LSC**

### **Création d'un rendez-vous**

La création d'un EDL passe par la création d'un ….RDV. Donc, faites F4, créez un rendez vous et allez sur l'onglet **EDL**

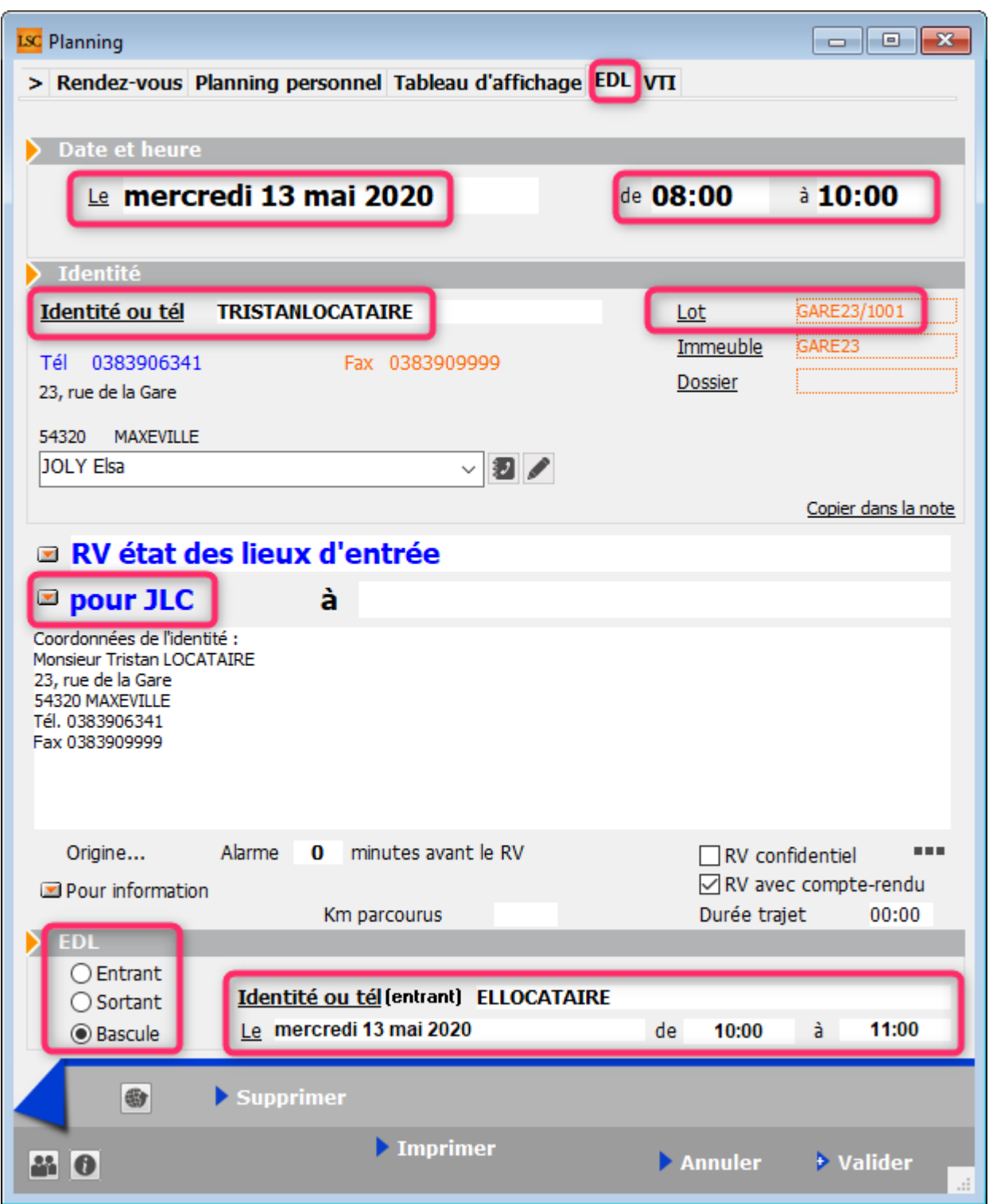

Par défaut, est indiquée la date du RDV et la tranche horaire si vous avez créez votre RDV par un clic maintenu sur la période désirée. Sinon, indiquez la bonne heure

Puis, renseignez…

### **Zone identité**

L'identité (en principe, c'est le locataire. Cependant,

pour un 1er EDL en entrée de mandat, ce pourrait être le propriétaire)

- Le lot (automatique si vous avez entré le locataire et qu'il n'était pas auparavant affecté à un autre lot)
- A qui du rendez-vous
- La zone de notes car est elle envoyée sur la tablette

*En plus de cette zone, le solde du locataire et le montant du dépôt de garantie seront envoyés. Si vous la modifiez une fois sur la tablette, les changements seront pris en compte lors du retour à l'agence.*

#### **Zone EDL**

Indiquez ici le type d'états des lieux que vous allez effectuer :

- Entrant
- Sortant
- Bascule

*Cochez ce dernier si vous désirez faire l'état des lieux entrant du nouveau locataire juste après l'état des lieux sortant*

Pour une bascule, une nouvelle zone s'affiche, permettant d'indiquer le nom du locataire entrant, ainsi que les date et heure du RDV.

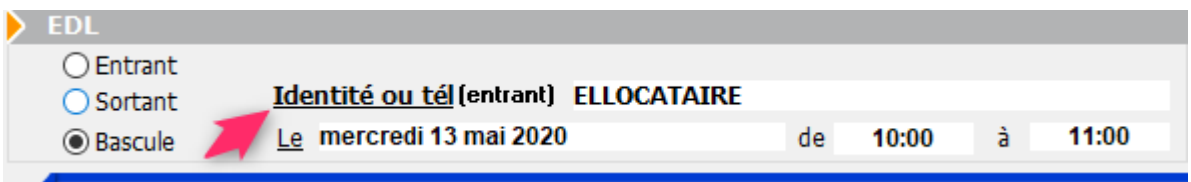

La validation de la fenêtre crée un EDL dans LSC et, l'envoie directement dans un « Cloud » lié à votre compte PagesIMMO.

*La suppression des RDV EDL n'est possible qu'à partir de la*

*liste de gestion des EDL (Menu locataire, gestion des états des lieux).*

### **Vérification de l'adresse email**

Lors de la validation de votre RDV, si vous n'avez pas encore renseigné d'email dans l'entité liée au lot courant, un message vous demandera de le faire.

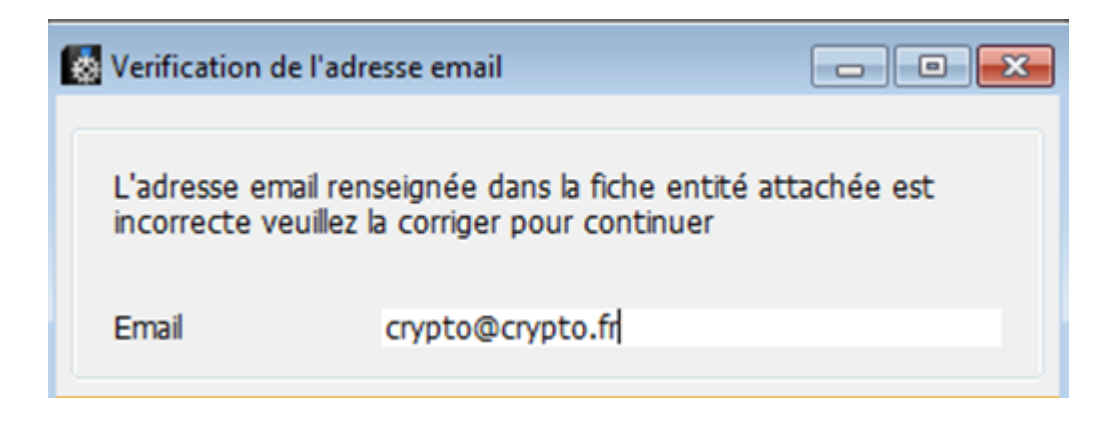

Saisissez la donnée et validez. C'est cet email qui servira d'expéditeur dans les EDL que vous enverrez au locataire et/ou propriétaire.

Cette information sera également affichée dans la tablette, dans la partie « signature » pour envoi de copie du rapport EDL au …mandataire.

*La fiche entité sera à jour pour les RDV suivants.*

#### **Date de l'état des lieux d'entrée**

Si vous n'avez pas réalisé l'EDL d'entrée avec LSC, la date et l'heure vous seront alors demandées afin de l'indiquer sur l'EDL de sortie.

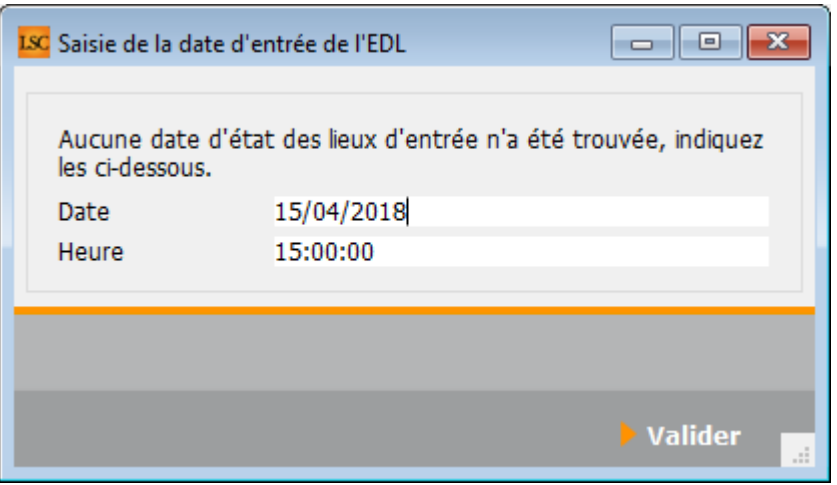

*C'est en effet une donnée obligatoire depuis le décret de 2016*

Affichage sur le rapport…

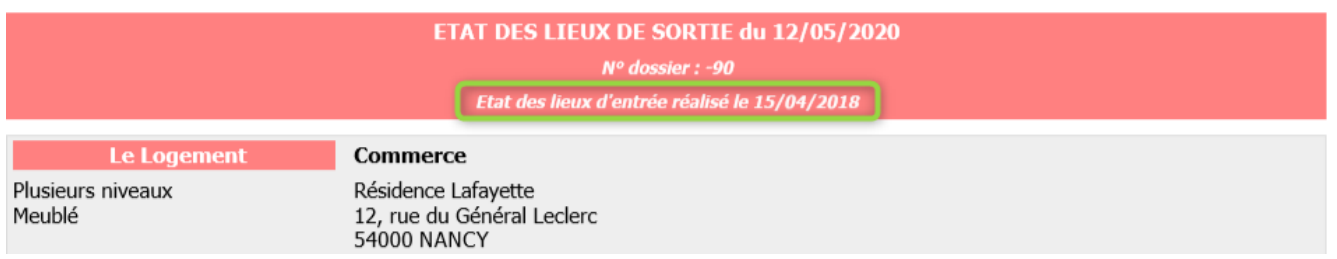

### **Conséquences**

### **Planning**

Un RDV est crée sur le planning et il se distingue des autres par le picto « EDL » qui lui est rattaché.

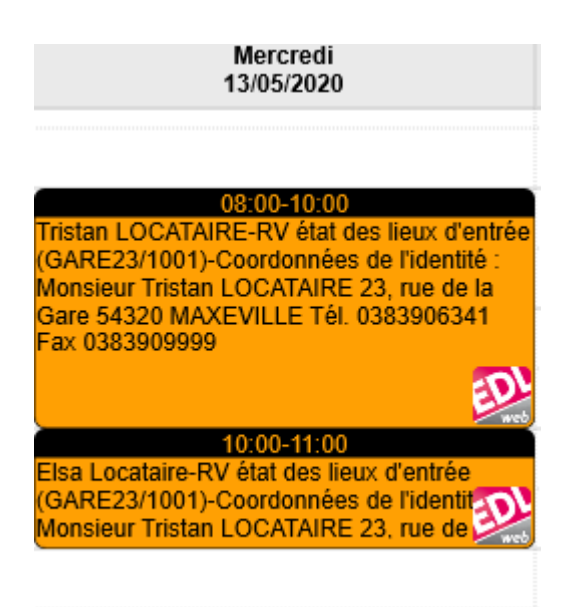

*Si votre RDV est de type « bascule », ce sont alors deux RDV's qui sont crées (Sur la tablette, à l'issue de l'EDL sortant un bouton permettra de créer l'EDL entrant du nouveau locataire à partir du sortant que vous aurez exécuté juste avant)*

Une fois validé, ce RDV n'est plus modifiable ….

- Au niveau du type de RDV (les autres onglets ne sont plus visibles)
- Au niveau du type d'EDL (entrant, sortant, bascule)

Il reste modifiable…au niveau de

- La date
- La tranche horaire
- Le sujet
- Le « A qui » (mais attention aux conséquences qui sont rappelées dans un message d'alerte)

### **Cloud**

Les données sont envoyées sur le « Cloud » (nuage), prêtes à être récupérées sur la tablette

### **Liste EDL**

Une fiche EDL est créée et, est stockée au niveau du menu « Locataires » : « **Gestion des états des lieux** » (ou via un raccourci). Nous reviendrons plus tard sur cette option.

*[Retour sommaire](#page--1-0)*

# **Côté tablette…**

# **Partie VI : installation de l'application EDL web sur votre tablette**

### **1\ Quelle tablette choisir ?**

### **Tablette de type ANDROID**

Il est fondamental de choisir une tablette répondant aux besoins d'une application sur laquelle vous allez notamment gérer des photos.

Oubliez les modèles « entrée de gamme », ils ne permettent pas une utilisation optimale de EDL web.

Minimum requis (au 16/04/2020) :

- 4 GO de RAM
- Un processeur de 4 coeurs au minimum de moyenne gamme
- Une capacité de stockage d'au moins 16 GO
- Version 6 d'Android
- Un cache d'au moins 4 MO (pour échanger avec le Cloud, nous transmettons à la tablette un fichier XML et celui-

ci est entièrement lu dans le cache)

Un écran minimum de 7 pouces. Il n'y a pas de maximum mais il nous semble que celles faisant 10 pouces sont un bon compromis

### **Tablette de type IPAD**

C'est plus simple du côté de chez Apple, car il n'y a que quatre types de tablettes et tous sont compatibles avec la EDL web

- Ipad mini
- Ipad classique
- Ipad pro
- Ipad Air

Si vous venez de l'acquérir, il répondra forcément à nos préconisations …

*Avons testé pour vous : notez qu'un Ipad Pro, qui fait 13 pouces, peut s'avérer être pénible à tenir si vous procédez à des visites fréquentes et/ou longues*

Si c'est un ancien modèle, alors il faut au minimum

- Un Ipad 3 (à partir des écrans rétina)
- Ios le plus récent possible mais pas en dessous de la version 9

### **2\ Installation de EDL WEB**

### **Tablette de type ANDROID**

L'installation consiste à télécharger une « APP » (diminutif de « Application »)

Cliquez sur « Play Store » (ou Google Play),

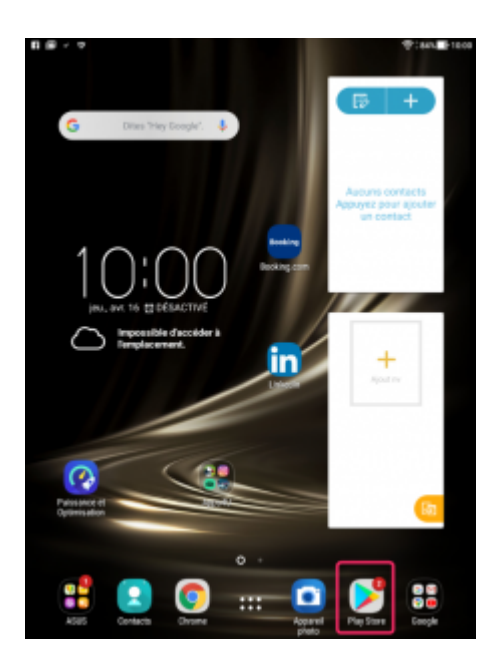

puis sélectionnez « Applications ».

Faites une recherche sur les mots « EDL web » pour retrouver l'application du même nom.

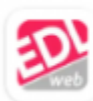

EDL web 2 - Etat des lieux PagesIMMOweb

#### Sélectionnez là puis cliquez sur « installer ».

*Une fois celle-ci téléchargée, vous la retrouvez dans la liste de vos applications sur la tablette. Lancez là…*

### **Tablette de type IPAD**

L'installation consiste à télécharger **EDL WEB** à partir de l'Apple Store (pour cela, il faut que vous ayez crée un compte chez Apple ! C'est gratuit)

Cliquez sur « Apple Store », faites une recherche sur les mots

« EDL web » pour retrouver l'application du même nom. Lancez le téléchargement

*Une fois celle-ci téléchargée, vous la retrouvez dans la liste de vos applications sur la tablette. Lancez là…*

### **3\ Paramétrer les données utilisateur EDL WEB sur la tablette**

La 1ère étape consiste à configurer votre logiciel pour permettre la synchronisation avec le Cloud

*Il est indispensable d'avoir crée un 1er RDV sur LSC de type EDL pour valider les informations qui vont suivre*

Appuyez sur le pictogramme  $\Box$  en haut à droite.

Puis renseignez les 3 données : Référence agence, mot de passe et Nom d'utilisateur

*Les deux premières informations vous ont été communiquées par Crypto*

*Reprendre les mêmes initiales que celles utilisées dans LSC et privilégiez un seul utilisateur par tablette car tout changement à ce niveau efface les EDL en cours de la tablette.*

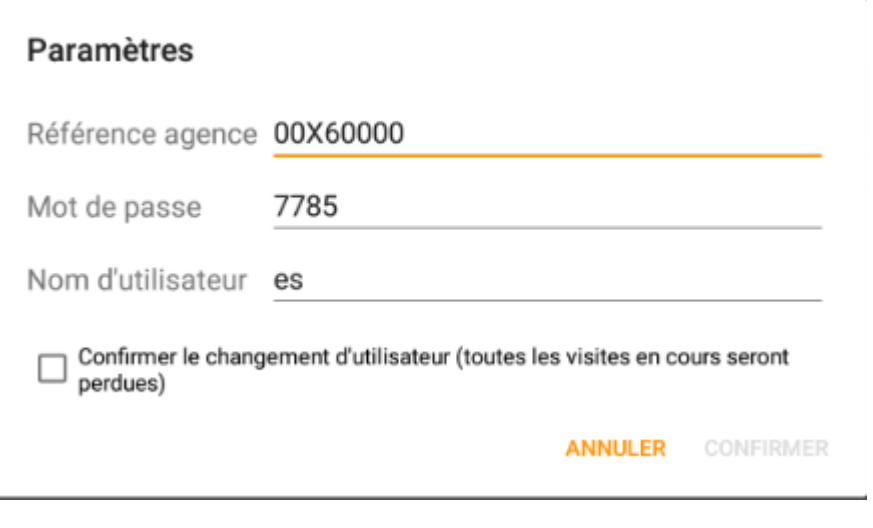

- Sur Android : cochez la case « confirmer le changement d'utilisateur… » pour accéder au bouton CONFIRMER
- Sur Ipad : appuyez sur « enregistrer »

**En quittant cette fenêtre, une 1ère synchronisation sera réalisée.**

### **4\ Gestion des photos**

#### **Paramétrage de la qualité des photos**

Le bouton **Red** propose la gestion de la qualité des photos où trois choix vous sont offerts : moyen (normale sur Android), haut(e), très haut(e).

*Sur Android, il faut déployer le menu déroulant pour les voir*

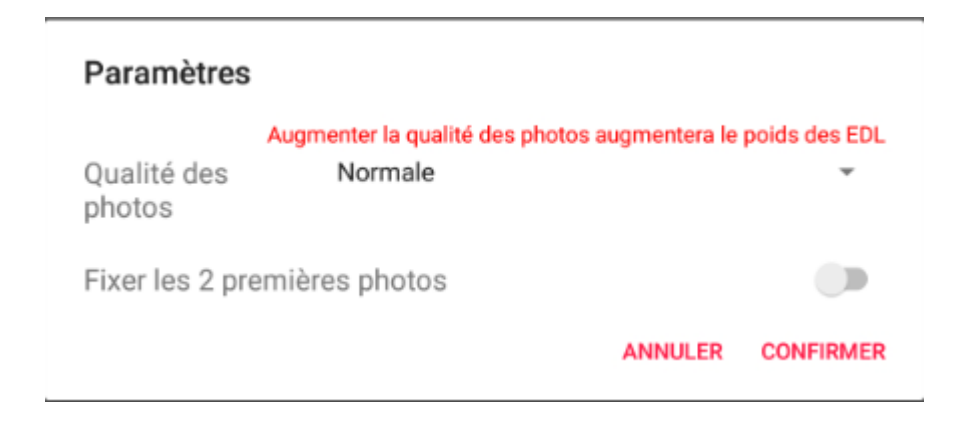

Moyen (ou normale)

Correspond au niveau le plus bas MAIS, i**l peut donc largement suffire.**

Haut(e) et Très haut(e)

Multiplient respectivement la qualité par 4 et 8 et peuvent s'avérer utiles pour des photos de précision (un petit trou dans un mur par exemple)

*Cependant, ne perdez jamais à l'esprit que plus vous augmentez la qualité, plus les photos auront une taille importante.*

*Donc adoptez le principe suivant : grande qualité = moins de photos prises*

Sinon, le risque de ne pas arriver à les renvoyer sur le Cloud est réel.

#### **Qu'est ce qui est raisonnable ?**

Votre connexion internet (et la vitesse du débit) revêt une grande importance quand à votre capacité à gérer un grand nombre de photos. N'oubliez pas que vous êtes en WIFI et qu'il est souvent plus lent qu'un réseau filaire classique.

Si votre WIFI est rapide….. et si on tente de le traduire en nombre (maximal) de photos.

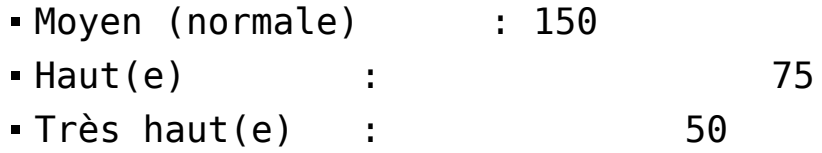

*Pour vous convaincre de la problématique du rapatriement de photos, imaginez un email auquel vous rattacheriez 150 PJ de 1 MO chacune… Faites l'expérience si vous en doutez encore et vous verrez que votre mail ne partira … jamais.*

#### **Fixer les 2 premières photos**

Cette rubrique, si vous l'activez, permet de conserver les 2 premières photos prises pour chaque équipement. L'intérêt est de les conserver dans le temps et notamment pour un état des lieux de sortie.

*Les photos conservées seront notamment visibles dans la composition du lot dans LSC, au niveau des équipements. Elles seront matérialisées par un chiffre entre parenthèses à droite du nom de l'équipement*

#### **Prendre une photo et/ou faire un dessin**

Dans la plupart des fenêtres de l'application, la rubrique « Photos et dessins » vous sera proposée.

Exemple pour l'équipement « Plinthes » de la chambre 1

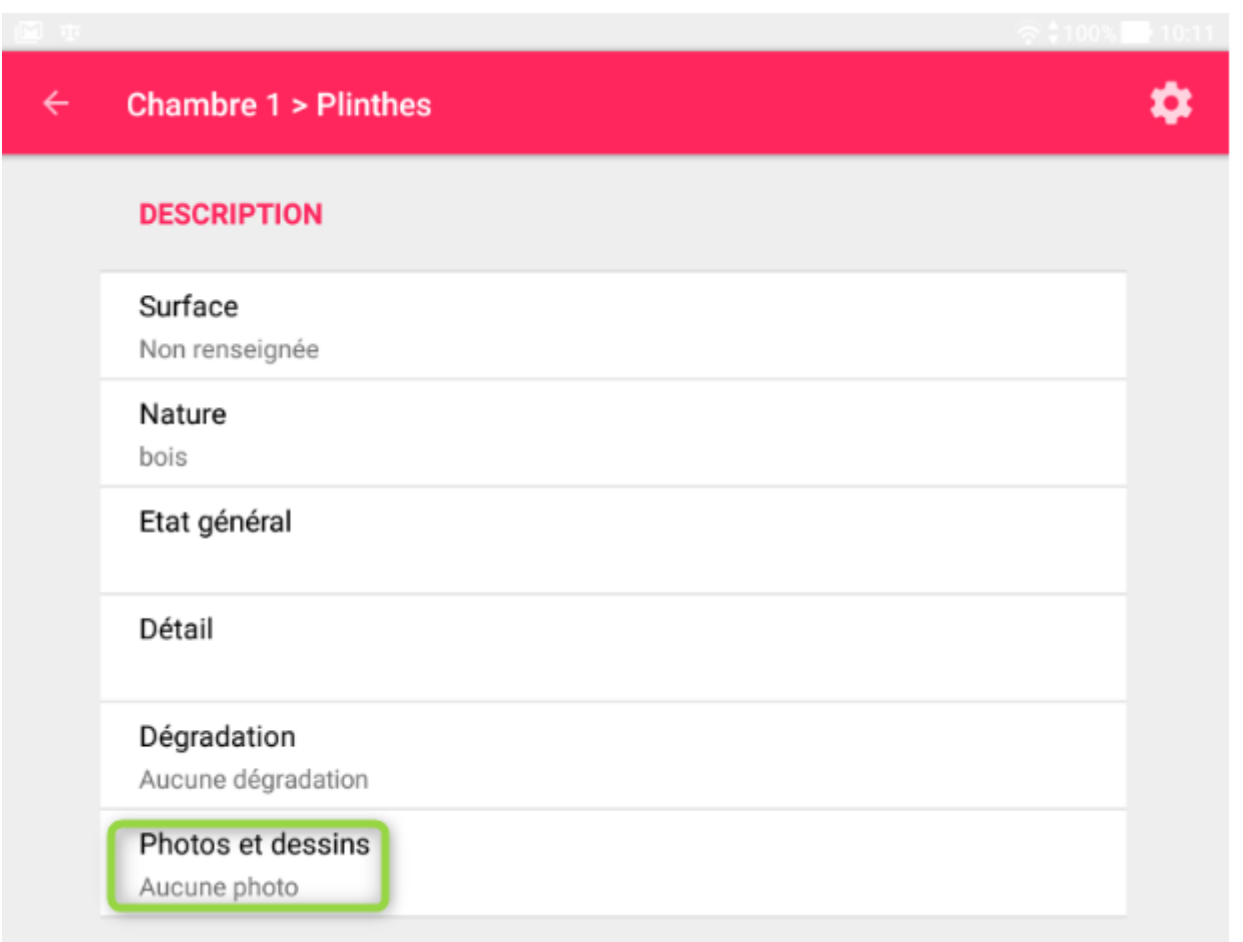

Ensuite, c'est simple appuyez sur le pictogramme de photo

(Ipad) ou préalablement sur « + » (Android) pour pouvoir prendre une photo.

*Lors de votre 1er essai, que vous soyez sur Android ou Ipad, une autorisation pour accéder à l'appareil photo de votre tablette sera demandée…*

Une fois la photo prise, elle est affichée afin que vous puissiez la valider ou …non. Et ainsi de suite…

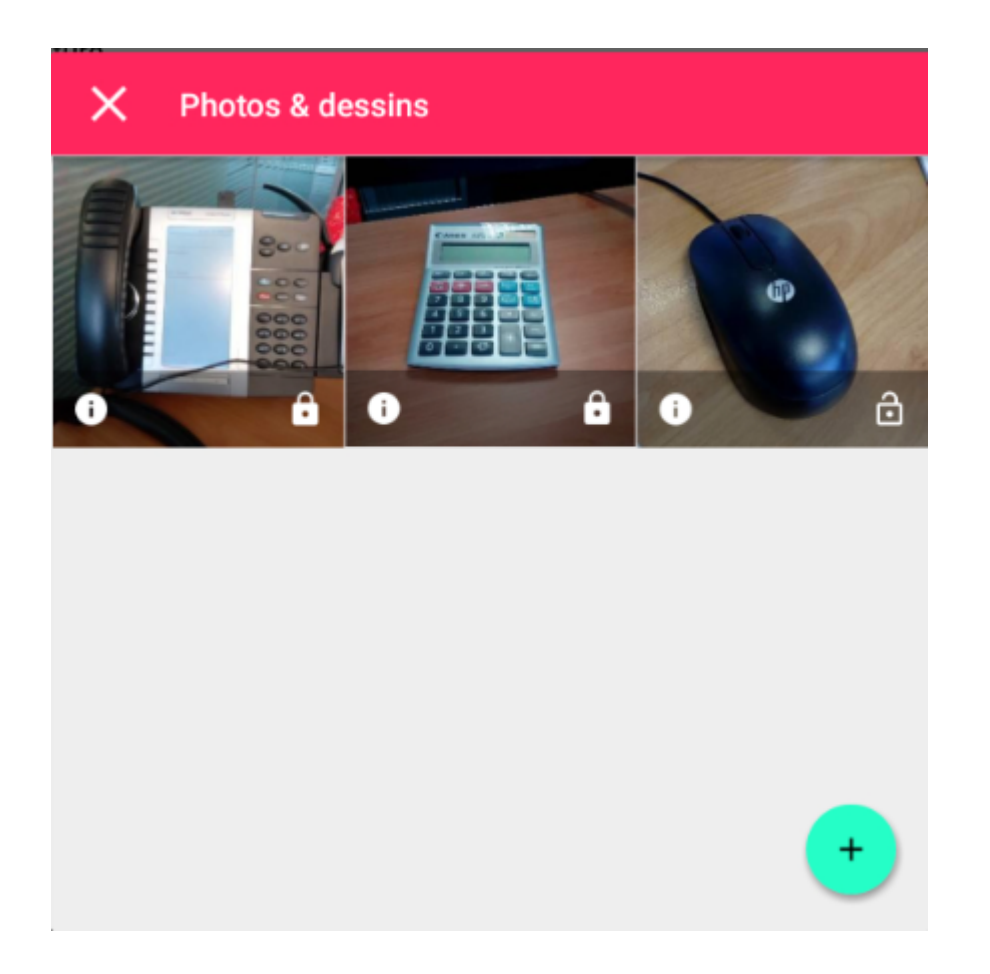

Dans la copie d'écran ci-dessus, trois photos ont été prises et deux sur les trois ont un cadenas verrouillé. Comme expliqué dans le chapitre précédent, cela permet de conserver ces dernières d'un EDL à l'autre.

#### **Dessiner sur la photo**

La photo, une fois prise, peut être agrémentée d'un dessin afin, par exemple, d'insister sur une partie de celle-ci. (montrer un trou, une tâche ou une fissure)

Une palette vous est proposée (exemple montré sur une tablette Android mais sur un Ipad les pictogrammes sont les mêmes

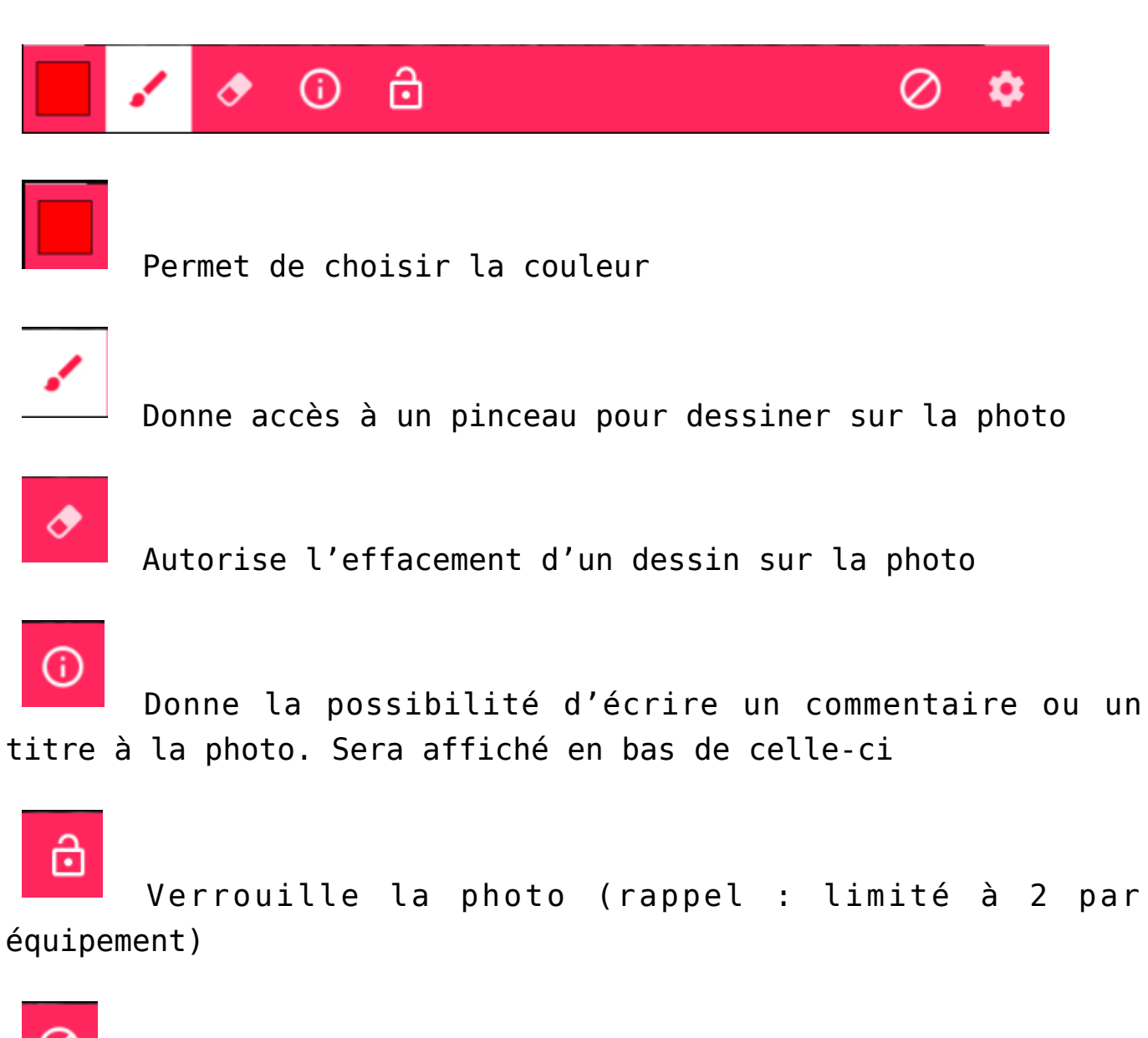

Efface tout ce qui a été ajouté sur la photo

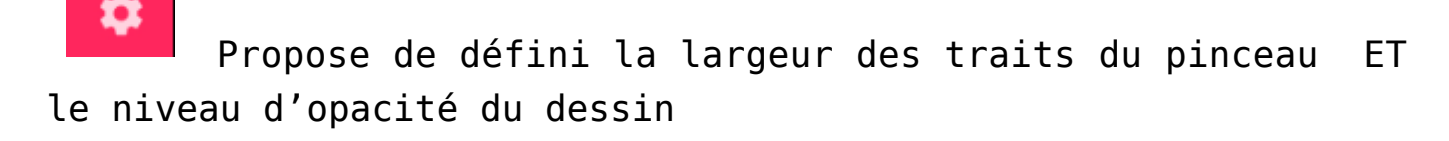

Exemple d'une tâche entourée sur une photo de moquette avec un commentaire

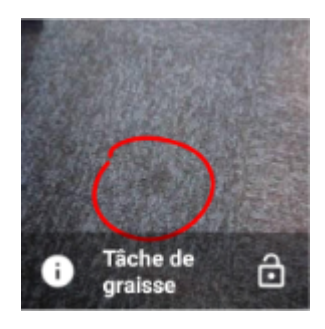

#### **Faire un dessin**

Exactement le même principe que l'explication précédente mais fait à partir d'un écran blanc…

*[Retour sommaire](#page--1-0)*

# **Partie VII : établir un état des lieux**

### **Ecran d'accueil**

Rappel : vous avez crée un rendez vous dans LSC pour un état des lieux d'entrée ou de sortie et la validation du RDV a envoyé les données vers le CLOUD.

Vous êtes donc maintenant sur la tablette et il vous faut récupérer le ou les états des lieux crées à partir de LSC…

A partir de ce bouton (ci-après) situé en haut à droite de l'écran, vous pouvez lancez une synchronisation

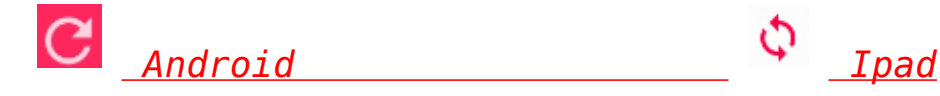

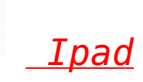

La fenêtre suivante de d'importation s'affiche, vous donnant les détails des données

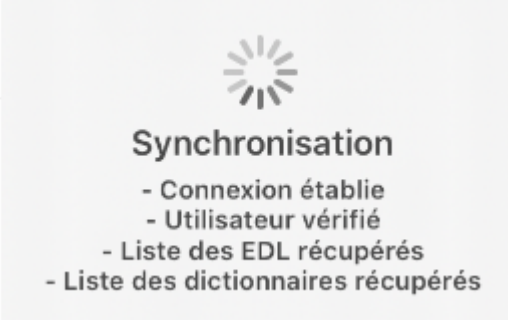

*Assurez-vous que votre connexion WIFI fonctionne et que vous y êtes connecté !*

Si un ou plusieurs EDL est (sont) trouvé(s) sur le Cloud, il(s) est (sont) alors rapatrié(s) et affiché(s) comme étant des EDL « en cours ».

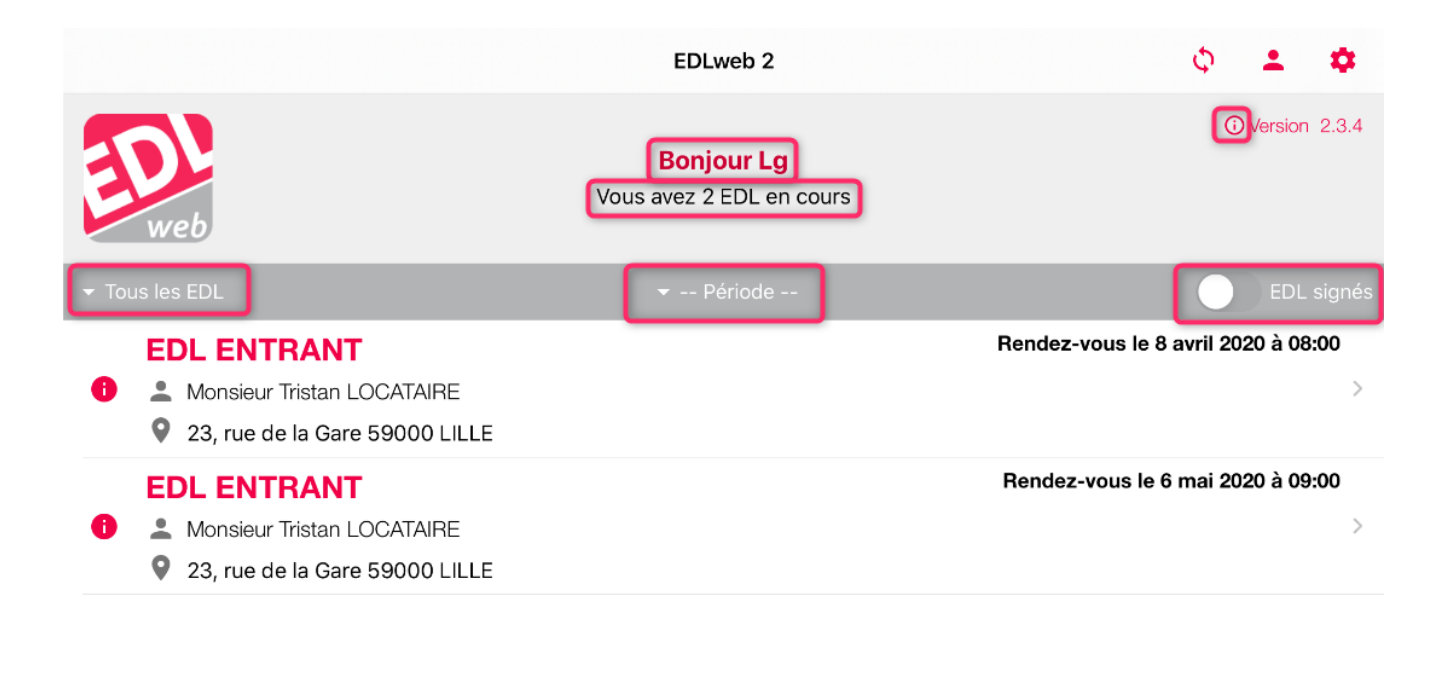

*Repère visuel : les EDL entrants sont affichés en rouge, tandis que les EDL sortants (ou sortant avec bascule) le sont en noir*

#### **Rubriques présentes sur cet écran**

#### **Tous les EDL**

Vous donne un accès à un menu déroulant afin de procéder à des

sélection. Vous pouvez demander les EDL, entrants, sortants, ou en bascules

#### **Période**

Permet de n'afficher que les EDL en fonction d'une période choisie entre : Du jour, De la semaine, Du mois

#### **EDL signés**

Nous le verrons dans les chapitres suivants mais un état des lieux se verrouille après l'apposition des signatures. Cette rubrique affiche donc les EDL liés.

Quand vous affichez ce type d'EDL, deux nouveaux pictogrammes peuvent être proposés, en fonction du contexte

Le nuage

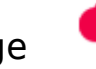

Lorsque vous serez de retour à l'agence, il vous servira à renvoyer l'EDL vers le Cloud

La bascule

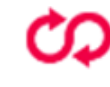

Si vous êtes dans le cas d'une bascule, c'est à dire que vous enchaînez entre l'EDL sortant et l'EDL entrant, cette option va vous permettre d'archiver l'EDL sortant et de créer directement sur la tablette l'EDL entrant à partir des données du sortant.

### **Pictogramme**

A

Il indique qu'une information complémentaire existe.

Elle contient

- La zone de notes du RDV posé dans LSC,
- Le solde du compte locataire,
- Le montant du DG du locataire.

# Pictogrammes (Android) ou <sup>OVersion 2.3.4</sup> (Ipad)

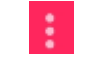

Vous donne deux informations.

- La version sur laquelle vous travaillez
- Les notes de développement de la version et des précédentes (nouveautés, corrections)

# **Réaliser un EDL**

Les écrans entre un Ipad et un Android diffèrent mais le fond, donc le fonctionnement de l'application restera le même.

Seules les différences remarquables vous seront données dans les chapitres à suivre, sinon, elle vaudront pour les deux types de tablette.

## **1er Écran : la fiche EDL**

**Ipad**

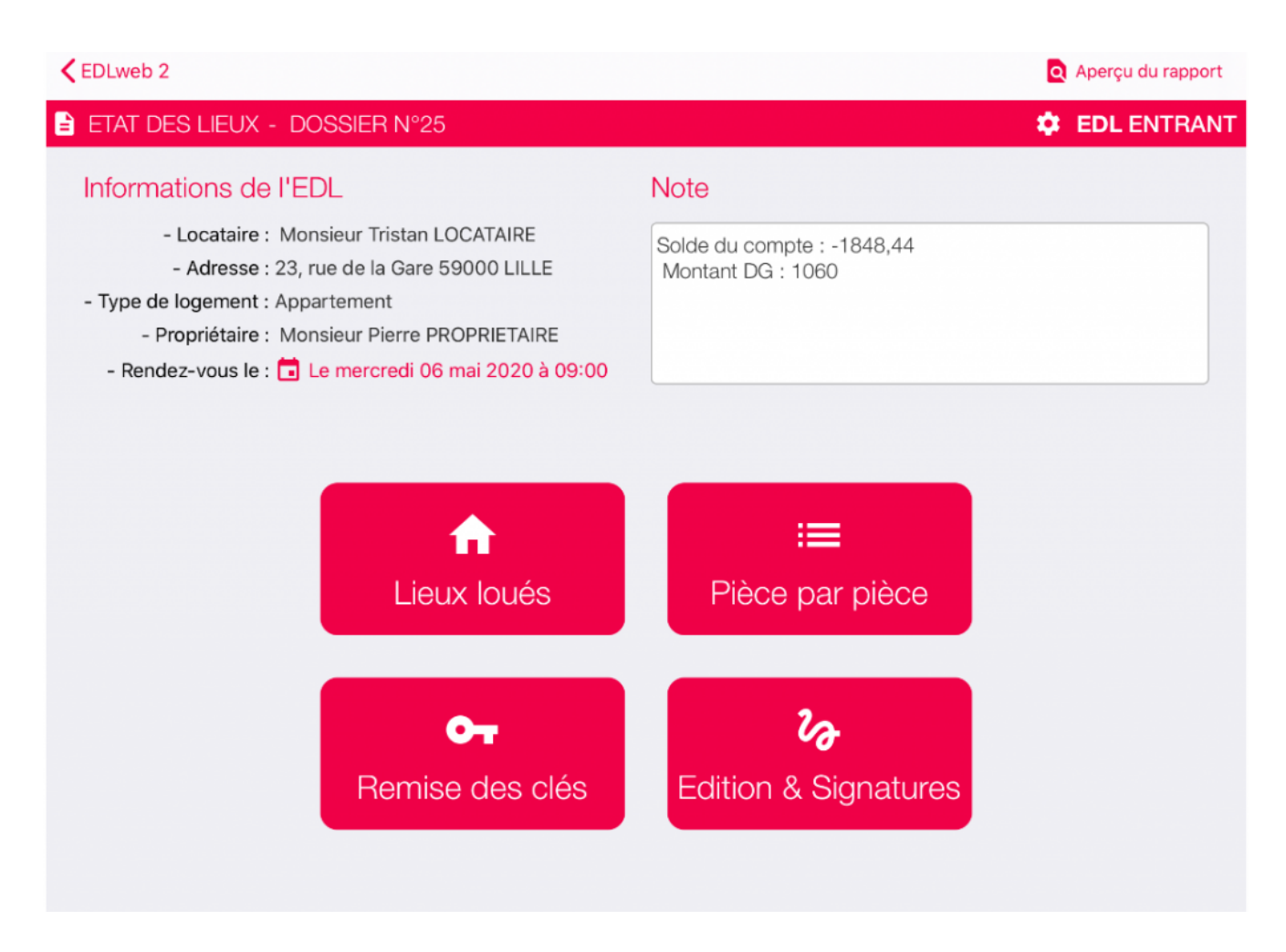

#### **Android**

Les données affichées sont quasiment les mêmes que sur un IPAD…

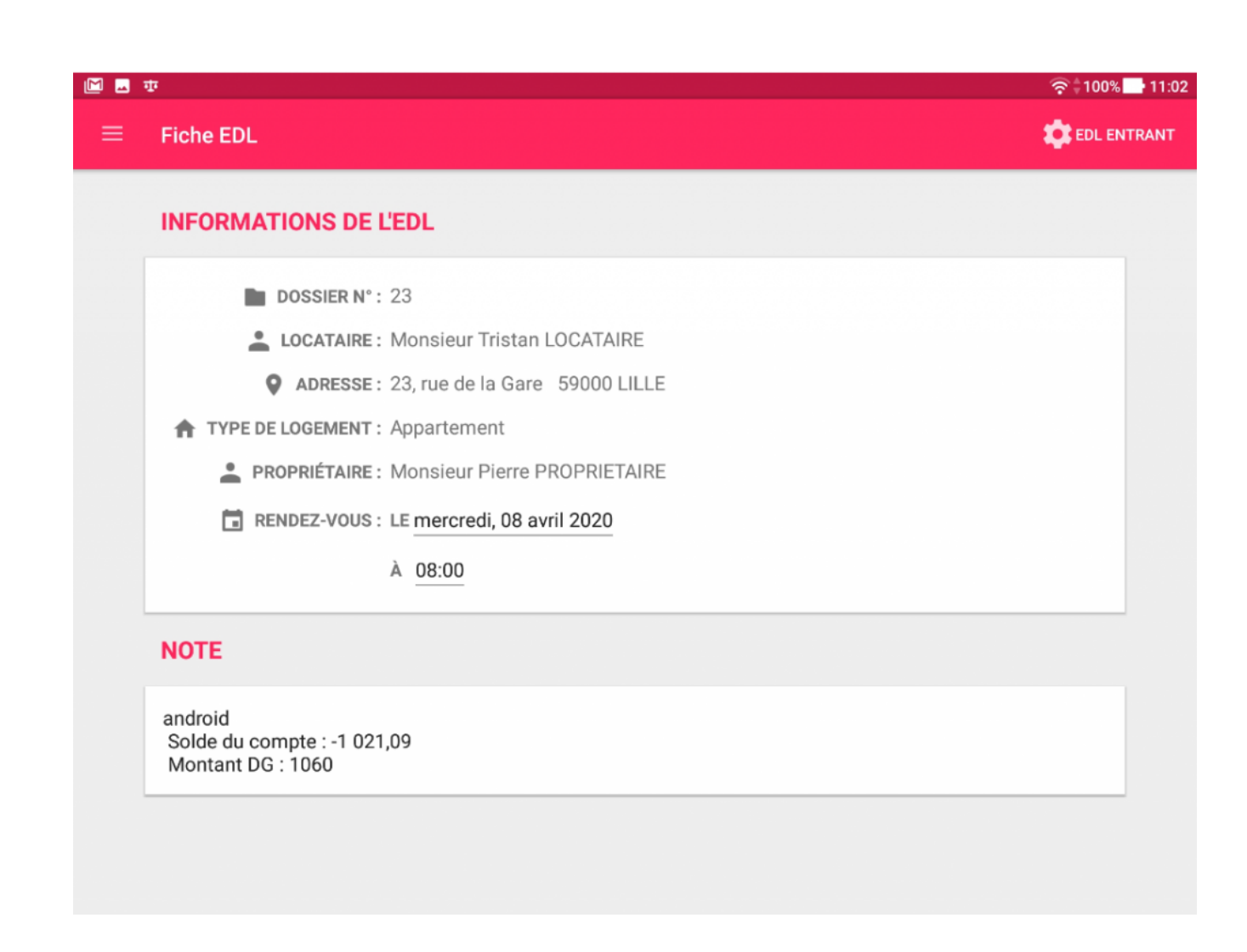

La différence étant que les accès aux autres écrans se feront à l'aide d'un menu que l'on appelle à l'aide du pictogramme

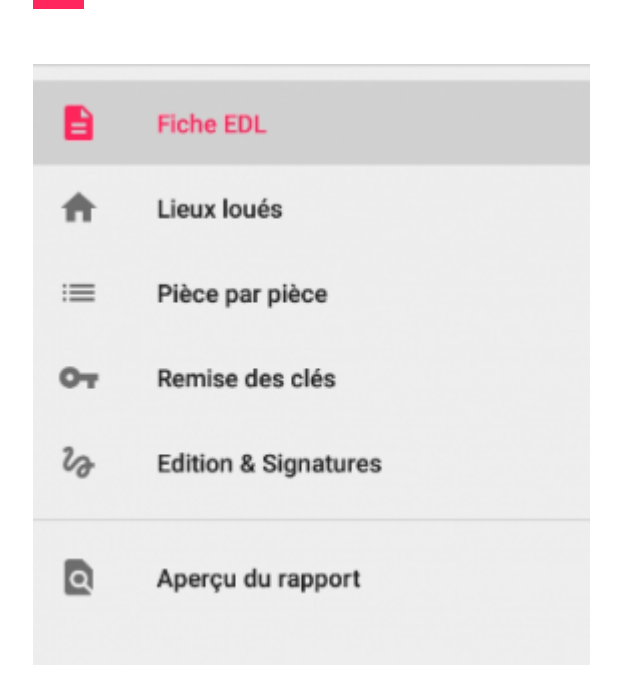

Accueil : pour revenir à la liste des EDL

Lieux loués, Pièce par pièce, Remise des clés, Edition & Signatures : pour accéder aux différentes pages de la fiche EDL

#### **Option communes**

- Le numéro de dossier (qui correspond au numéro d'EDL de LSC) – Bandeau en haut sur Ipad – Cadre principal sur Android
- La notion « entrant » ou « sortant », en haut à droite

#### *Si vous vous êtes trompé, vous pouvez encore changer*

### *le type d'EDL en appuyant sur qui ouvrira une fenêtre autorisant le Switch.*

*Aperçu du rapport : rubrique permettant d'afficher un pré rapport au fur et à mesure de votre saisie. (via le menu sur Android – en haut à droite sur Ipad)*

Deux autres données modifiables :

Date de RDV

La date et l'heure du affichées sont des éléments issus du RDV posé initialement dans LSC.

Zone « note »

Les données sont modifiables à ce niveau et permettront une mise à jour dans LSC lors du retour à l'agence.

### **2ème Écran : les lieux loués**

Cet écran reprend certaines données du lot comme le nombre de niveaux, la surface, le nombre de pièces, l'étage, etc…

Vous pouvez les compléter / modifier / supprimer. Elles seront rapatriées ET mises à jour dans LSC lors du retour à l'agence.

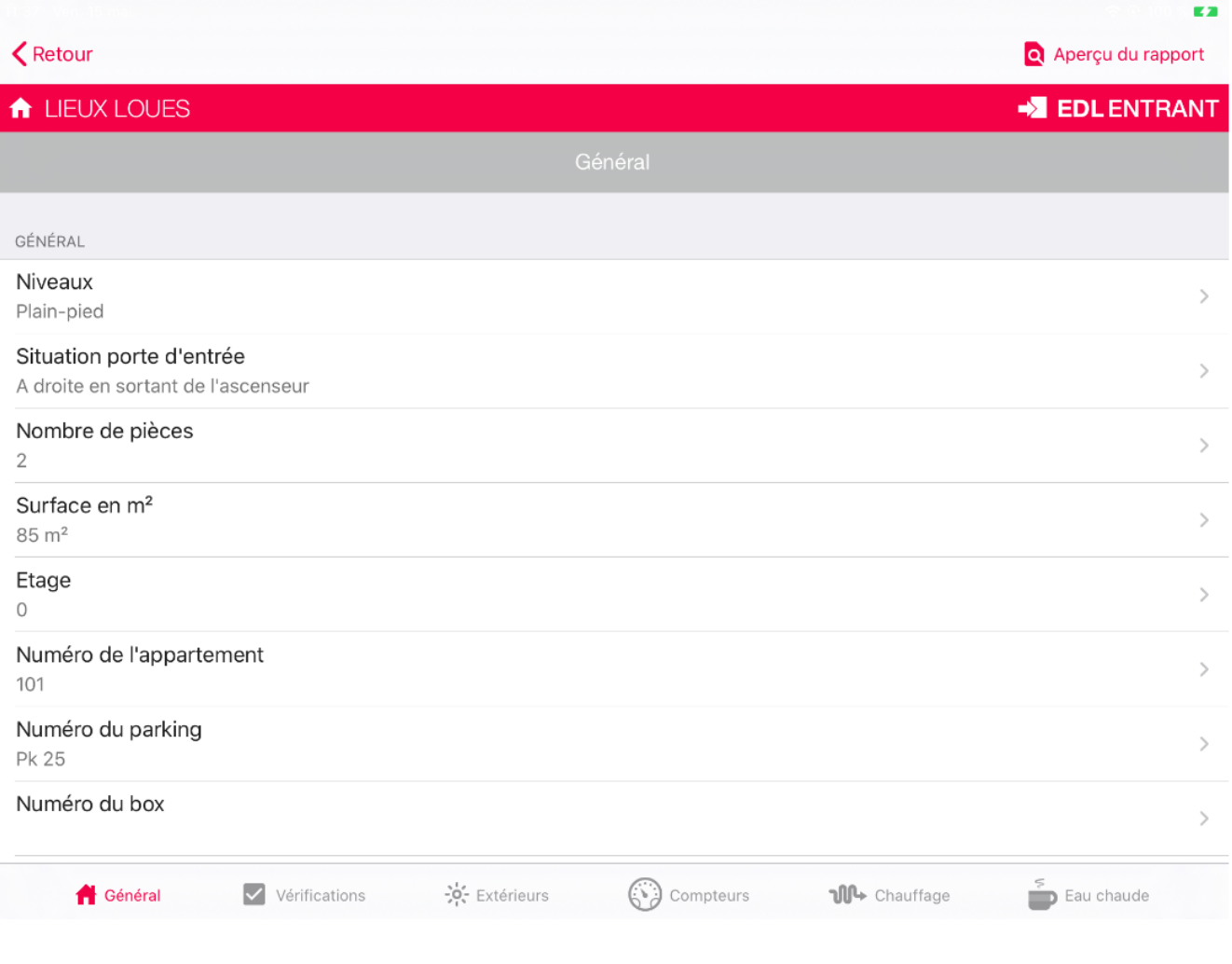

*Sur Android, les onglets sont en haut de l'écran*

Vous avez également accès à une rubrique « **Observations** » (la dernière de la liste) dans laquelle la saisie de texte est possible.

Ce complément pourra, in fine, être affiché sur le rapport final, si vous le décidez, simplement en activant l'option « Faire apparaître sur le rapport ».

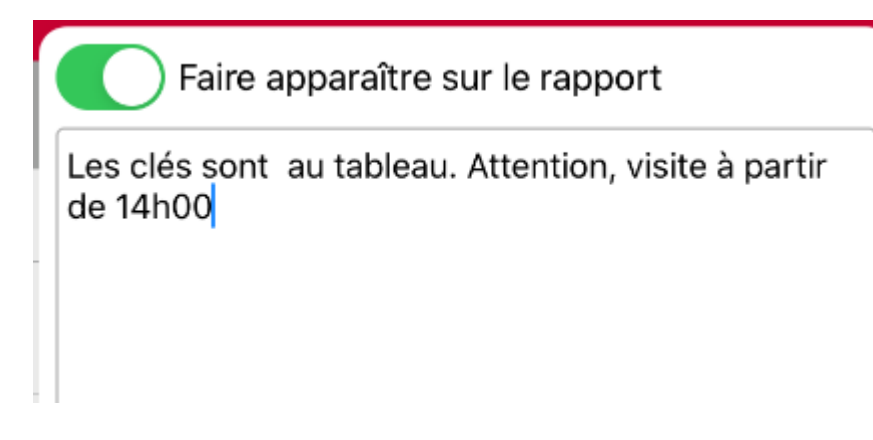

#### **Les onglets**

Les autres onglets (autre que « Général ») affichent les informations que vous avez saisies dans la composition du lot, dans LSC

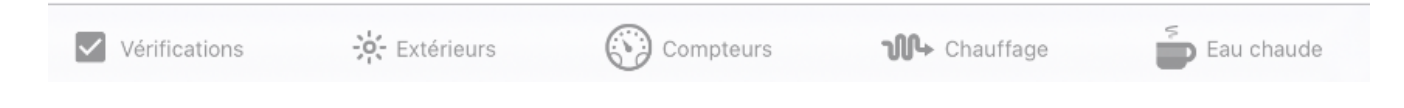

Parcourez-les et complétez ce qui doit l'être….

Sur ces onglets, vous retrouverez notamment les pictogrammes suivants :

#### Ipad

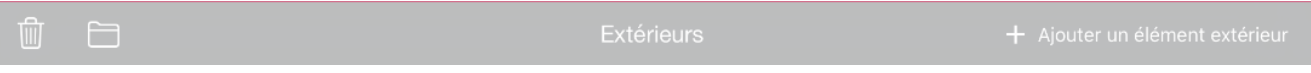

La poubelle

Permet la suppression d'une ou plusieurs rubriques de l'écran. En appuyant sur la poubelle, chaque ligne est affichée avec le sigle . Pour supprimer, appuyer sur le « sens interdit » puis sera également affiché pour confirmer votre choix

*Appuyez à nouveau sur pour sortir du mode de suppression*

Le dossier

Permet la saisie de commentaires ou au contraire le verrouillage d'une telle saisie. N'est que temporaire, le passage d'un onglet à l'autre le désactive.
#### Android

les « trois points » à droite de chaque élément

Donnent accès à une double fonction : renommer ou supprimer

#### Commun

Le bouton + (en haut à droite sur Ipad et en bas à droite sur Android)

Permet d'ajouter un ou plusieurs éléments par simple coche sur l'existant

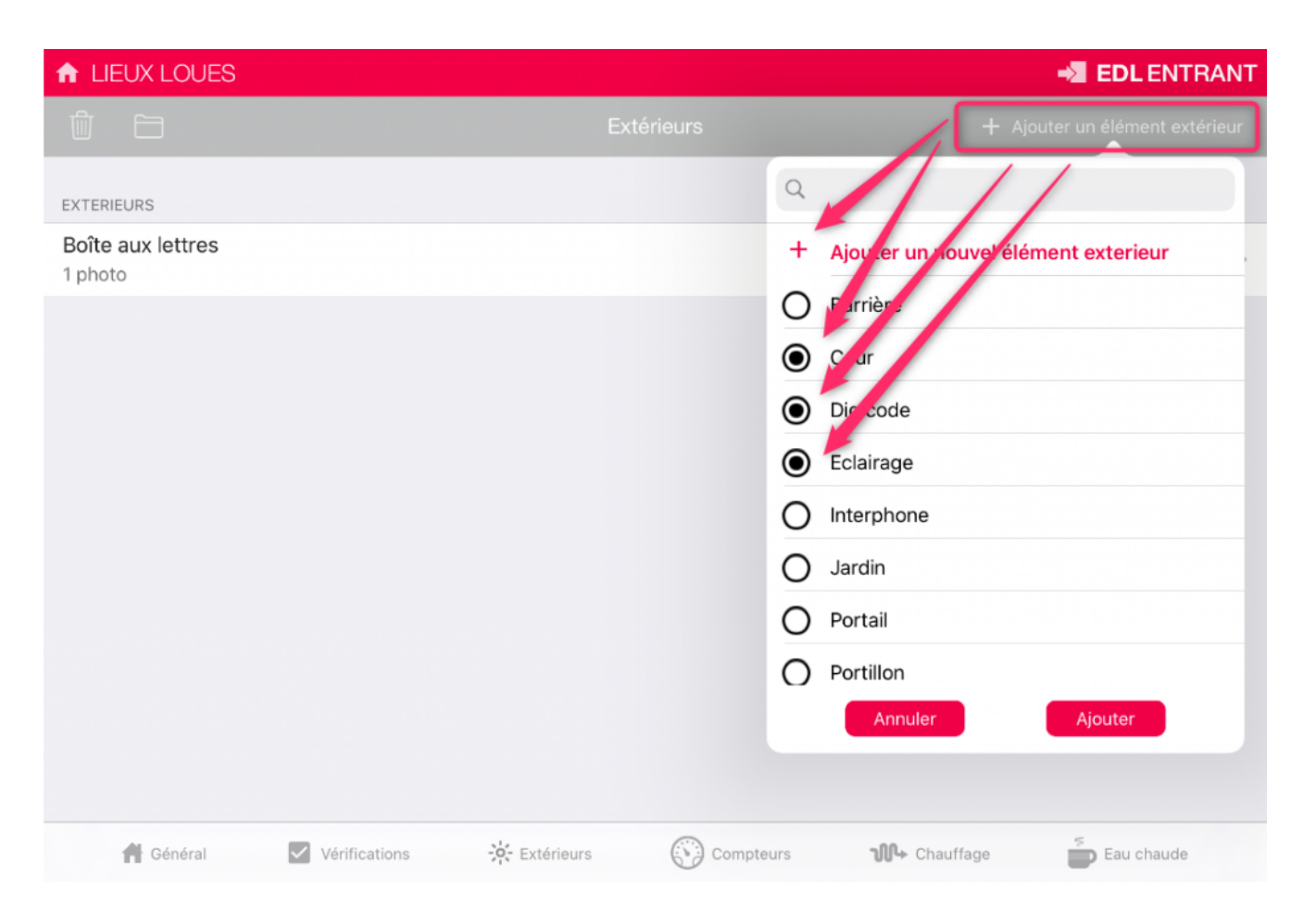

*Si vous désirez ajouter un élément « hors liste », un autre bouton « + » est accessible dans cette fenêtre d'ajouts.*

**A noter : au retour à l'agence, cet ajout enrichira votre lot et …le dictionnaire.**

Une fois toutes les rubriques saisies, revenez à l'écran

précédent en appuyant sur le bouton.

## **3ème Écran : pièce par pièce**

### **Accès**

Ipad

Ecran principal, bouton « pièce par pièce »

### Android

Menu (en haut à gauche), « pièce par pièce ».

### **Rappel**

Sur LSC, dans la composition du LOT (onglet Composition), vous avez déterminé ces informations.

Elles sont tout simplement reprises et affichées sur cet écran. Les pièces (par niveau) sont sur la partie gauche alors que les équipements le sont sur la droite.

**Là encore, vous compléterez, modifierez, supprimerez en fonction des circonstances.**

### **Ordonnancement des informations affichées**

L'ordre des niveaux (Android), pièces, équipements affiché ne convient pas ? Vous pouvez le changer via

- Le pictogramme sur Android (en haut à droite de l'écran)
- Le pictogramme sur Ipad (il en existe deux. L'un pour le niveau et les pièces, l'autre pour les équipements)

L'ordonnancement est possible à l'intérieur d'un niveau mais vous pouvez également mettre votre pièce sur un autre niveau.

Le principe est simple ..c'est du « drag and drop », c'est à

dire que vous sélectionnez votre pièce à l'aide du sigle , vous maintenez la pression avec votre doigt et vous la déposez où bon vous semble.

Explications par l'exemple : dans ma composition, la chambre 2 a été placée dans le sous-sol au lieu de l'étage. J'active l'ordonnancement, je sélectionne « chambre 2 » et je la transporte dans l'autre niveau

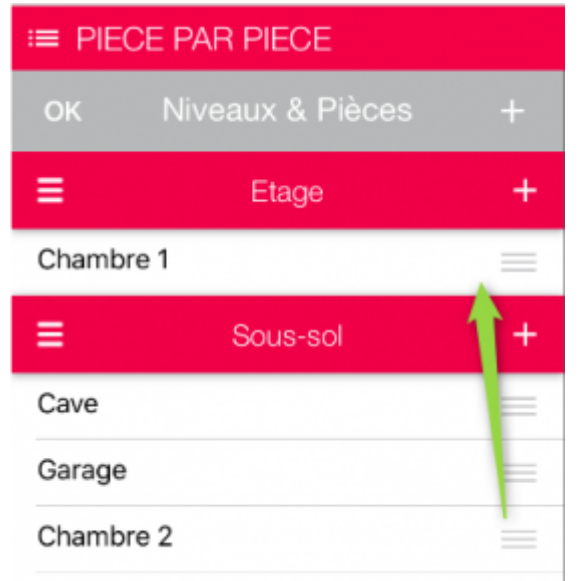

#### AVANT APRES

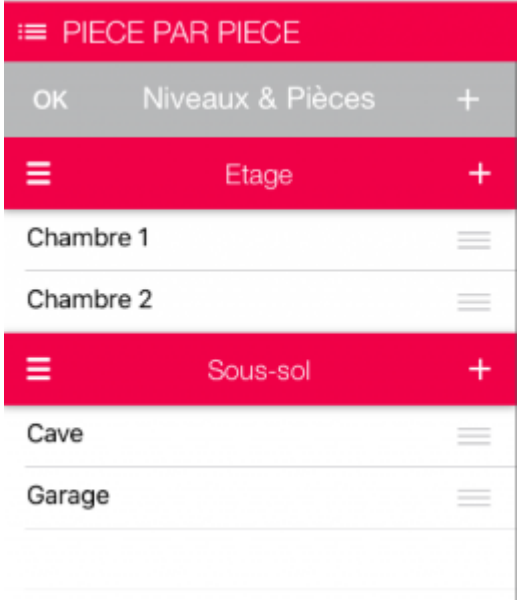

Une fois les manipulations terminées, appuyez sur « OK »

(Ipad) ou sur le pictograme (Android) pour verrouiller ces changements.

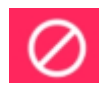

Monter d'un niveau (Ipad seulement)

Sur Ipad, les niveaux peuvent être « remontés » à l'aide du picto

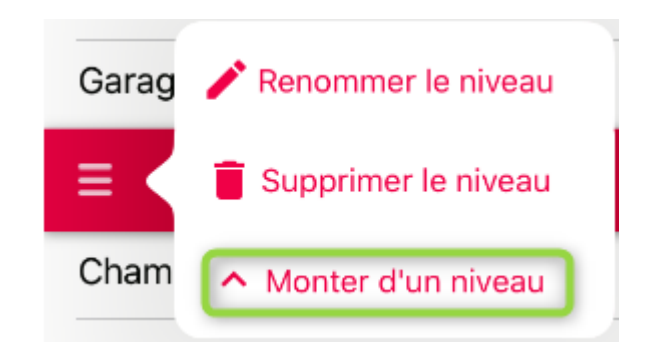

**Ajouter un niveau (bouton « + » à droite de niveaux et pièces)**

Permet l'ajout d'un ou plusieurs niveaux à cocher dans une liste et/ou la création d'un nouveau niveau

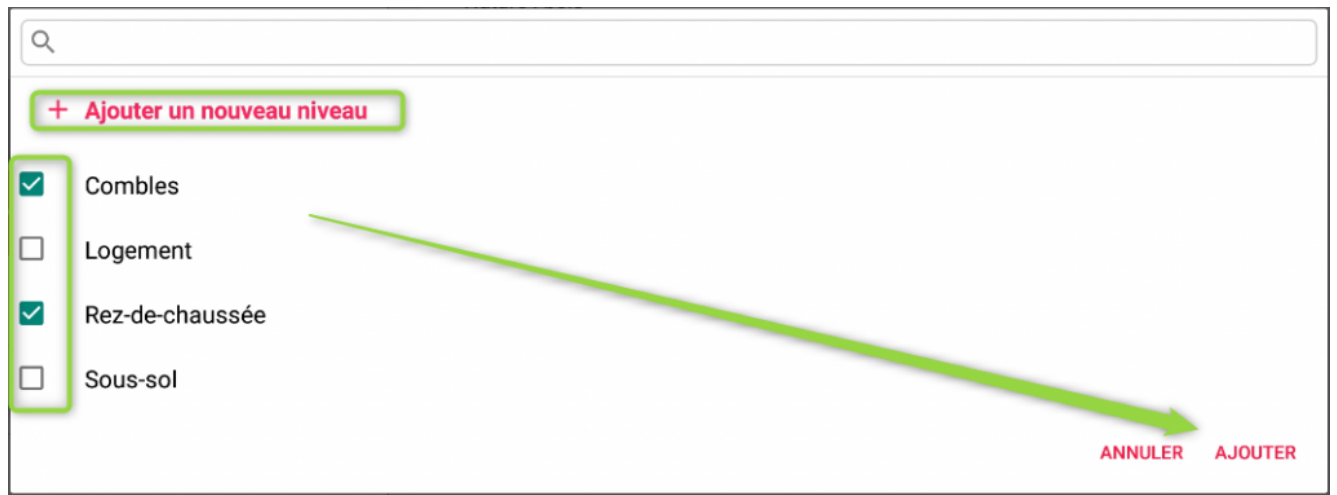

**Ajouter une pièce (bouton « + » à droite du nom du** niveau sur Ipad ou pictogramme **in Sur Android**) Mêmes principes que pour l'ajout d'un niveau…par choix dans une liste ou par ajout direct…

 <sup>(</sup>exemple sous Andoid)

Les niveaux peuvent être « remontés » par rapport à l'ordre affiché…

### **Renommer ou supprimer un niveau, une pièce ou un équipement**

Ipad

Suppression

A l'aide du picto **du** (que vous retrouvez à gauche de « niveaux et pièces » et sur la partie droite de l'écran), vous pourrez supprimer pièces et équipements.

Un autre picto de « sens interdit » est alors affiché, appuyer dessus pour voir l'option de suppression

Renommer

- A l'aide du picto pour renommer un niveau
- A l'aide du picto pour renommer une pièce (situé en haut à droite de l'écran, à côté du nom de la pièce)

A l'aide du picto pour renommer un équipement (n'est visible en modification d'un équipement)

Android

Toujours à l'aide du pictogramme situé systématiquement à droite de l'élément à retraiter où les options pour renommer et supprimer seront affichées.

## **4ème Écran : la remise des clé**

La remise des clés permet de déterminer le nombre de clés remises / à remettre à votre locataire

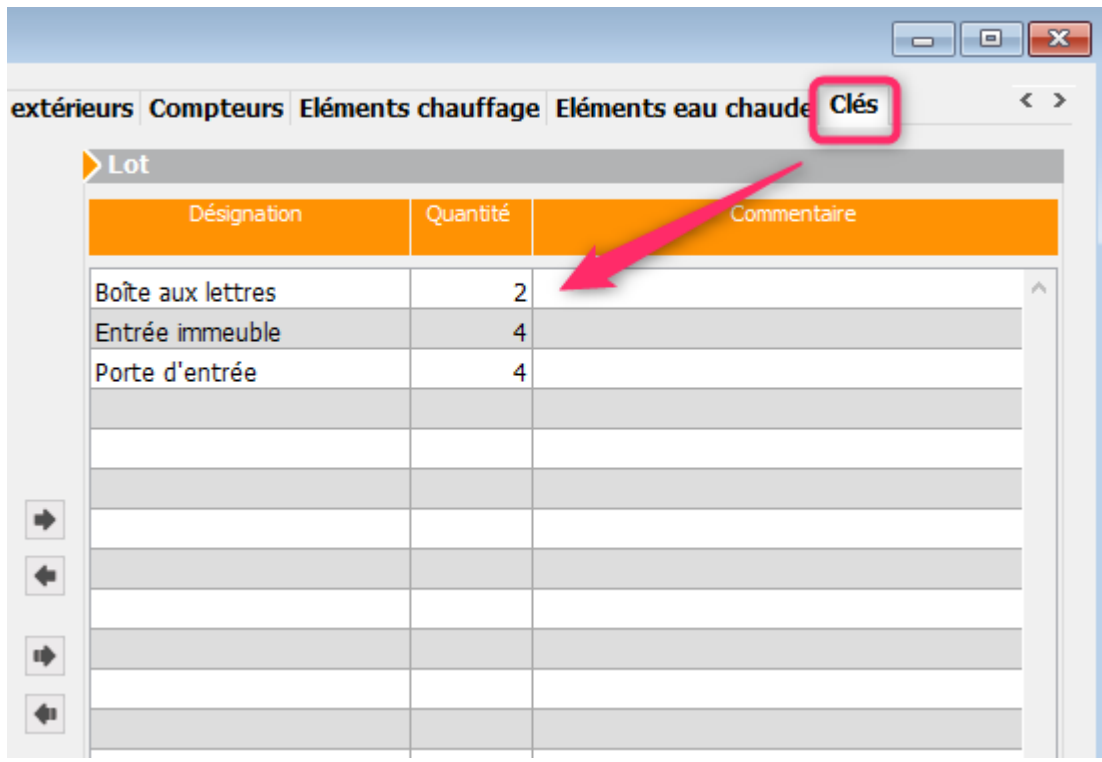

Par défaut, seules les clés activées sur la composition des lots sont affichées

Puis sur la tablette…..

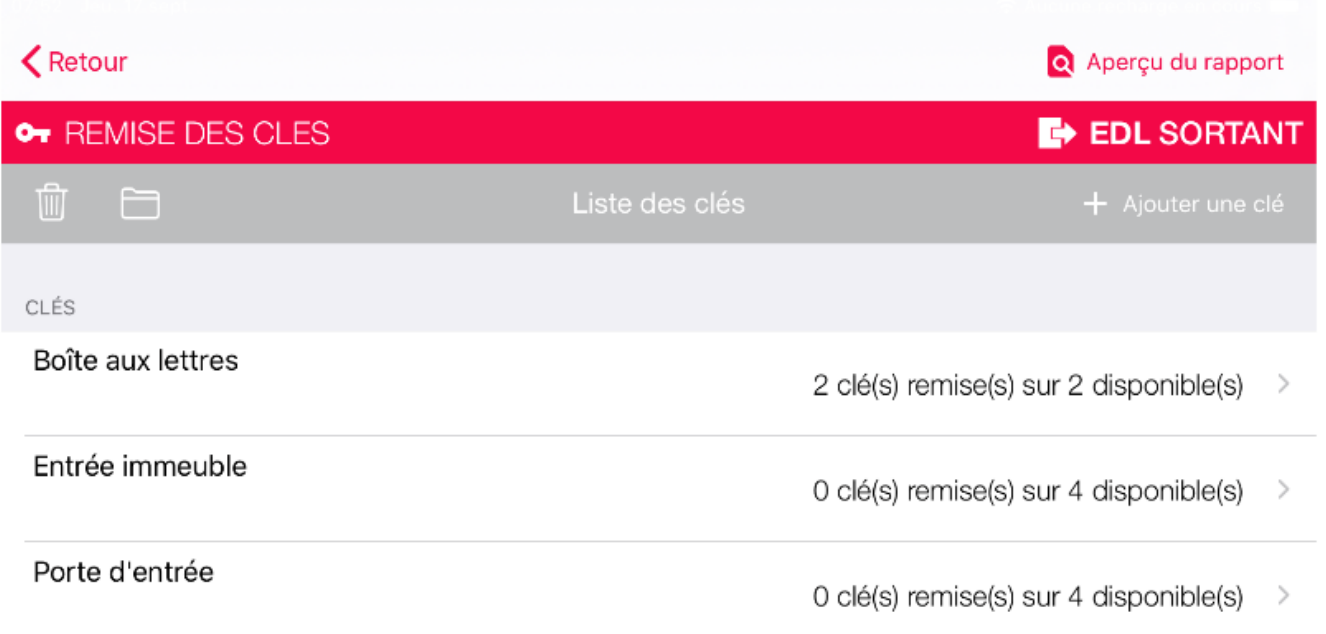

Le principe est simple : pour chaque type de clés, renseignez le nombre remis et/ou éventuellement à remettre si vous n'êtes pas en possession de toutes les clés le jour de l'état des lieux.

Ensuite, sélectionnez la 1ère ligne pour saisir les informations.

Exemple, pour les clés de l'entrée de l'immeuble où 2 clés doivent être remises mais une seule le sera, dans un 1er temps

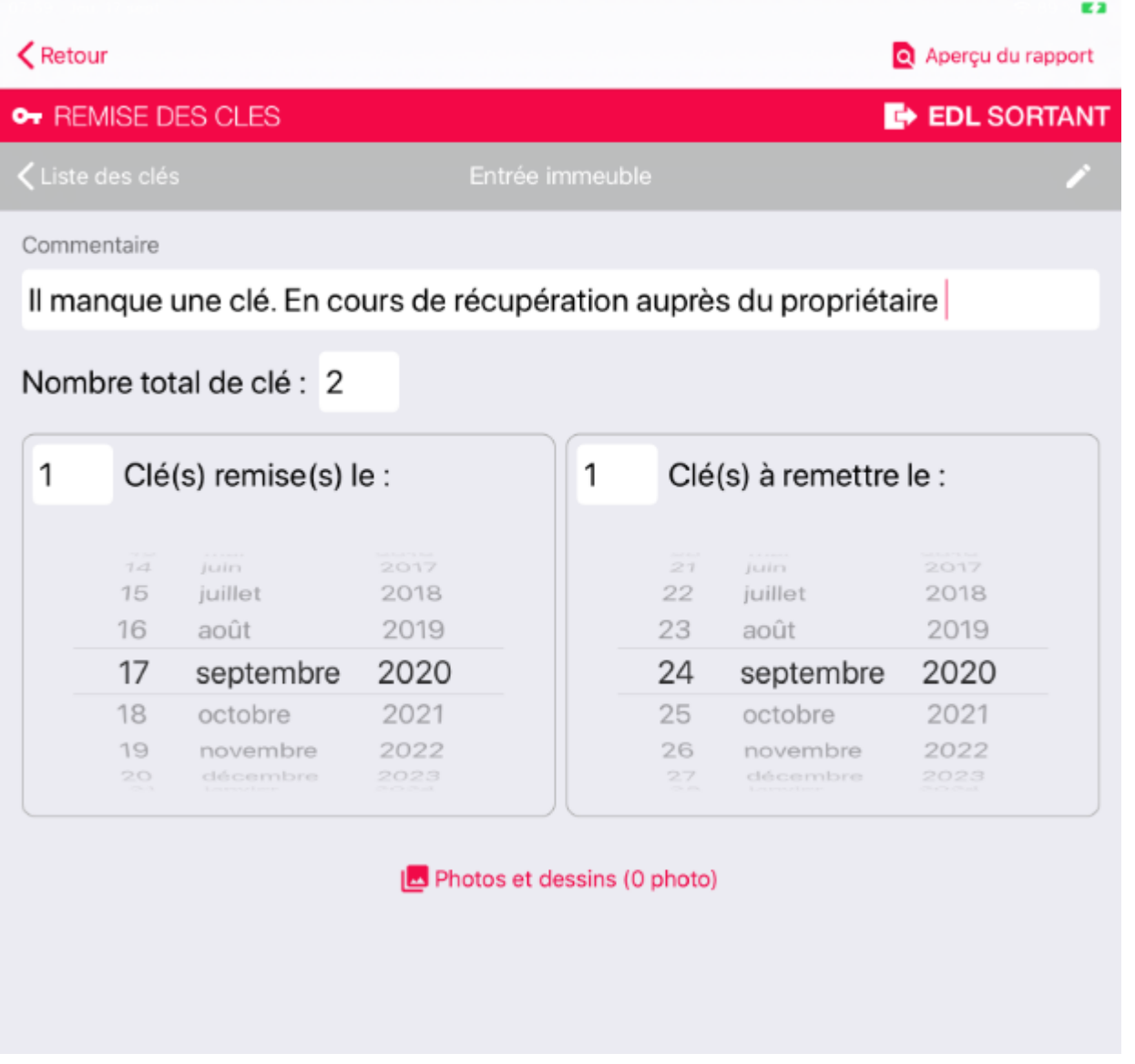

Tout d'abord, si besoin, vous pouvez renommer le nom attribué à la clé en cliquant sur le pictogramme représentant un stylo.

Puis,

- Tapez un commentaire s'il y a lieu (notamment la raison pour laquelle toutes les clés ne seraient pas remises immédiatement)
- Indiquez le nombre de clés à remettre.
- partie gauche, le nombre de clé(s) remise(s) avec la date
- partie droite, le nombre de clé(s) à remettre précisez à l'aide du calendrier la date prévue.
- Si vous le désirez, vous pouvez prendre lesdites clés en photo

Revenez ensuite à la liste des clés pour pour les suivantes…

De retour sur la liste des clés, chaque ligne que vous aurez activée et remplie s'affichera avec le nombre de clés à remettre et entre parenthèses, le nombre de clés qui restent encore à donner

Vous pouvez également ajouter un nouveau type de clé via le bouton éponyme . Vous n'aurez qu'à saisir son nom, et à valider. Il s'affichera dans la liste, déjà actif. Ne vous restera qu'à saisir le nombre comme pour les clés existantes.

A l'issue de toutes vos saisies, appuyez sur RETOUR pour revenir sur le 1er écran.

## **5ème et dernier écran : Edition et signatures**

Ultime phase de la réalisation de votre EDL….Vous allez pouvoir pré-visualiser le constat, puis saisir les signatures et paraphes et enfin vérifier et mettre à jour les coordonnées.

Notez que l'écran n'est pas tout à fait le même entre un EDL entrant et sortant. En effet, dans ce dernier cas, vous aurez également la possibilité de saisir sa nouvelle adresse..

### **A\ Aperçu du rapport**

Appuyez sur l'option « Aperçu du rapport » (Ipad) ou sur le pictogramme représentant une loupe (Android), tous deux situés en haut à droite, pour afficher la prévisualisation du

#### rapport.

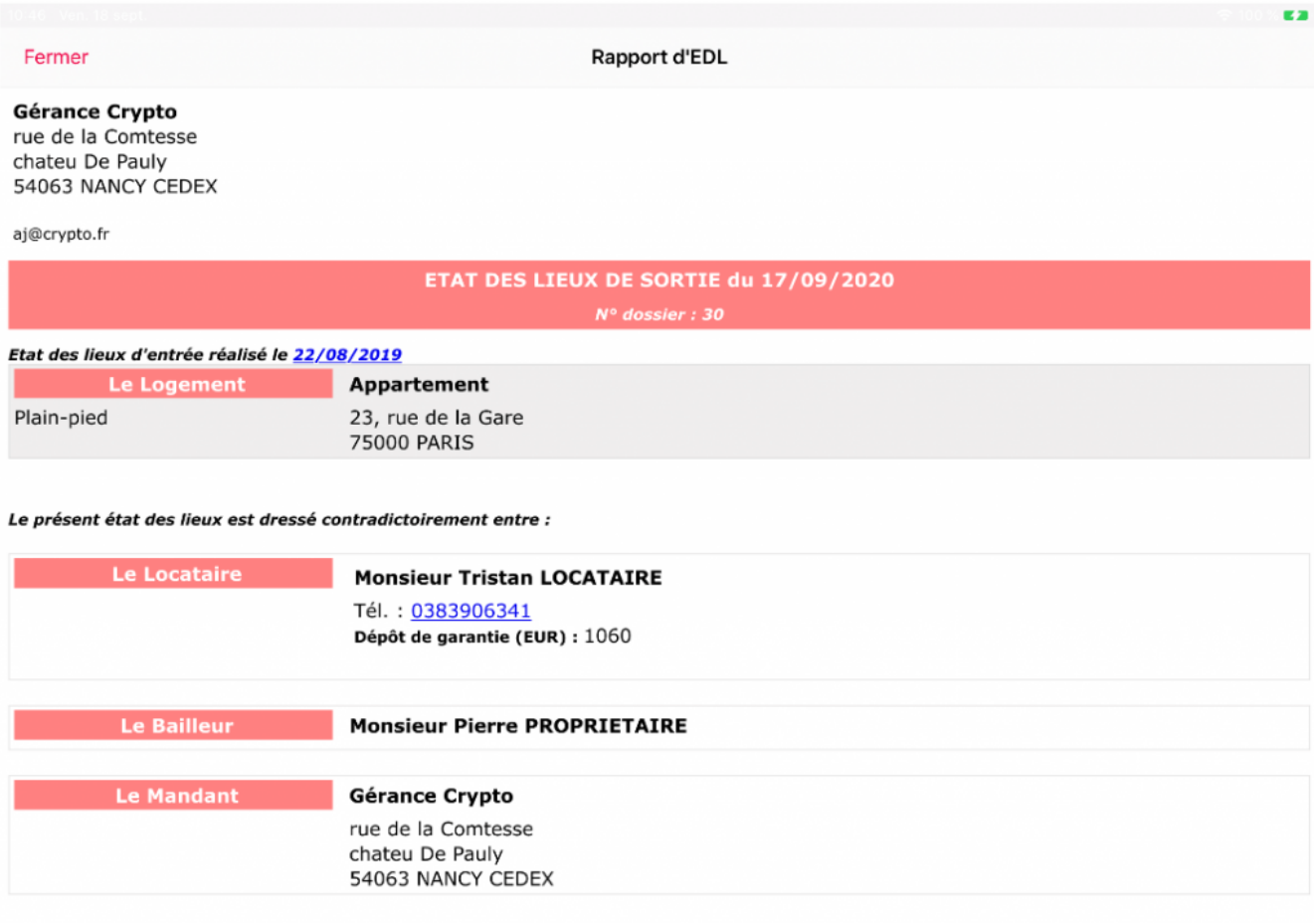

Informations générales sur le logement

Une fois visualisé, revenez sur l'écran précédent avec bouton FERMER

C'est un 1er aperçu de votre rapport. Vous pourrez (devrez) bien sûr y revenir une fois les signatures et diverses informations saisies pour un ultime contrôle.

*Nous proposons deux modèles de rapport distincts.*

*Il est également possible, de personnaliser la couleur des bandeaux.*

*C'est au niveau de LSC (voir par ailleurs dans cette documentation que vous définissez ces paramétrages)*

### **B\ Cadre « Envoi par email »**

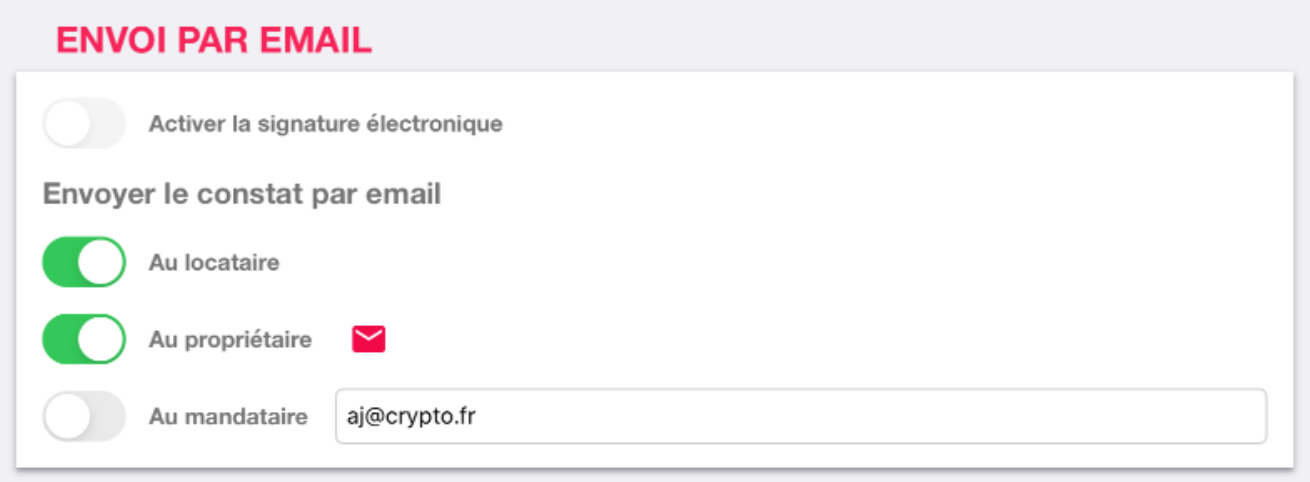

### **Activer la signature électronique**

Cette rubrique reste grisée si la signature électronique n'est pas activée sur LSC…

Si elle est disponible, vous aurez le choix de procéder à une signature classique (avec le doigt) ou électronique. Dans ce dernier cas, le rapport EDL, une fois de retour à l'agence sera transformé en signature électronique à envoyer à votre prestataire… qui s'occupera du reste (cf. documentation spécifique)

### **Envoyer le constat par email…**

Le constat peut être envoyé automatiquement aux tiers définis à ce niveau, au moment du renvoi des données vers le Cloud.

*Si vous activez la rubrique « locataire » et que nous constatons qu'aucun email n'est défini pour lui, vous pourrez le saisir dans le cadre « LOCATAIRE » situé un peu plus bas dans la fenêtre.*

*Le sigle « i » à droite de la rubrique « email au propriétaire » affiche l'email sur lequel vous enverrez une copie (ou vous indique qu'aucun email n'est disponible*

*Pour le mandataire, vous pourrez saisir l'adresse email directement sur la rubrique située juste à droite.*

### **C\ Cadre Compte-rendu**

Zone de saisie libre, reprise en fin de constat.

### **D\ Cadre Locataire**

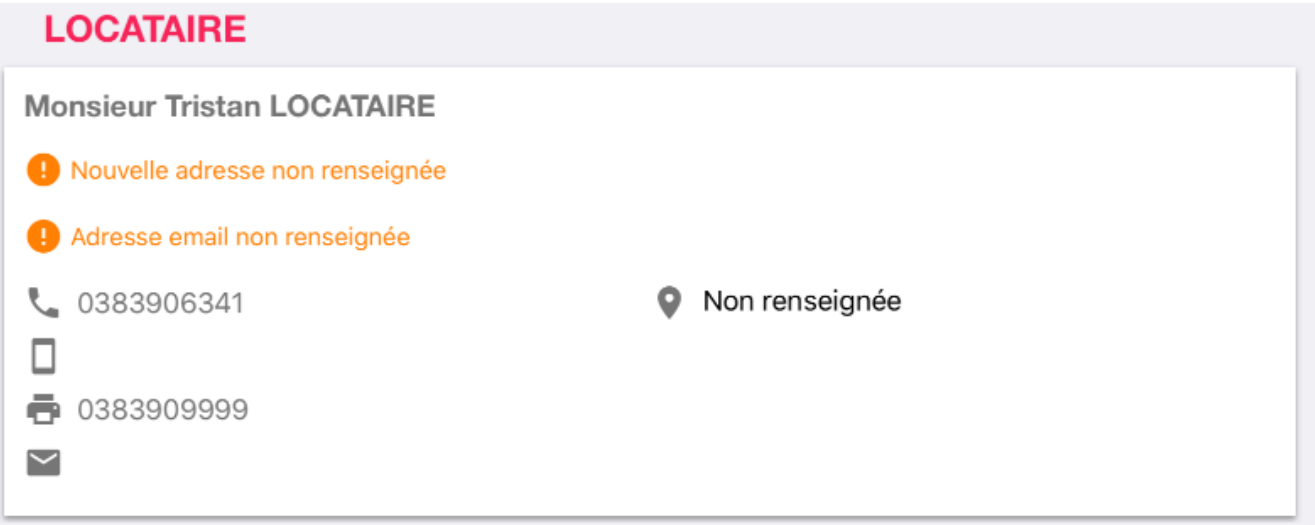

**Pour un EDL entrant**, seule la partie de gauche est affichée + le motif de congé, elle permet notamment de mettre à jour les données téléphoniques et internet.

*Le motif de congé, s'il est renseigné, sera repris dans la fiche LOT, sur la composition du lot.*

**Pour un EDL sortant**, sont ajoutées les données liées à la nouvelle adresse.

Date de réalisation de l'EDL d'entrée

Cette date, obligatoire depuis le décret sorti en mars 2016, doit être saisie si l'information n'a pas été récupérée depuis LSC.

#### Nouvelle adresse du locataire

Là également, un décret vous impose de saisir la nouvelle adresse du locataire afin de l'indiquer sur le rapport d'état de lieux.

*L'adresse 1, le code postal et la ville deviennent des champs*

*à saisie obligatoire.*

## **E\ Cadre Signatures**

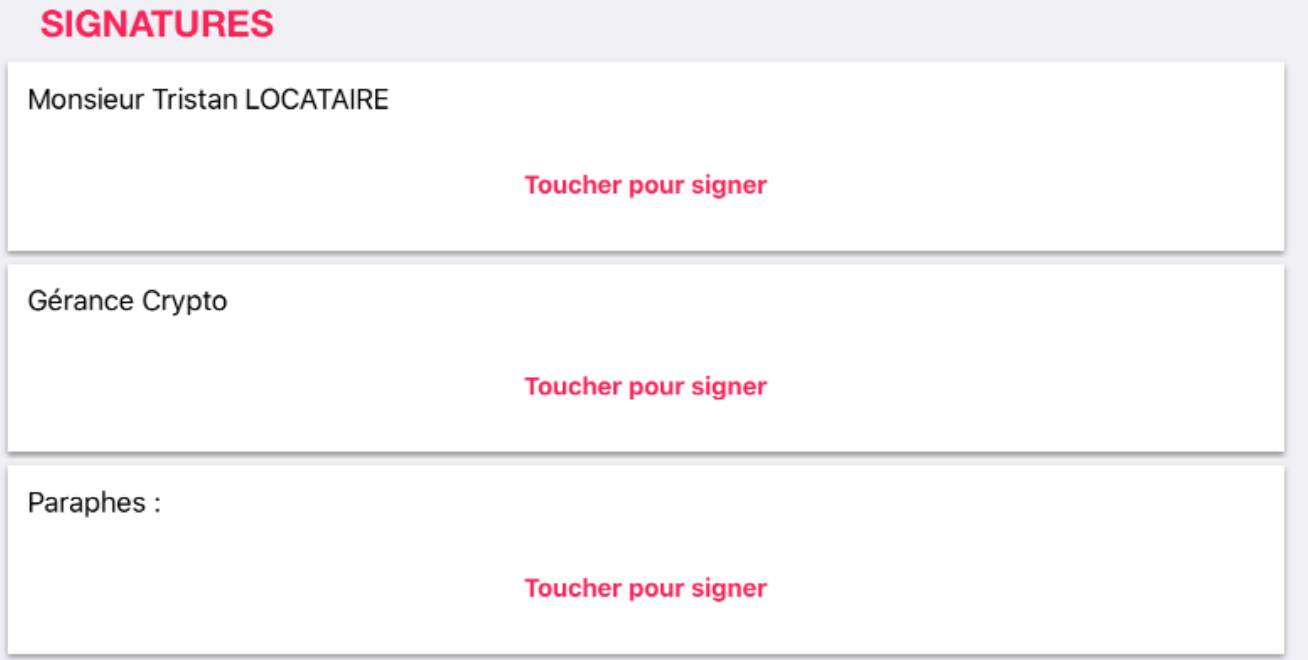

Trois cadres sont proposés à ce niveau.

- Le 1er pour la signature du locataire,
- Le second pour celle du mandataire.
- Le troisième, il est « partagé » par les deux parties pour y inscrire les initiales (paraphes) qui ressortiront sur chacune des pages

Touchez l'un d'eux pour y accéder et permette la saisie…

Signez ou faites signez et appuyez sur ENREGISTRER pour valider si la signature est OK.

Dans le cas contraire cliquez sur ANNULER si vous n'aviez pas encore enregistré la signature OU si c'était le cas, le bouton est alors remplacé par une POUBELLE . La signature est alors effacée.

*A noter : Si le locataire en représente d'autres, vous pouvez activer l'option « Je me porte fort pour tous les autres titulaires du bail ». Attention cependant, il faut activer*

*cette option avant de signer, sinon, il faut refaire la signature.*

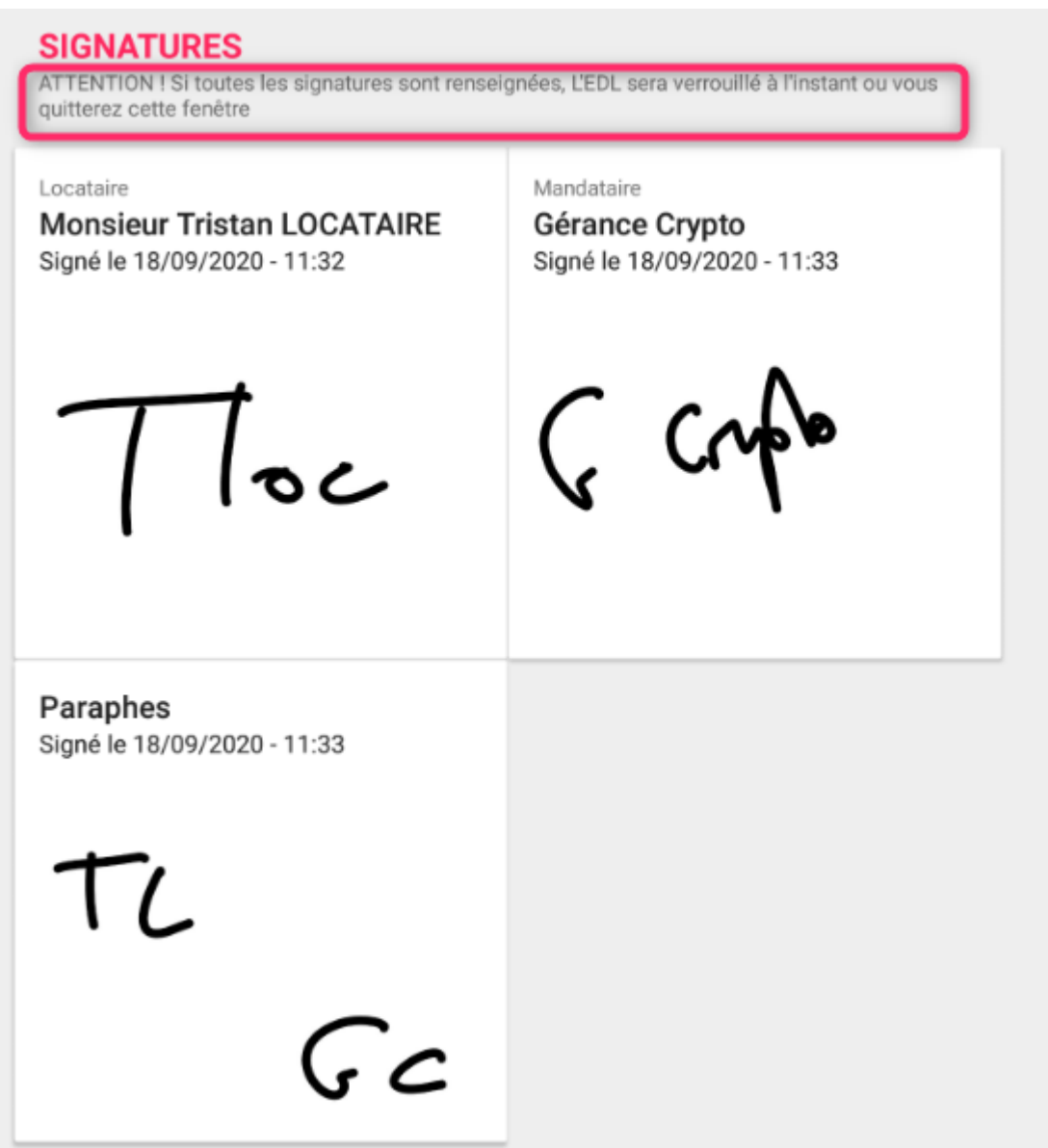

A l'issue de toutes vos saisies, appuyez sur LA FLECHE DE RETOUR (Android) ou le bouton VALIDER (Ipad) pour archiver votre EDL.

Si tous les éléments ne sont pas réunis pour permettre une validation dans les meilleures conditions, un message vous en avertit

#### Problèmes détectés

Un ou plusieurs problèmes ont été détectés durant la validation

Vous pouvez les corriger ou les ignorer, mais si vous quittez la fenêtre "Editions & Signatures" l'EDL sera définitivement verrouillé

Une fois verrouillé l'EDL ne peut plus être modifié sans devoir supprimer les signatures au préalable

**IGNORER ET VERROUILLER** 

**CORRIGER** 

Par exemple, dans notre cas, nous avions activé l'envoi du constat au locataire mais n'avons pas saisi son adresse email. Cliquez sur CORRIGER pour y procéder.

Si vous désirez passer outre le message, cliquez sur IGNORER **FT VERROUTLLER** 

Si aucun problème n'a été rencontré, c'est alors le message suivant qui sera affiché

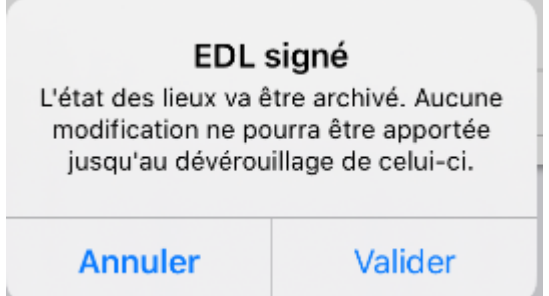

Après validation, votre EDL se ferme et bascule dans la partie « EDL signés »

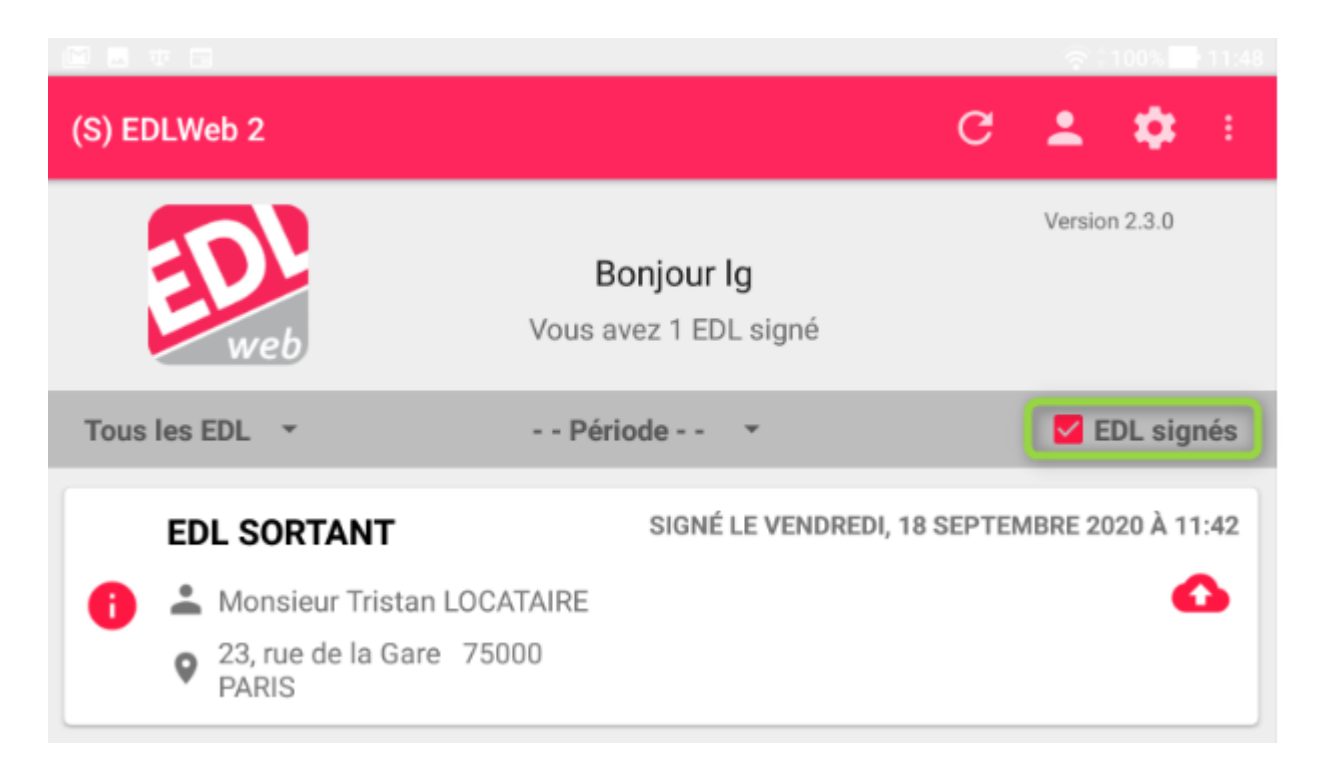

*Votre EDL n'est plus modifiable, en l'état.*

### **Gestion des colocataires**

Si vous avez créer des colocataires dans LSC (onglet Colocation du compte), ceux-ci sont envoyés sur la tablette et affichés au niveau de la page « édition et signatures ». Les principes restent les mêmes, à une précision près…

### **Gestion des représentés**

Si un colocataire représente un ou plusieurs autre(s) colocataire(s), vous pourrez, au moment de la signature, indiquer les personnes pour lesquelles il signe.

Entrez dans un cadre signature, cochez « je me porte fort… »

La validation de la signature recopie celle-ci dans la zone de signature du colocataire représenté et ajoute la phrase qui indique qu'il l'est et par qui.

## **EDL signé – Et après ?**

Votre EDL étant maintenant signé et archivé, il a basculé dans la partie « EDL signés ».

*Il n'est plus modifiable, en l'état.*

*Si vous désirez revenir sur celui-ci, vous devez débloquer l'archive avec une conséquence non négligeable : les signatures seront perdues !*

### **Débloquer l'archive**

Si vous désirez le faire, il suffit de revenir sur votre EDL, provoquant l'ouverture du rapport. Appuyez sur la rubrique éponyme en haut à droite.

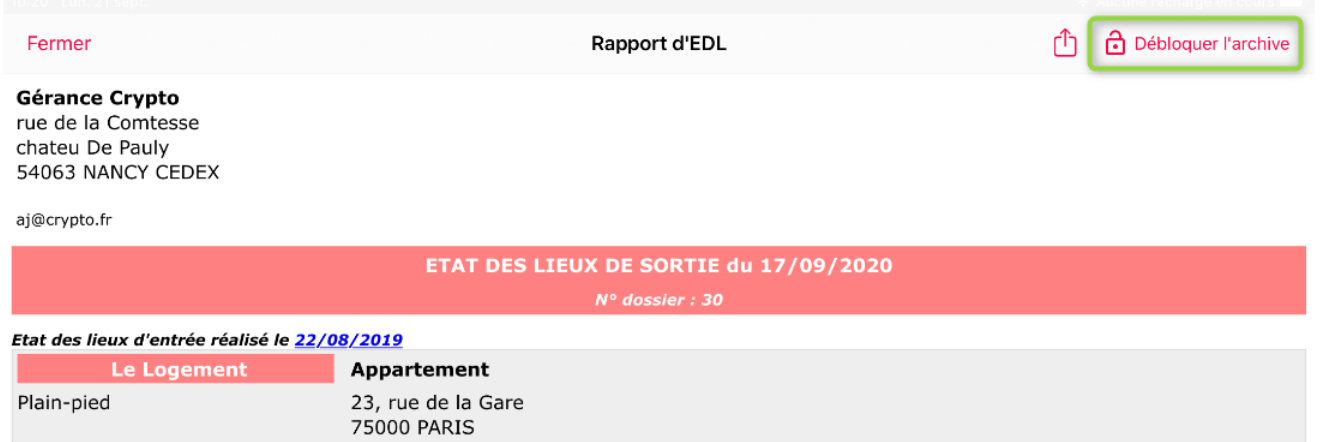

Un message vous alertera des conséquences et vous demandera de confirmer

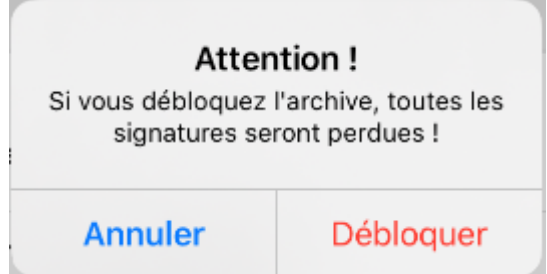

Si vous confirmez, votre EDL (re)basculera dans la partie « **EDLs en cours**« .

### **Envoyer l'EDL sur le Cloud…**

Le renvoi de votre EDL sur le Cloud se fait à l'aide du

pictogramme représentant un nuage. Evidemment, une connexion internet est indispensable pour le transfert. Si votre tablette n'est pas en 4G, il vous faudra vraisemblablement attendre d'être à l'agence pour y procéder.

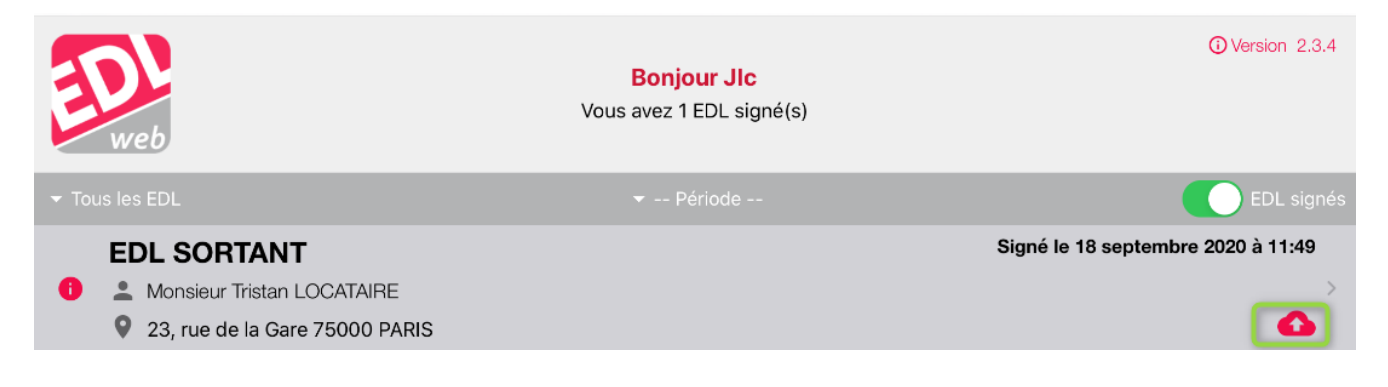

### **Cas d'un EDL sortant avec bascule vers l'entrant**

Si votre EDL est de type sortant avec une bascule sur un EDL entrant, c'est alors sur le sigle  $\bigcup_{q \text{ue vous apnuierez.}}$ Cela créera un nouvel EDL, de type entrant, sur le nom du locataire défini quand vous avez crée le RDV dans LSC.

*Cf. chapitre consacré à cette option en fin de manuel).*

### **Impression du rapport EDL depuis la tablette**

Vous pouvez imprimer votre rapport EDL, directement depuis la tablette (à condition bien sûr que vous ayez relié directement une imprimante ou que vous passiez par le Wifi)

Sur Ipad

Une fois le rapport archivé, vous trouverez un nouveau picto vous permettant d'afficher les options d'impression.

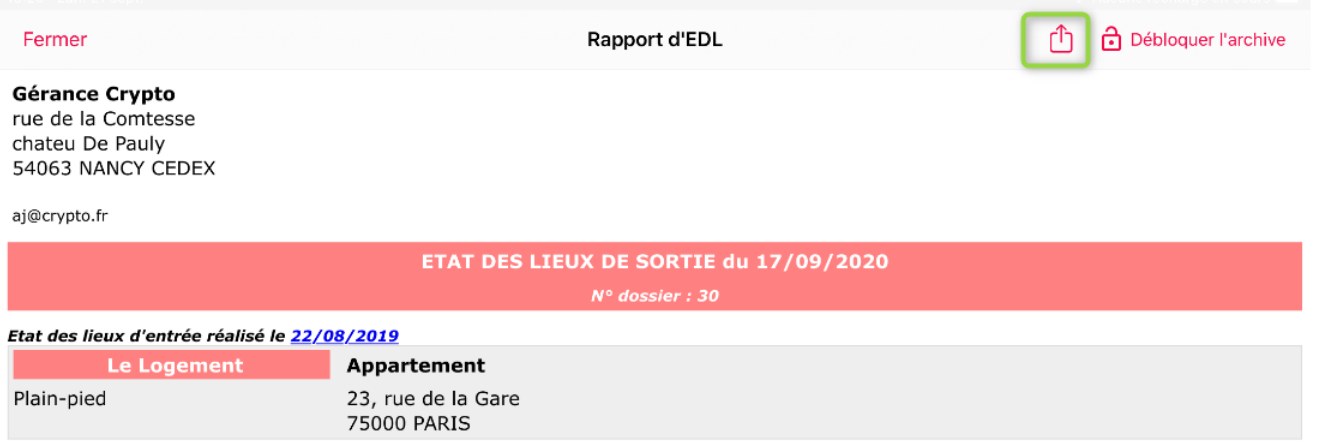

Une fenêtre vous donnera plusieurs options. Au delà de l'impression, vous pourrez même copier votre fichier sur la tablette.

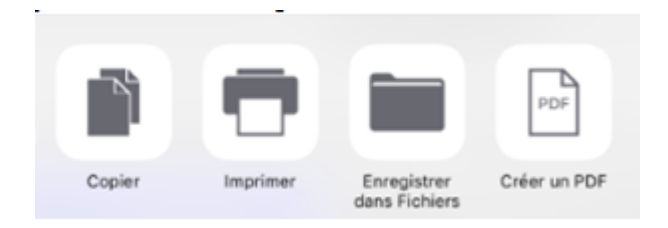

### Sur Android

Sous Android, le picto est différent et ne propose que l'impression

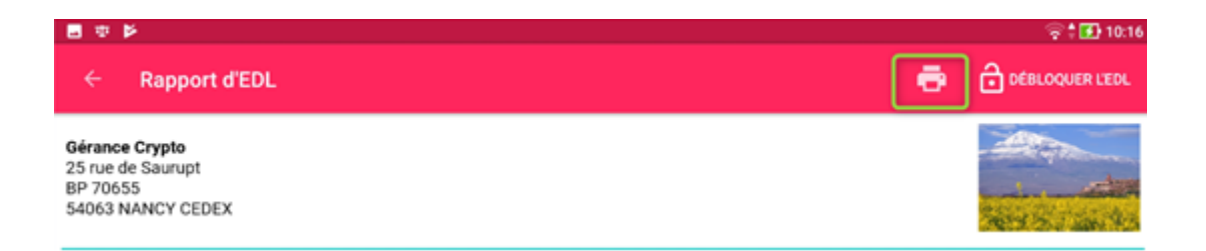

### **Transmission du rapport EDL (Ipad uniquement)**

Si vous êtes sur un Ipad, vous pourrez transmettre le document à tout appareil Apple si AirDrop est activé (ou l'envoyer par email) si vous avez une connexion internet, bien sûr.

*[Retour sommaire](#page--1-0)*

# **Partie VIII : retour à l'agence**

## **Renvoi des EDL vers le Cloud**

Comme nous l'avons vu dans les chapitres précédents, il est possible, pour une tablette qui a une connexion 4G (ou un partage de connexion), de renvoyer les EDL vers le Cloud à n'importe quel moment. Si ce n'est pas le cas, c'est donc au retour à l'agence que vous y procéderez.

Pour mémoire, ouvrez l'application EDL web 2, allez sur EDL signés et, pour chaque EDL à renvoyer, appuyez sur le pictogramme représentant un nuage..

## **Récupération des EDL dans LSC**

Au niveau de La Solution Crypto, allez sur la liste des EDL

Accès : Menu Locataires, Gestion des état des lieux

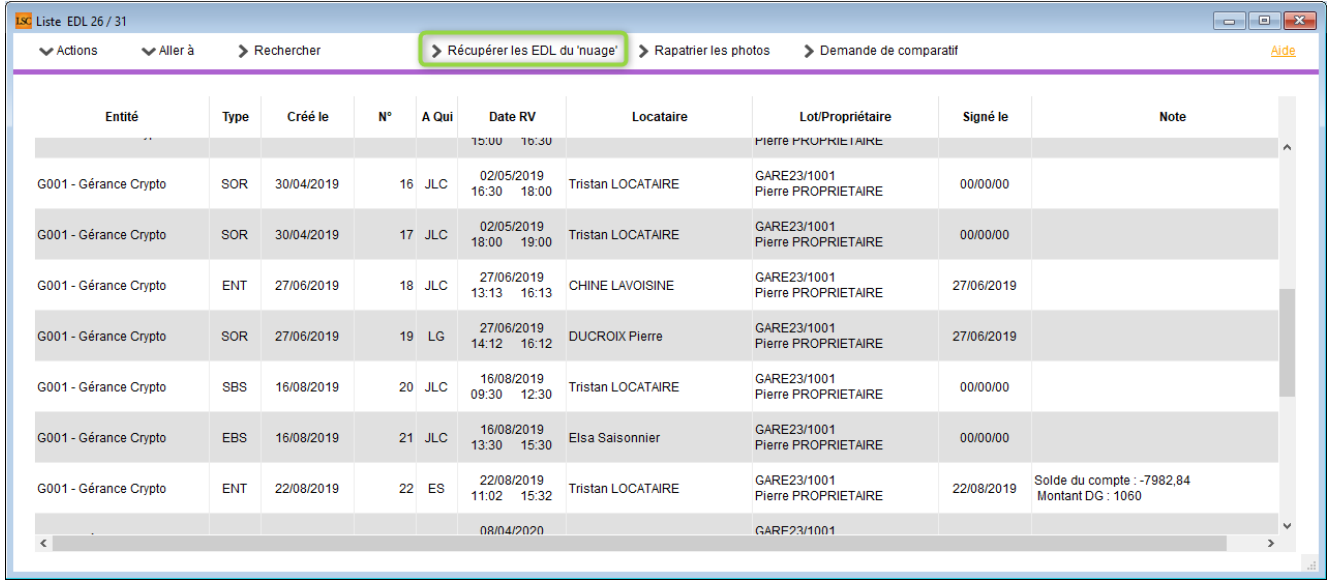

A partir de la liste, cliquez sur « Récupérer les EDL du nuage » pour lancer la connexion sur le « Cloud » puis attendez le compte rendu

*La récupération sur le « nuage » ne peut être faite si le planning (F4) est ouvert en arrière plan. Un message vous en avertira le cas échéant.*

### **Conséquences**

Date de retour

Tout EDL de « retour » prend une date de signature.

Création d'un événement

Un événement est crée au nom du locataire avec le rapport en pièce jointe. La zone « sujet » de l'événement indique si c'est un entrant ou un sortant.

*Vous pouvez l'afficher facilement en sélectionnant un EDL puis en faisant « Aller à » ..Evénement*

*Les événements de type « EDL » ne peuvent pas être déchronotés.*

#### Le planning

Si vous avez modifié la zone de notes du RDV initial et la date et/ou l'heure de ce dernier

EDL sortant

Au retour de l'EDL, lors de la MAJ de la fiche Tiers, l'ancienne adresse d'édition est recopiée dans la zone de note

#### **Les autres options présentes sur la liste des EDL**

Rapatrier les photos

Permet de rapatrier depuis un EDL les photos pour les EDL

rapatriés avant la mise à jour.

Reprendre la composition d'un EDL

Permet de reprendre la composition de l'EDL ciblé et de le placer comme composition de référence pour le lot. (soumis au code de suppression)

Clic maintenu sur un EDL

Le clic long sur un EDL permet la consultation des photos (conséquence directe du point précédent) & du rapport de l'EDL.

## **Gestion (éventuelle) des conflits**

LSC intègre une gestion plus fine des éventuels conflits de fiches EDL, quand vous les récupérez du nuage.

Deux cas de figure sont traités :

- Un EDL fait sur la tablette et qui n'existe plus sur LSC (supprimé au niveau de la liste des EDL)
- Un EDL envoyé sur deux tablettes différentes

### **1er cas : EDL fait sur tablette mais qui n'existe plus sur LSC**

Quand vous lancez la récupération sur le nuage au retour à l'agence, si un tel cas se produit, un nouvel écran vous est proposé, subdivisé en deux.

- Sur la partie gauche, ce qui a été trouvé sur le nuage, soit l'EDL que vous avez réalisé
- Sur la partie droite, ce qui a été trouvé sur LSC, soit un écran …VIDE !

Trois choix vous sont offerts :

– Créer un nouvel EDL depuis ces informations : LSC recrée alors une fiche EDL dans la liste des EDL puis rapatrie les données du nuage comme pour n'importe quel état des lieux.

– Supprimer ces informations du nuage : le fichier récupéré du nuage ne vous intéresse pas et vous le supprimez DEFINITIVEMENT !!

– Me demander ultérieurement : si vous ne savez pas comment gérer cet EDL, vous pouvez reporter votre décision. Ce message se réaffichera lors de

*Quelque soit votre choix, une confirmation vous sera demandée*

*Récupération suivante sur le nuage. Tant que vous ne le traitez pas, il revient.*

#### **2ème cas : EDL fait plusieurs fois sur plusieurs tablettes**

En disant cela, nous ne sous-entendons pas que vous réalisez plusieurs fois un même EDL mais il est possible que vous vous soyez trompé d'utilisateur puis constatant l'erreur, vous avez recrée un EDL pour une autre tablette.

Or, si l'EDL est bloqué sur la 1ère tablette et que vous l'avez signé avec des croix pour vous en débarrasser alors qu'il a été correctement fait sur la seconde tablette, vous êtes dans un cas d'erreur au retour (vous pouvez respirer….).

Après récupération sur le nuage, une fenêtre double est affichée..

Contrairement au 1er cas, les deux parties de l'écran sont renseignées. En fait, les deux EDL trouvés sont montrés et vous devez choisir

Plusieurs outils sont à votre disposition :

- Enregistrement des fichiers,
- impression,

agrandissement (et même la fenêtre peut être élargie pour chacune des parties, de façon distincte.)

Quand vous savez lequel conserver, cliquez sur :

– Conserver uniquement la partie « LSC » si vous gardez celui de GAUCHE

– Conserver uniquement la partie « NUAGE » si vous conservez celui de DROITE

*Quelque soit votre choix, une confirmation vous sera demandée*

*Si vous avez un doute, cliquez sur « Me demander ultérieurement« . Cette fenêtre sera affichée tant que vous ne l'aurez pas traitée*

*[Retour sommaire](#page--1-0)*

# **Partie IX :comparatif EDL sortant / entrant**

A partir de la liste de gestion des EDL (Menu locataire, gestion des états des lieux), vous avez la possibilité d'établir un document de comparaison entre un EDL sortant et un EDL entrant.

Cette opération n'est possible qu'à partir d'un EDL sortant SIGNÉ et à condition bien sûr que vous ayez fait l'EDL entrant avec LSC.

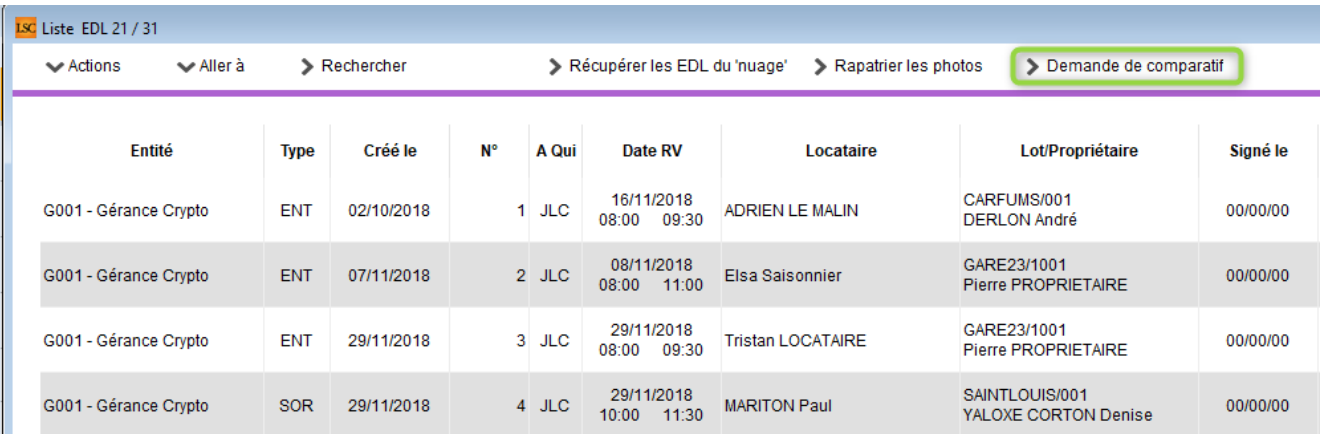

Après un clic sur ce bouton, un document « compatitif.pdf » est crée et il est stocké dans l'événement « EDL sortant » du locataire.

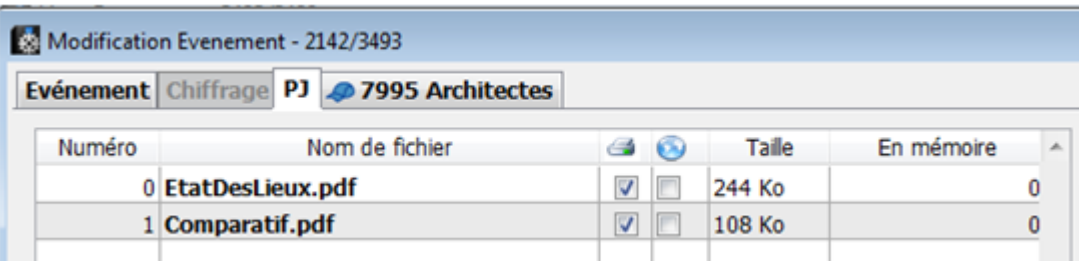

*[Retour sommaire](#page--1-0)*

# **Partie X : désinscrire une tablette**

Dès qu'un utilisateur est rattaché à une tablette (via les paramètres de l'EDL WEB), celle-ci ne peut plus être utilisée par un autre.

En effet, nous avons adopté le principe suivant : une tablette / un utilisateur

Il est cependant possible de se désinscrire d'une tablette, ce qui permettra ensuite de saisir d'autres informations dans les paramètres EDL.

Attention cependant à ne pas le faire si des EDL sont en

attente sur EDL WEB car ils seraient perdus

Menu paramètres – Préférences utilisateur

**Désinscrire ma tablette** est disponible dans le cadre EDL en bas à droite…

*Ne sert qu'à se désinscrire d'une tablette pour s'inscrire sur une autre car l'utilisation est mono-tablette par utilisateur.*

# **[EDL – outil de fusion](https://aide.crypto.fr/module-edl/edl_outil_fusion/)**

La maintenance du module EDL s'est enrichie d'une nouvelle fonctionnalité permettant la fusion de deux éléments ... Niveau, pièce, équipement, ... clé, marque, couleur, ...

# **MODULE EDL**

L'accès à la maintenance se fait via le menu Paramètres de l'écran d'accueil- Préférences et administration – Administration métier – Etat des lieux

## **Outil de fusion**

Cliquez sur la rubrique « Outil de fusion » pour accéder à l'écran vous affichant les catégories

# **A\ Principes retenus**

- Pendant un traitement de fusion, vous ne pouvez accéder au dictionnaire
- Ce sont les données liées à l'élément conservé qui sont prioritaires (exemple : un équipement « plaque de cuissons studio » va être fusionné sur « plaques de cuisson ». Le 1er avait la rubrique « marque » activée et le second non. La fusion rendra un équipement nommé « Plaques de cuisson », sans marque activée.
- Cependant, si un élément existe d'un côté et pas de l'autre, c'est alors une concaténation qui est faite.
- Meublé : si dans la fusion de deux équipements, l'un est un meublé et l'autre non, vous ne pourrez pas fusionner. Un message vous avertira et vous DEVREZ homogénéiser les données dans les dictionnaires avant une éventuelle fusion.

## **B\ Quoi fusionner**

L'écran vous affiche la liste des catégories « fusionnables ». Cliquez simplement sur l'un des raccourcis pour passer à l'étape suivante :

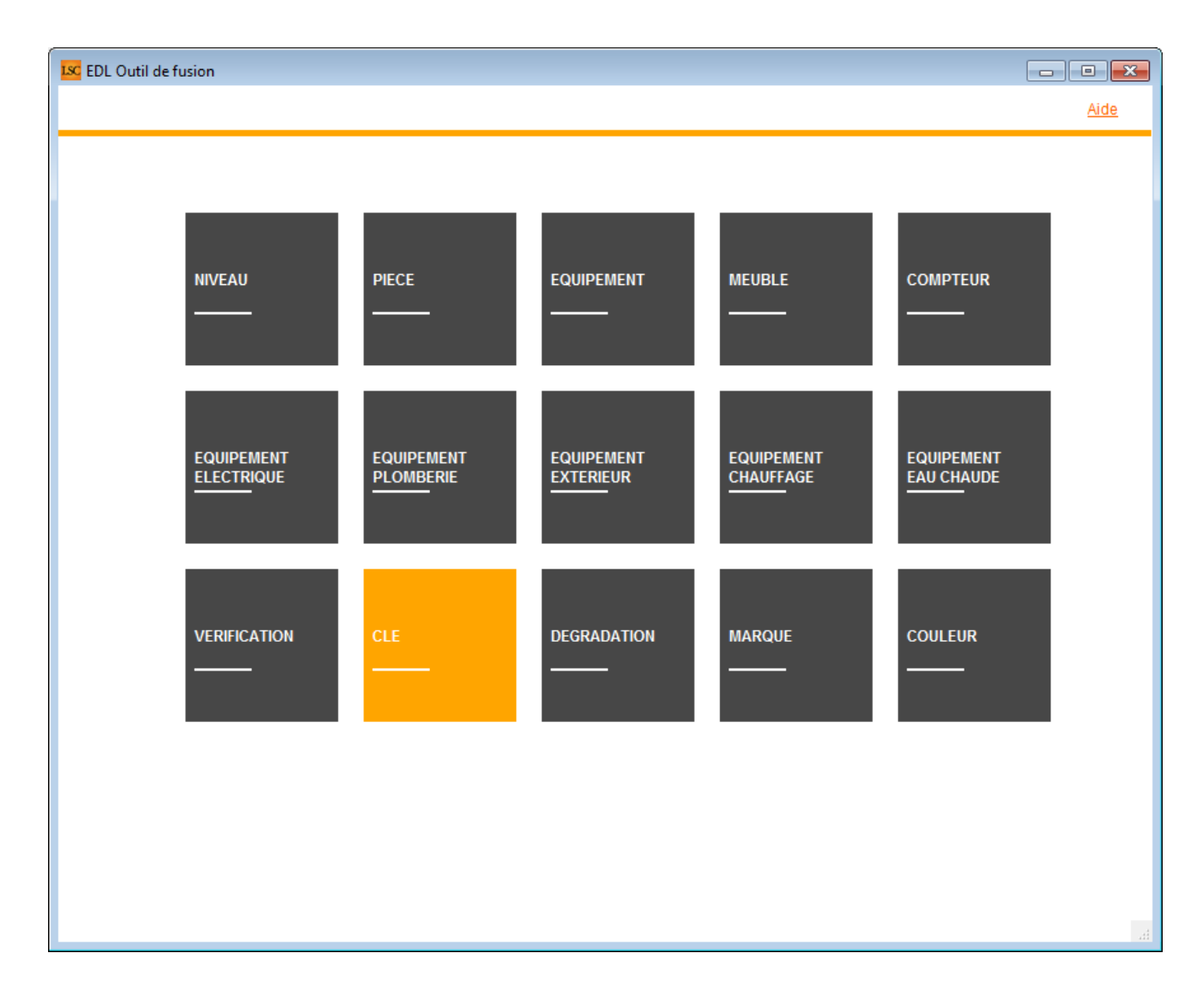

# **C\ Comment fusionner**

Le principe est simple …

- Sur la partie gauche, vous sélectionner l'élément à fusionner
- Sur la partie droite, l'élément à conserver

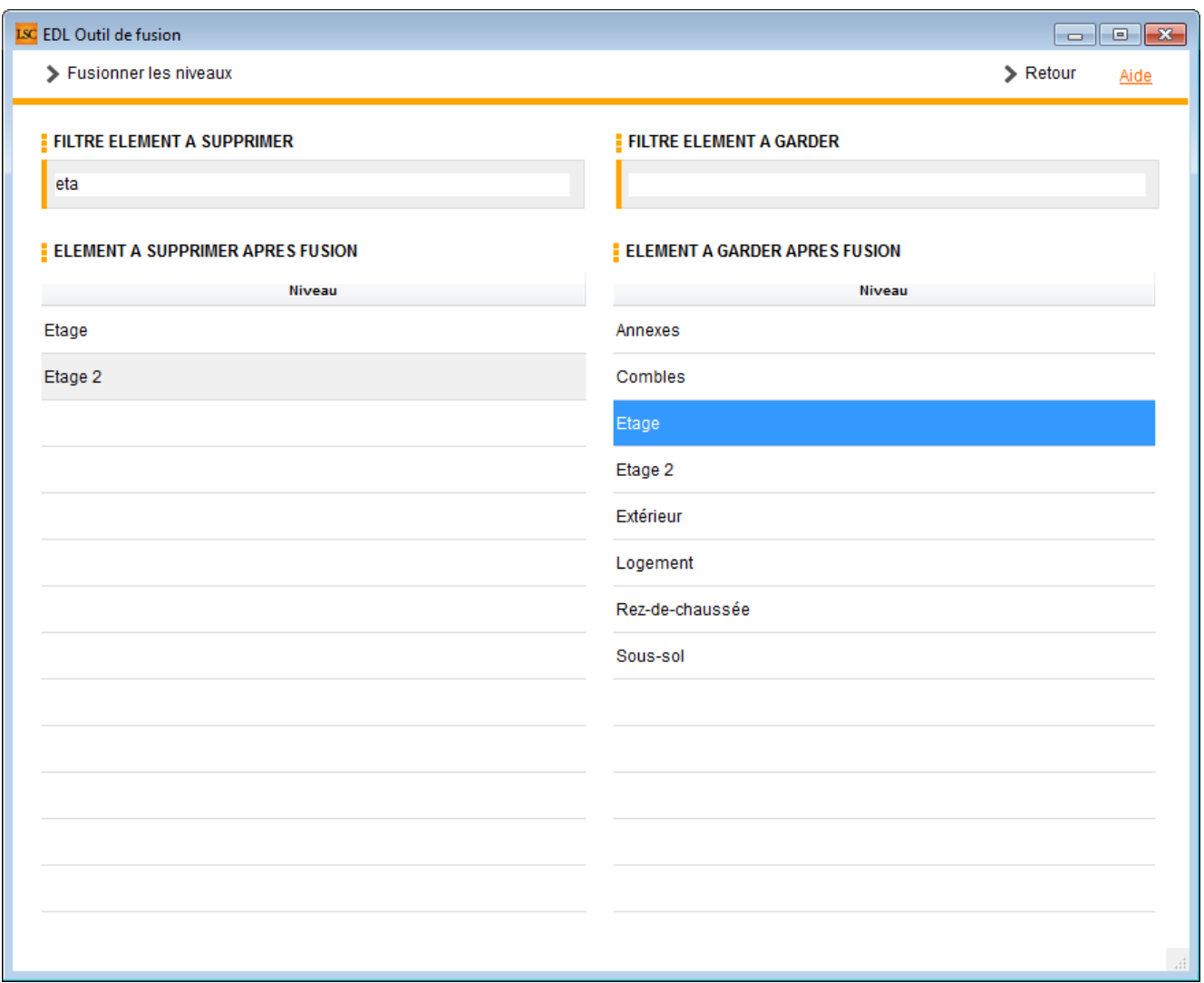

Vous disposez d'un filtre de saisie au dessus du tableau, avec une recherche « commence par .. ». Entrez le début de votre texte, tabulez et obtenez directement le résultat en dessous

Cf. copie d'écran ci-dessus avec une recherche sur « Eta »

Dans notre exemple, nous allons fusionner Etage 2 sur Etage... Une fois la sélection faite, cliquez sur « Fusionner les xxx« . Un message de confirmation s'affiche

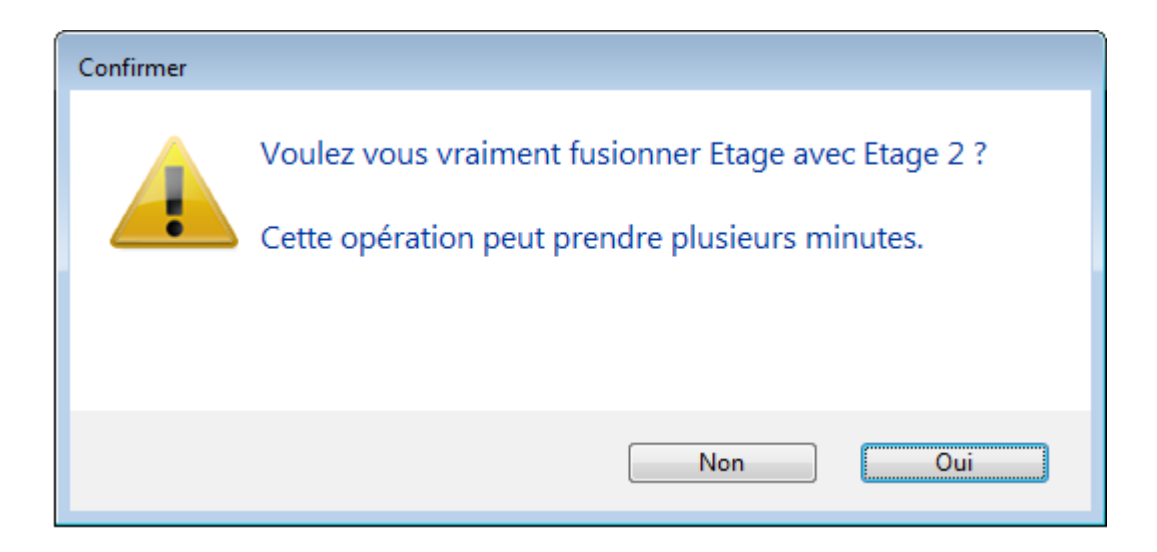

LSC vérifie alors les contraintes éventuelles et affiche, dans certains cas, l'alerte suivante :

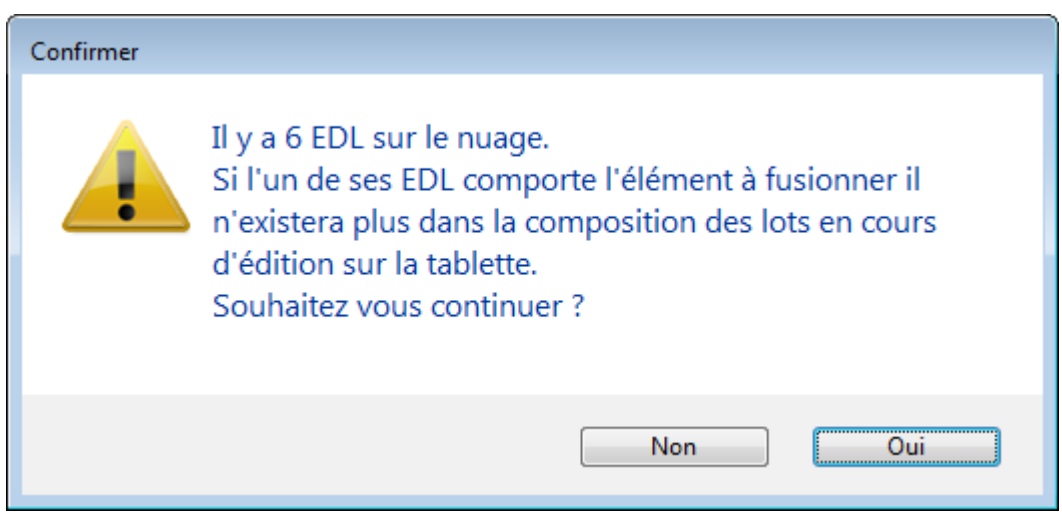

Si vous faites « OUI », il peut y avoir des conséquences sur les EDL « en cours ». Dans ce cas, il est préférable de dire « NON » et d'y revenir ultérieurement.

Donc OUI lance le traitement et vous fait un compte rendu à l'issue de celui-ci :

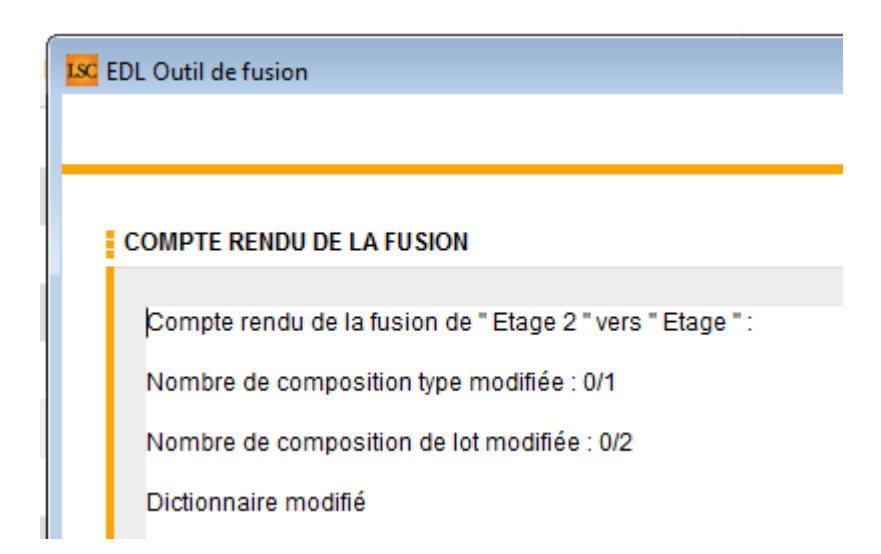

Pour revenir à l'écran précédent pour faire une autre fusion ou pour quitter cette fenêtre, passez par le bouton **RETOUR**

# **[Liste des EDL](https://aide.crypto.fr/gerance/edl_listeg/)**

La liste des EDL, accessible depuis le menu locataire, affiche tous les états des lieux de l'utilisateur courant

## **Les (nouveaux) principes de la liste de gestion**

**Plus d'écran de recherche** préalable, vous arrivez directement sur la liste

**La vague a disparu**, offrant plus d'espaces dans le bas de l'écran

**Les menus** ou boutons sont tous situés en haut de l'écran

- $\bullet$  Le picto  $\bullet$  indique un menu avec un choix multiple
- $\overline{\phantom{a}}$  Le picto  $\overline{\phantom{a}}$  indique un bouton simple

Un filtre est accessible permettant **des sous-sélections en**

**temps réel** au fur et à mesure de votre frappe.

.

Filtre

### *Précision*

*Un filtre n'est pas une recherche, il ne fait qu'éliminer les fiches hors demandes. Si vous effacez les éléments du filtre, la liste originale s'affiche à nouveau.*

NB : n'est pas encore disponible sur toutes les listes mais sera déployé au fur et à mesure des versions 6.

## **Les entêtes de colonne**

**Chaque colonne peut être triée par ordre croissant** par un simple clic sur son titre ou décroissant en cliquant à nouveau sur le titre.

**L'ordre des colonnes peut être changé temporairement** via le principe du « Drag and Drop » (glisser – déposer). Cela peut faciliter votre lecture…

# **Les menus (ou boutons) communs à toutes les listes de gestion**

# **Le menu Actions**

Jusqu'à 6 rubriques peuvent être communes aux listes… Elles ne sont visibles qu'en fonction du contexte

### **Ouvrir dans une application**

Tous les éléments affichés dans une liste de gestion peuvent être ouverts sur le logiciel de votre choix, à condition qu'il puisse lire un export de fiches. Il est donc conseillé de choisir un tableur (Excel ou Open office par exemples).

[Consultez l'article sur les préférences](#page--1-0)

## **Imprimer**

Toutes les commandes d'impression agissent sur la sélection courante c'est à dire les fiches noircies et les fiches seront triées en fonction des préférences de l'utilisateur. A défaut de sélection, toutes les fiches présentes à l'écran seront imprimées et l'ordre d'affichage de l'écran est respecté. Cette commande permet d'imprimer la liste de trois façons différentes.

### **Fiches**

Chaque fiche sélectionnée est imprimée avec toutes ses caractéristiques en pleine page. Présentation verticale, une page par fiche.

### **Liste**

Les fiches sélectionnées sont imprimées sous forme d'une liste. Présentation horizontale.

### **Plus…**

Cette commande ouvre un puissant logiciel intégré permettant de créer des états, des étiquettes ou des graphes personnels

## **Sélection**

Ce menu offre plusieurs options permettant de stocker des listes pour les ré-afficher par la suite. Interrogez notre service assistance si vous désirez ne savoir plus sur ce sujet.

# **Trier**

Donne accès à un éditeur de tri permettant des tris mono ou multi-critères, notamment quand vous désirez faire un tri d'informations qui ne sont pas indiquées dans les colonnes de la liste de gestion (tri par date de création des tiers, par exemple)

# **Supprimer**

La commande Supprimer permet la suppression définitive d'une ou plusieurs fiches sélectionnées (noircies) au travers d'une boîte de dialogue.

*Cette suppression ne sera effective qu'après validation du mot de passe. La suppression n'est possible que si les contraintes de suppression le permettent.*

## **Reprendre la composition de l'EDL**

Permet de reprendre la composition de l'EDL ciblé et de le placer comme composition de référence pour le lot. (soumis au code de suppression)

# **Aller à…**

Une fonction très appréciée en termes de convivialité de LSC. Présente sur les listes de gestion, elle permet de passer d'une liste à une autre en utilisant des liens existants. A partir de la liste des EDL, on peut aller sur les lots, locataires, propriétaires, événements, etc..

# **Rechercher**

Cf. aide liée aux recherches sur les listes de gestion : [accès](http://aide.crypto.fr/support/recherche-rapide/) [à l'aide](http://aide.crypto.fr/support/recherche-rapide/)

# **Les menus (ou boutons) spécifiques à cette liste**

# **Récupérer les EDL du nuage**

Cliquez sur pour lancer la connexion sur le « Cloud » puis attendez le compte rendu

*La récupération sur le « nuage » ne peut être faite si le planning (F4) est ouvert en arrière plan. Un message vous en avertira le cas échéant.*

# **Rapatrier les photos**

Permet de rapatrier depuis un EDL les photos pour les EDL rapatriés avant la mise à jour.

## **Demande de comparatif**

A partir de la liste de gestion des EDL (Menu locataire, gestion des états des lieux), vous avez la possibilité d'établir un document de comparaison entre un EDL sortant et un EDL entrant.

*Cette opération n'est possible qu'à partir d'un EDL sortant SIGNE et à condition bien sûr que vous ayez fait l'EDL entrant avec LSC.*

Après un clic sur ce bouton, un document « compatitif.pdf » est crée et il est stocké dans l'événement « EDL sortant » du locataire.

# **[Maintenance EDL](https://aide.crypto.fr/gerance/maintenance-edl/)**

1ères interventions accessibles à l'utilisateur

# **MODULE EDL**

Maintenant accessible à tous, la maintenance permet, dans certains cas, de régler des problèmes liés au module, sans faire appel à notre assistance.

- **Cadre « informations »**
- **Cadre « accès au web service »**
- **Cadre « suppression »**

## **Cadre « dictionnaire »**

Permet d'importer un dictionnaire qui aurait été « oublié » lors du passage sur la nouvelle gestion.

## **Cadre « composition type »**

Permet d'importer le dictionnaire des compositions types qui aurait été « oublié » lors du passage sur la nouvelle gestion.

Je suis un bloc de texte, cliquez sur le bouton \ »éditer\ » pour me modifier. Lorem ipsum dolor sit amet, consectetur adipiscing elit. Ut elit tellus, luctus nec ullamcorper mattis, pulvinar dapibus leo.